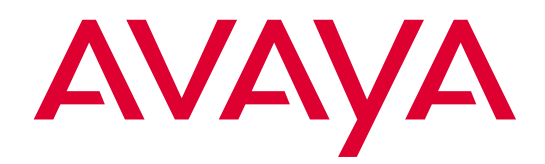

# **EC500 Extension to Cellular**

Release 3 Installation and Administration Guide

> 210-100-500 Comcode 700211204 Issue 3 January 2002

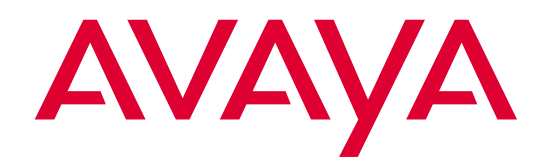

# **Copyright and Legal Notices**

#### **Copyright 2002, Avaya, Inc. All Rights Reserved**

#### **Notice**

Every effort was made to ensure that the information in this book was complete and accurate at the time of printing. However, information is subject to change.

#### **Avaya Web Page**

The World Wide Web home page for Avaya is: http://www.avaya.com

#### **Preventing Toll Fraud**

"Toll fraud" is the unauthorized use of your telecommunications system by an unauthorized party (for example, a person who is not a corporate employee, agent, subcontractor, or working on your company's behalf). Be aware that there may be a risk of toll fraud associated with your system and that, if toll fraud occurs, it can result in substantial additional charges for your telecommunications services.

#### **Avaya Fraud Intervention**

If you suspect you are being victimized by toll fraud and you need technical support or assistance, call the appropriate Avaya National Customer Care Center telephone number. Users of the MERLIN®, PARTNER®, and System 25 products should call 1 800 628-2888. Users of the System 75, System 85, DEFINITY® Generic 1, 2 and 3, and DEFINITY® ECS products should call 1 800 643-2353.

#### **Providing Telecommunications Security**

Telecommunications security of voice, data, and/or video communications is the prevention of any type of intrusion to, that is, either unauthorized or malicious access to or use of, your company's telecommunications equipment) by some party.

Your company's "telecommunications equipment" includes both this Avaya product and any other voice/data/video equipment that could be accessed via this Avaya product (i.e., "networked equipment").

An "outside party" is anyone who is not a corporate employee, agent, subcontractor, or working on your company's behalf. Whereas, a "malicious party" is anyone, including someone who may be otherwise authorized, who accesses your telecommunications equipment with either malicious or mischievous intent.

Such intrusions may be either to/through synchronous (time-multiplexed and/or circuit-based) or asynchronous (character-, message-, or packet-based) equipment or interfaces for reasons of:

- Utilization of capabilities special to the accessed equipment
- Theft (such as, of intellectual property, financial assets, or toll-facility access)
- Eavesdropping (privacy invasions to humans)
- Mischief (troubling, but apparently innocuous, tampering)
- Harm (such as harmful tampering, data loss or alteration, regardless of motive or intent)

Be aware that there may be a risk of unauthorized intrusions associated with your system and/or its networked equipment. Also realize that, if such an intrusion should occur, it could result in a

variety of losses to your company including, but not limited to, human/data privacy, intellectual property, material assets, financial resources, labor costs, and/or legal costs.

#### **Your Responsibility for Your Company's Telecommunications Security**

The final responsibility for securing both this system and its networked equipment rests with you – an Avaya customer's system administrator, your telecommunications peers, and your managers. Base the fulfillment of your responsibility on acquired knowledge and resources from a variety of sources including, but not limited to:

- **Installation documents**
- System administration documents
- Security documents
- Hardware-/software-based security tools
- Shared information between you and your peers
- Telecommunications security experts

 To prevent intrusions to your telecommunications equipment, you and your peers should carefully program and configure your:

- Avaya-provided telecommunications systems and their interfaces
- Avaya-provided software applications, as well as their underlying hardware/software platforms and interfaces
- Any other equipment networked to your Avaya products

Avaya does not warrant that this product or any of its networked equipment is either immune from or will prevent either unauthorized or malicious intrusions. Avaya will not be responsible for any charges, losses, or damages that result from such intrusions.

#### **Federal Communications Commission Statement**

**Part 15: Class A Statement.** This equipment has been tested and found to comply with the limits for a Class A digital device, pursuant to Part 15 of the FCC Rules. These limits are designed to provide reasonable protection against harmful interference when the equipment is operated in a commercial environment. This equipment generates, uses, and can radiate radio-frequency energy and, if not installed and used in accordance with the instructions, may cause harmful interference to radio communications. Operation of this equipment in a residential area is likely to cause harmful interference, in which case the user will be required to correct the interference at his own expense.

**Part 15: Class B Statement.** This equipment has been tested and found to comply with the limits for a Class B digital device, pursuant to Part 15 of the FCC Rules. These limits are designed to provide reasonable protection against harmful interference in a residential installation. This equipment generates, uses, and can radiate radio-frequency energy and, if not installed and used in accordance with the instructions, may cause harmful interference to radio communications. However, there is no guarantee that interference will not occur in a particular installation. If this equipment does cause harmful interference to radio or television reception, which can be determined by turning the equipment off and on, the user is encouraged to try to correct the interference by one or more of the following measures:

- Reorient the receiving television or radio antenna where this may be done safely.
- To the extent possible, relocate the receiver with respect to the telephone equipment.
- Where the telephone equipment requires ac power, plug the telephone into a different ac outlet so that the telephone equipment and receiver are on different branch circuits.

**Part 15: Personal Computer Statement.** This equipment has been certified to comply with the limits for a Class B computing device, pursuant to Subpart J of Part 15 of FCC Rules. Only peripherals (computing input/output devices, terminals, printers, etc.) certified to comply with the Class B limits may be attached to this computer. Operation with noncertified peripherals is likely to result in interference to radio and television reception.

**Part 68: Network Registration Number**. This equipment is registered with the FCC in accordance with Part 68 of the FCC Rules.

**Part 68: Answer-Supervision Signaling.** Allowing this equipment to be operated in a manner that does not provide proper answer-supervision signaling is in violation of Part 68 Rules. This equipment returns answer-supervision signals to the public switched network when:

- Answered by the called station
- Answered by the attendant
- Routed to a recorded announcement that can be administered by the CPE user

This equipment returns answer-supervision signals on all DID calls forwarded back to the public switched telephone network. Permissible exceptions are:

- A call is unanswered
- A busy tone is received
- A reorder tone is received

#### **Industry Canada (IC) Interference Information**

This digital apparatus does not exceed the Class A limits for radio noise emissions set out in the radio interference regulations of Industry Canada.

Le Présent Appareil Nomérique n'émet pas de bruits radioélectriques dépassant les limites applicables aux appareils numériques de la class A préscrites dans le reglement sur le brouillage radioélectrique édicté par le Industrie Canada.

#### **Trademarks**

All trademarks identified by  $\otimes$ ,  $TM$  and  $SM$  are registered trademarks, trademarks, or service marks, respectively, of Avaya Inc. All other trademarks are the properties of their respective owners.

#### **Ordering Information**

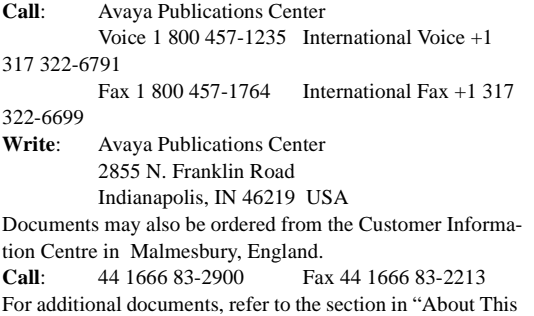

Document" entitled "Related Resources."

You can be placed on a standing order list for this and other documents you may need. For more information on standing orders, or to be put on a list to receive future issues of this document, contact the Avaya Publications Center.

#### **Obtaining Products**

To learn more about Avaya products and to order products, contact Avaya Direct, the direct-market organization of Avaya Inc. Access their web site at www.avayadirect.com. Or call the following numbers: customers 1 800 451 2100, account executives 1 888 778 1880 (voice) or 1 888 778 1881 (fax).

#### **Warranty**

Avaya provides a limited warranty on this product. Refer to the "Limited Use Software License Agreement" card provided with your package.

#### **European Union Declaration of Conformity**

The "CE" mark affixed to the equipment means that it conforms to the above directives. Avaya, Inc. declares that equipment specified in this document conforms to the referenced European Union (EU) Directives and Harmonized Standards listed below: EMC Directive 89/336/EEC

Low-Voltage Directive73/23/EEC

#### **Acknowledgment**

This document was prepared by Avaya Inc., Denver, CO.

#### **About This Document**

- [Purpose vii](#page-8-0)
- [Intended Audiences vii](#page-8-1)
- [Reason for Reissue vii](#page-8-2)
- [How to Use This Document vii](#page-8-3)
- [Conventions Used viii](#page-9-0) [Symbolic Conventions viii](#page-9-1) [Typographic Conventions viii](#page-9-2)
- [Related Documentation/Training ix](#page-10-0)

#### **[Chapter 1: Overview of EC500 Extension to Cellular](#page-12-0)**

- [Introduction 1-1](#page-12-1) [What's New in EC500 Release 3 1-1](#page-12-2) [Customer Configurations 1-2](#page-13-0) [Platforms 1-3](#page-14-0) [Hardware 1-3](#page-14-1) [System Administration Terminal 1-3](#page-14-2) ■ [Feature Description 1-4](#page-15-1) [Office Caller ID 1-4](#page-15-0) [Enabling and Disabling EC500 1-5](#page-16-0) [Call Waiting, Call Identification, and Voice Mail 1-6](#page-17-1) ■ [Feature Implementation 1-6](#page-17-0) ■ [Capacity Limitations 1-9](#page-20-0)
- Security Considerations 1-10
- Feature Operation 1-11 [Enabling/Disabling EC500 1-11](#page-22-0) [Receiving Calls 1-12](#page-23-0) [Making Calls 1-12](#page-23-1)
- [Feature Interactions 1-13](#page-24-2)
	- [Cellular Service Provider Voice Mail 1-13](#page-24-1)
	- [Distinctive Alerting 1-13](#page-24-0)
	- [Feature Access Codes 1-14](#page-25-1)
	- [Message Waiting Indication 1-14](#page-25-2)
	- ["Notify Me" under Unified Messenger® for MS Exchange® 1-14](#page-25-0)

#### **[Chapter 2: Installation and Planning](#page-26-0)**

- [Installation 2-1](#page-26-1)
	- [Configuration/Environment Requirements 2-1](#page-26-2) [Installation of Loop-Back ISDN-PRI DS1 Packs 2-2](#page-27-2) [Amphenol Connectors 2-2](#page-27-0) [D8W Connectors 2-2](#page-27-1) [Installation of IP Loop-Back Cards 2-3](#page-28-0) [Setting Customer Options 2-3](#page-28-1)
- [Administration Planning 2-5](#page-30-0) [Planning Requirements 2-5](#page-30-1) [Dial Plan for XMOBILE Stations 2-5](#page-30-2) [Security Codes 2-6](#page-31-0) [Enabling and Disabling 2-6](#page-31-1)

#### **[Chapter 3: Administration](#page-32-0)**

- [Introduction 3-1](#page-32-1)
- [Setting the Customer Options for EC500 3-2](#page-33-0)
- [X-Mobility Outbound and Inbound Trunk Administration 3-3](#page-34-0)
	- [ISDN-PRI Trunk Administration 3-3](#page-34-1) [Outbound ISDN-PRI Trunk Administration 3-4](#page-35-0)
		- [Inbound ISDN-PRI Trunk Administration 3-10](#page-41-0)
	- [H.323 IP Trunk Administration 3-17](#page-48-0)
		- [Outbound H.323 Trunk Administration 3-20](#page-51-0)
		- [Inbound H.323 Trunk Administration 3-24](#page-55-0)
- [Changing Configuration Sets 3-29](#page-60-0)
- [Creating a Change Feature Access Code for Station Security Codes 3-31](#page-60-0)
- [XMOBILE Station Administration 3-32](#page-63-0)
- [Duplicate Station Administration 3-37](#page-68-0)
- [Sending 10-digit Caller Identification for Locally Originated Calls 3-41](#page-68-0)
- [Setting Up the Avaya EC500 Access Number 3-42](#page-74-0)
- [Setting Up Avaya EC500 Enable/Disable Feature Access Codes 3-43](#page-75-0)
- [Voice Mail Administration 3-44](#page-76-1) [Using Corporate Voice Mail to Receive Messages 3-44](#page-76-0) [Preventing Messages from Automatically Going to Cellular Voice Mail](#page-77-0)  3-45

["Notify Me" under Unified Messenger® for MS Exchange® 3-45](#page-77-1)

#### **[Chapter 4: Installation and Administration Test](#page-78-0)**

- [Introduction 4-1](#page-78-1)
- [Test Procedures 4-1](#page-78-2)

#### **[Chapter 5: Maintenance](#page-80-0)**

- [Introduction 5-1](#page-80-1)
- [Display Capacities 5-1](#page-80-2)
- [List XMOBILE by Cell Phone Number 5-2](#page-81-0)
- [XMOBILE Station Maintenance \(Busy Out and Release\) 5-4](#page-83-0)
- Command Descriptions 5-5
- [Display Errors/Alarms 5-5](#page-84-0)
- [System Restarts 5-5](#page-85-0)
- [Status Station Command 5-6](#page-85-1)

#### **[Chapter 6: Troubleshooting](#page-86-0)**

- [Introduction 6-1](#page-86-1)
- [Error Conditions 6-1](#page-86-2)
	- [Users Cannot Receive EC500 Calls on Their Cell Phones 6-1](#page-86-3)
- [Terminal Error Codes 6-9](#page-94-0)

#### **Appendix A: Avaya EC500 - Other Configurations**

■ [Enabling/Disabling Individual EC500 Bridged Extensions A-3](#page-98-0)

a.

**[Appendix B: Interoperability with Prior Releases](#page-100-0)**

**[Glossary](#page-102-0)**

<u> 1989 - Johann Barnett, f</u>

**[Index](#page-108-0)** 

# **About This Document**

#### <span id="page-8-0"></span>**Purpose**

This guide describes the installation, administration, maintenance, and troubleshooting tasks necessary to install and set up Release 3 of Avaya EC500 Extension to Cellular.

### <span id="page-8-1"></span>**Intended Audiences**

Audiences for this guide include System Administrators, Software Specialists, and Avaya technical personnel.

# <span id="page-8-2"></span>**Reason for Reissue**

This guide has been reissued to provide information for Release 3 of the EC500 solution of the Avaya Communications Server.

#### <span id="page-8-3"></span>**How to Use This Document**

The document is organized as follows:

**Chapter 1, Overview of EC500** - Provides an overview of features, capacity considerations, hardware/software requirements and security.

**Chapter 2, Installation and Planning** - Provides information on installation of ISDN and IP loop back trunks needed for EC500, as well as planning tasks to be performed before EC500 XMOBILE station extensions are administered.

**Chapter 3, Administration** - Provides detailed instructions on administering loop back trunks and XMOBILE stations for EC500 implementation.

**Chapter 4, Installation and Administration Test** - Provides basic test procedures for the EC500 installation.

**Chapter 5, Maintenance** - Provides details on EC500 maintenance considerations as well as the busy out and release capabilities for XMOBILE stations.

**Chapter 6, Troubleshooting** - Provides errors conditions, causes, and resolutions that may occur with EC500 operation.

**Appendix A, Avaya EC500** - Other Configurations - Provides details on EC500 Stand-Alone and Multiple Bridge Mode configurations.

**Appendix B, Interoperability with Prior Releases**- Provides an overview of Release 1 and Release 2 and their compatibility.

### <span id="page-9-0"></span>**Conventions Used**

This guide uses the following textual, symbolic, and typographic conventions to help you interpret information.

#### <span id="page-9-1"></span>**Symbolic Conventions**

**NOTE:** This symbol precedes additional information about a topic. This information is not required to run your system.

#### <span id="page-9-2"></span>**Typographic Conventions**

This guide uses the following typographic conventions:

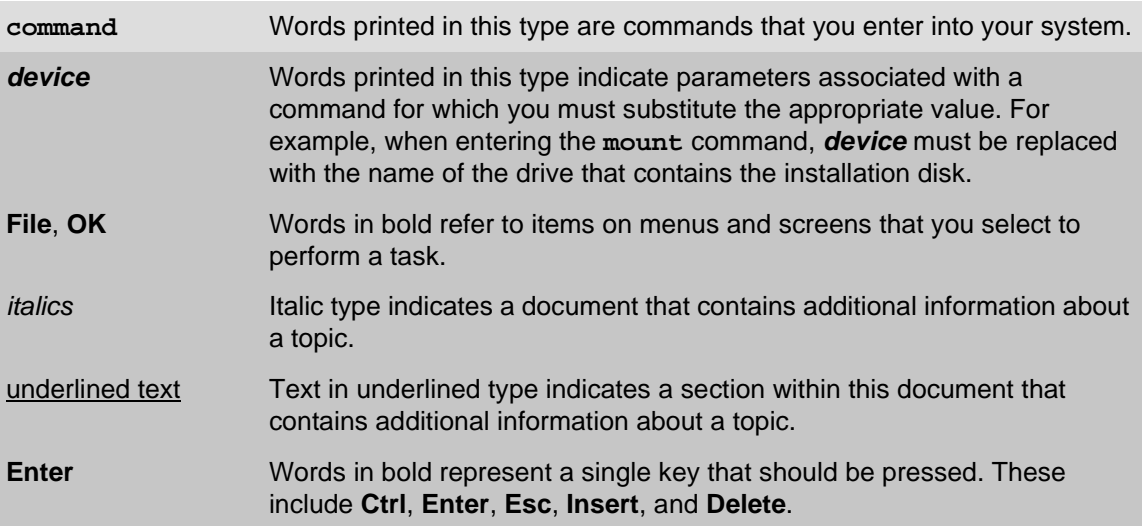

# <span id="page-10-0"></span>**Related Documentation/Training**

Related documentation:

*Avaya EC500 Extension to Cellular Release 3 User Guide,* Issue 2, December 2001 (Doc Number 210-100-700, Comcode 700211196)

*Avaya EC500 Extension to Cellular Release 2 User Guide,* Issue 1, July 2001 (Doc Number 210-100-700)

*Avaya EC500 Extension to Cellular Installation and Administration Guide Release 2,* Issue 2, July 2001 (Doc Number 210-100-500)

*Avaya EC500 Extension to Cellular Installation/Administration Guide Release 1,*  Issue 1, February 8, 2001 (Doc Number 210-100-500)

*Unified Messenger® Telephone User Interface Online Guide,* accessed via http://support.avaya.com

*DEFINITY® Enterprise Communications Server Release 9 Administration for Network Connectivity Guide* (555-233-504)

*DEFINITY Documentation Release 10 or greater*, provided with the DEFINITY product

Online documentation for EC500 and Unified Messenger is provided at the following URLs:

http://support.avaya.com

http://support.avaya.com/wireless

http://associate2.avaya.com/sales\_market/wireless/EC500page.htm

# <span id="page-12-0"></span>**11 CONTRET 1: Overview of EC500**<br>**Extension to Cellular Extension to Cellular**

# <span id="page-12-1"></span>**Introduction**

EC500 offers your users the freedom to work anywhere, anytime, using any type of cellular or wireless phone. With EC500, calls to an office number are extended to a cell phone, allowing users to receive work-related calls wherever the y are and whenever they need to. Additionally, the cell phone can be administered so that when a user calls into the office, the user's name and office telephone number appear in the caller ID display of the phone being called. When the EC500 cell phone is administered to send office caller ID, the user also has the option of picking up an ongoing EC500 cell phone call on the office phone upon entering the office.

The cell phone user receives the same features and capabilities for incoming calls as a caller ID-enabled analog telephone connected directly to the Avaya Communications Server. EC500 provides this capability regardless of the cell phone's Cellular Service Provider or the cellular standard in use.

This guide describes the high-level functions of EC500, hardware and software requirements for implementation, and the installation, administration, and maintenance tasks necessary to set up and maintain Release 3 of EC500 Extension to Cellular.

#### <span id="page-12-2"></span>**What's New in EC500 Release 3**

The capabilities now available in EC500 Release 3 enhance previous capabilities by allowing the administrator to select call treatment options for an EC500 user, perform bulk administration of EC500 extensions, and make use of several list, status, and system capacity reporting enhancements.

These new capabilities are:

**office caller ID** - Calls can now be made from the EC500 cell phone to the switch and appear as internal extension calls on the switch. See information in the [Customer Configurations,](#page-13-0) [Feature Description](#page-15-1), and [Capacity Limitations](#page-20-0) sections in this chapter, and information about the **Mapping Mode** field in the [XMOBILE](#page-63-1)  [Station Administration](#page-63-1) section in Chapter 3.

**XMOBILE Type** - An XMOBILE station can now be identified as an EC500 station using a new field on the Station Administration screen. The EC500 enable/disable feature only applies to phones administered with EC500 in this field. See [XMOBILE Station Administration](#page-63-1) in Chapter 3.

**Duplicate Station** - EC500 XMOBILE stations can now be added in bulk using the Duplicate Station screens. Additional bridging and cell phone administration can be done directly on the Duplicate Station screens. See the [Duplicate Station](#page-68-1)  [Administration](#page-68-1) section in Chapter 3.

**Status Station Screen** - EC500 enabled/disabled status is now displayed on this screen. See the [Status Station Command](#page-85-2) section in Chapter 5.

**Configuration Sets** - This new feature provides the ability to set call treatment options for an EC500 call. For example, administration of Configuration Sets can define whether the cell phone allows only 10-digit caller ID or less than 10-digit caller ID, if the Cellular Service Provider allows it. Up to ten Configuration Sets can be defined. An XMOBILE station is associated with a particular Configuration Set through a new field on the Station Administration screen. See Changing [Configuration Sets](#page-60-1) in Chapter 3.

**List XMOBILE by Cell Phone Number** - It is now possible to display lists of EC500 extensions associated with a particular cell phone number and to which office extensions they are bridged. A wildcard (\*) can be used to get a list based on partial strings of numbers. See [Chapter 5: Maintenance](#page-80-3) for more information.

**Display Capacities Screen**- Modified to display usage for each XMOBILE station type. Information includes maximum number of XMOBILE stations, XMOBILE stations assigned to each station type, and the number of XMOBILE stations remaining. See [Chapter 5: Maintenance](#page-80-3) for more information.

#### <span id="page-13-0"></span>**Customer Configurations**

EC500 provides the ability to operate a cell phone as a standard, caller ID enabled telephone connected directly to the Avaya Communications Server. The most commonly implemented configuration is Dual Bridge Mode. This configuration provides two call appearances to bridge a cell phone with Call Waiting to an office number. Dual Bridge Mode configuration allows for administration that causes office caller ID to be sent to calls on the switch from the EC500 cell phone. A variation on this implementation would be to bridge only one call appearance on the cell phone to the office number.

In cases where a user does not require a physical office number, the cell phone can be bridged to an Administration Without Hardware (AWOH) extension on the Avaya Communications Server. This configuration gives the user an enterprise presence for incoming business calls via the cell phone.

This guide focuses on the Dual Bridge Mode. Other customer configurations - Multiple Bridge Mode, Single Bridge Mode, and Standalone Mode are discussed in Appendix A.

An EC500 cell phone can now be administered to allow office caller ID to be sent when the user calls into the switch from that EC500 cell phone.

#### <span id="page-14-0"></span>**Platforms**

Release 3 of EC500 is available in Avaya Communications Server switch software release 10 running on all Avaya Communication Server platforms, such as DEFINITY, ProLogix, BCS, GuestWorks*®*, DEFINITY One™, and ECLIPS. Any capacity differences are due to differences in the numbers of stations, trunks, and circuit packs supported on the different Avaya Communications Server platforms.

#### <span id="page-14-1"></span>**Hardware**

For proper operation of EC500, cell phones must be digital and not analog phones.

EC500 calls are possible over any kind of ISDN trunk including PRI trunks, H.323 IP trunks, and ATM-CES (ISDN) emulation. To implement EC500 using ISDN-PRI trunks, a pair of UDS1 (TN464F/GP or TN2464GB) cards is required. The UDS1 cards must be physically configured for 32 channels (via a dipswitch). The trunks must be cabled in a loop back arrangement (transmit leads connected to receive leads). These trunks are dedicated to EC500 and cannot be used for any other purpose.

It is recommended that EC500 be implemented using H.323 IP trunks only if H.323 IP trunks or end points are already being used on the Avaya Communications server. The IP boards (TN2302AP and TN799B) used for loop back trunking can be part of a pool of IP boards used for other purposes. Setup of the loop back arrangements for the IP boards is accomplished through settings in the System Administration Terminal (see [Chapter 3: Administration](#page-32-2)).

#### <span id="page-14-2"></span>**System Administration Terminal**

The screens in this guide may not match the version that exists on the system administration terminal for your Avaya Communications Server. However, all fields described here as essential for EC500 setup and administration can be found on all versions of the terminals, regardless of any variation in field layouts. In the screens shown here, the essential fields are indicated in bold-face underlined type.

# <span id="page-15-1"></span>**Feature Description**

EC500 allows a cell phone in an external network to be treated as if it were an extension on the Avaya Communications Server. This is accomplished by administering the cell phone as an XMOBILE bridge of the office number.

There are three ways in which an EC500 cell phone can be operated. These are administered on the XMOBILE Station screens.

#### 1) **EC500 Calls Terminating to the Cell Phone**

The bridged extension is used only to route calls to a remote phone. When using the cell phone to place a call, there is no interaction with EC500, even when EC500 is enabled. The user's cell phone performs exactly as it did prior to enabling it for EC500.

#### 2) **EC500 Calls Originating from the Cell Phone**

The EC500 bridged extension is used to receive calls from an EC500 cell phone user into the switch such that the call behaves as if it were originating from the office phone extension on the switch, causing the office caller ID to be displayed.

#### 3) **EC500 Both To and From and Cell Phone**

A bridged XMOBILE station set up with **both** in the **Mapping Mode** field allows the EC500 cell phone to send the office caller ID, while at the same time keeping the Call Waiting capabilities in effect when receiving calls.

#### <span id="page-15-0"></span>**Office Caller ID**

Depending on the XMOBILE Station administration, the EC500 cell phone gains the identity of the user's office extension when calling into the office switch. When the EC500 user is administered to send the office caller ID and calls into the office, the person receiving the call sees the office name and number of the caller, not the cell phone caller ID. This type of administration provides both in-house Caller Identification at the destination phone and allows the user to bridge onto the office phone.

When the EC500 cell phone is administered to send office caller ID, this behavior is in effect whether the EC500 extensions are enabled or disabled. However, while someone else is using the line appearance on the office phone that is the same as that administered for the EC500 cell phone call to send office caller ID, the office caller ID is temporarily not available.

An EC500 cell phone that is administered to gain the identity of the office phone has the following functionality:

- 1. When calling a number on the office switch, the user's name and office phone extension appear as Caller Identification on the destination phone.
- 2. Because of the bridging administration that causes the EC500 cell phone to gain the identity of the office phone, the user can initiate a call to the office on the EC500 cell phone, walk into the office, and then pick up that same call, in progress, on the office phone.
- 3. When calling into the same office switch on which EC500 is administered, the EC500 cell phone keypad functions as if it were an office phone extension.

For example:

- When a user calls into Corporate Voicemail, the EC500 becomes essentially an extension on the switch and will be recognized by the voice mail system as such.
- When a user calls into the EC500 Access Number from an EC500 Cell Phone that sends office caller ID and invokes the EC500 enable/disable or Change Station Security Code Feature Access codes, the EC500 cell phone behaves as if it were an extension on the switch.

This feature is best administered by setting the **Mapping Mode** field on the Station screen, page 1, to **both** for the XMOBILE station associated with the second line appearance of the office phone. The first line appearance should be set to **termination** on this screen.

#### <span id="page-16-0"></span>**Enabling and Disabling EC500**

The extensions for the cell phone can be disabled and enabled by the user at any time from any telephone with Touch Tone® capability. Security codes are set up for this feature to protect the phone from unwanted tampering.

The EC500 enabling/disabling feature can be invoked at:

- The office number associated with the cell phone.
- Any other station on the switch.
- Any phone (cell phone or otherwise) in the external network, through the trunk interface to the switch via an EC500 Access Number (Telecommuting Access Number on the System Administration Terminal).

Enabled/disabled status can be displayed for an EC500 cell phone using the Status Station command. See Chapter 5, [Status Station Command,](#page-85-2) for more information.

The administration of an EC500 to send the office caller ID remains in effect whether the phone is in the enabled or disabled state.

#### <span id="page-17-1"></span>**Call Waiting, Call Identification, and Voice Mail**

EC500 allows use of standard cellular features such as incoming call waiting and caller identification.

- If the cell phone (and network) supports calling number identification, the Avaya Communications Server delivers the calling number to it. For internally originated calls, the calling number may be presented in either the national numbering plan format (i.e. 10 digits) or as a less than 10 digit extension, depending upon how it is administered. Some cellular phone networks only pass calling number information in the national format while others are more flexible.
- If the cell phone (and network) supports call waiting, EC500 can be administered to deliver a second call to the cell phone while it is busy on another call. The cell phone features (i.e. swapping calls, conferencing the calls) may then be used to answer the second call and manipulate the two calls at the cell phone.

Since the cell phone is treated as a local extension on the Avaya Communications Server, it can be completely integrated with the Corporate voice mail system while retaining its own Cellular Service Provider voice mail. The office number retains the primary extension on the Avaya Communications Server. Calls to the office number simultaneously ring the office number and the cell phone. If neither answer then standard coverage arrangements take effect. As needed, EC500 can be disabled when not in use in order to ensure the use of the Corporate voice mail.

The System Administrator can control in-service and out-of-service status of the bridged extensions through a busy out and release maintenance capability.

#### <span id="page-17-0"></span>**Feature Implementation**

EC500 builds on an Avaya Communications Server feature called X-Mobility that allows extensions to be remotely connected over an ISDN trunk. Unlike traditional off-premises extensions, the stations are not tied to fixed channels on the T1/E1 interface. Instead, channels are allocated dynamically with each new call, allowing significantly more efficient usage of the T1/E1 interfaces via traffic engineering. In most respects, these stations, administered with a station type of XMOBILE, behave like regular analog (POTS) telephones. In particular, they can be bridged to office numbers.

Routing for the EC500 extensions takes the following path:

1. An XMOBILE type of station has no fixed port assignment. Instead, it is associated with an ISDN-PRI (or H.323 IP) trunk group. Anytime someone calls an XMOBILE station either directly or because he calls the principal office number that the XMOBILE station is bridged to, a call goes out over

an associated ISDN (or H.323 IP) trunk. The Avaya Communications Server maps the XMOBILE extension to the user's cell phone number so that the call goes out to the cell phone.

- 2. The outbound call must be brought back into the Avaya Communications Server in order to send it out to the external network. To do this using ISDN-PRI trunk groups, two DS1 boards are cabled back-to-back to loop the call back into the Avaya Communications Server. It is not possible to loop back on a single DS1. To do this using H.323 IP trunks, IP boards handle the loop back arrangement. The loop back trunks connect only to the Avaya Communications Server and are dedicated to EC500 traffic.
- 3. The incoming looped back call is processed with ARS Analysis and the call is finally routed out of the Avaya Communications Server to the cell phone through another DS1 board. This board is part of the existing set of customer DS1 boards used for external ISDN trunk traffic.

IP boards (TN2302AP and TN799B) are to be used to satisfy the loop back arrangement for H.323 IP trunks. In a switch that already uses H.323 IP trunks there are a number of advantages in using H.323 IP trunks for the EC500 loop back.

- 1. A single IP board can handle 64 calls.
- 2. The loop back connection can be done internally within a single board (32 calls in and 32 calls out).
- 3. The IP boards used for loop back trunking may be part of a pool of IP boards used for other purposes.

Figure 1-1, on the following page, illustrates EC500 call routing.

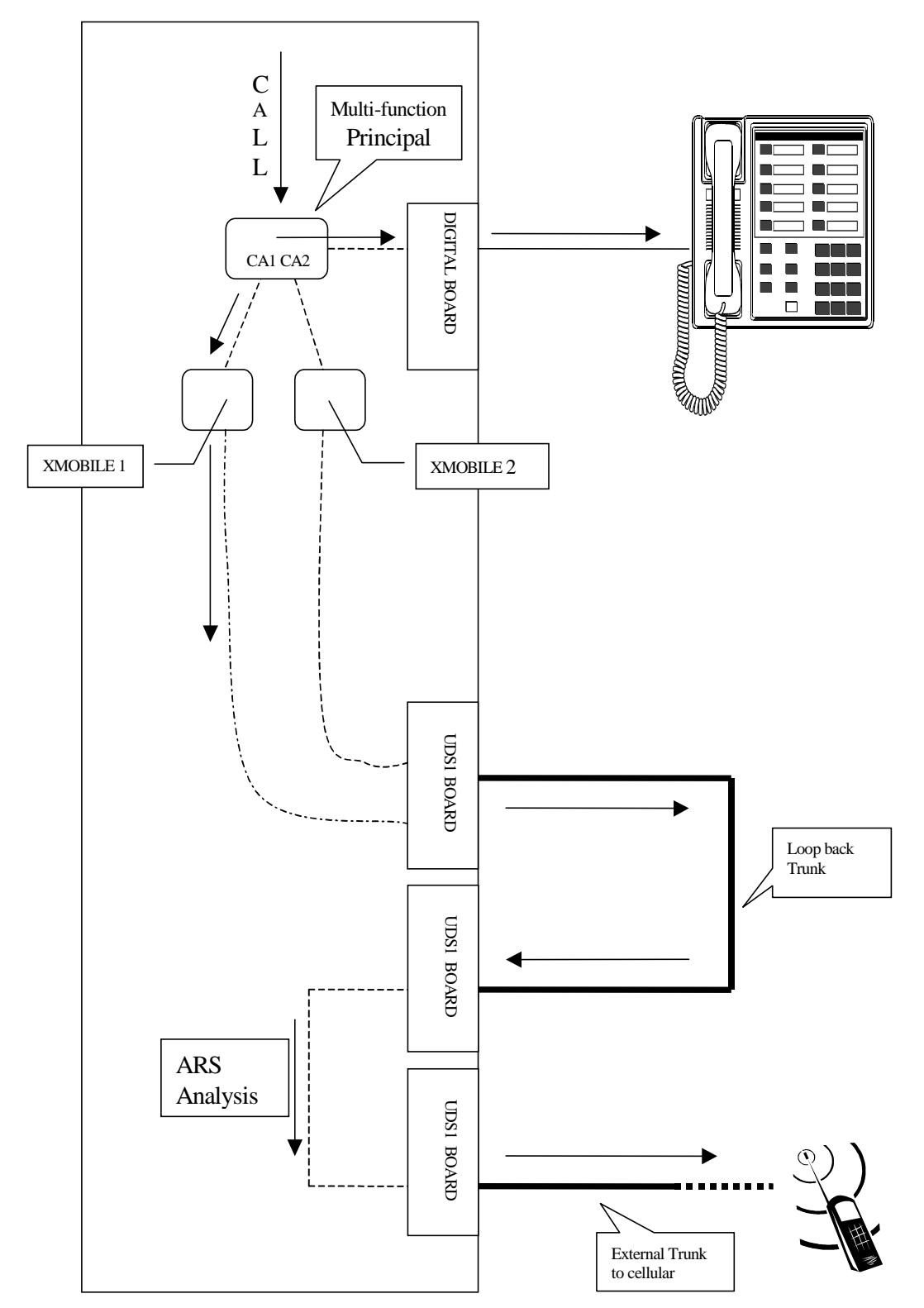

**Figure 1-1. EC500 Loopback over DS1 Boards**

# <span id="page-20-1"></span><span id="page-20-0"></span>**Capacity Limitations**

The maximum number of XMOBILE stations that can be administered on a switch is based on the station maximum on the switch. The number of cell phones in EC500 is limited to 30% of the station maximum, assuming Dual Bridge Mode, and depending upon the user configuration of your implementation. Maximum cell phones are 8300 for G3R, 800 for SI, and 300 for all other configurations. In addition, there is a practical limit based upon the number of trunks available to service XMOBILE calls.

See [Display Capacities](#page-80-4) in Chapter 5, for how to access XMOBILE station usage information for your system.

Traffic engineering is needed to ensure that there are enough trunks available to handle the traffic sent to the cell phones. This applies to both external trunks and the special loop back trunks.

Use the following table as a guide for engineering the number of DS1 board pairs needed for loop back trunks. The cells in the table show the number of users supported by a pair of DS1 boards.

| Time spent on cellular<br>calls-----------> | 3 min/busy<br>hour | 5 min/busy<br>hour | 10 min/busy<br>hour | 20 min/busy<br>hour |
|---------------------------------------------|--------------------|--------------------|---------------------|---------------------|
| Answer at cell phone                        |                    |                    |                     |                     |
| 10% of time                                 | 2000               | 1500               | 923                 | 521                 |
| 20% of time                                 | 1385               | 947                | 529                 | 281                 |
| 30% of time                                 | 1059               | 692                | 371                 | 192                 |
| 40% of time                                 | 857                | 545                | 285                 | 146                 |
| 50% of time                                 | 720                | 450                | 232                 | 118                 |
| 60% of time                                 | 621                | 383                | 195                 | 99                  |
| 70% of time                                 | 545                | 333                | 169                 | 85                  |
| 80% of time                                 | 486                | 295                | 148                 | 74                  |
| 90% of time                                 | 439                | 264                | 132                 | 66                  |
| 100% of time                                | 400                | 240                | 120                 | 60                  |

**Table 1-1. Traffic Engineering PRI Loop Back Trunks**

Note the following when using this table:

30 trunks (1 DS1 Board's worth) can support 20 Erlangs of traffic with a blocking factor of 1 in 100.

- All of the above calculations were produced by dividing 20 by the fraction of time that a cell phone is on a call in a busy hour.
- Calls that are not answered at a cell phone tie up a trunk for 20 seconds in these calculations.
- Two phone calls may be present at a cell phone simultaneously (via call waiting). For performing traffic calculations, the time spent on both calls is added together to determine the total time spent on cell phone calls.
- The external traffic created by EC500 must be added to other outbound ISDN traffic to compute the total number of external ISDN trunks required. Since this traffic varies widely from customer to customer, no table is provided for external trunk calculations.

Table 1-1 also can be used as a guide for engineering the use of H.323 IP trunks, with the following considerations:

- The numbers shown apply to one IP board used in a loop back configuration.
- These numbers actually understate the capacity slightly since the H.323 IP trunk can loop 32 calls per board and the table reflects a limit of 30.

### **Security Considerations**

The EC500 feature does not degrade security on the Avaya Communications Server. There is no capability for the malicious user to change the destination (cell phone number) that XMOBILE calls are sent to.

EC500 makes use of station security codes to ensure that the user has control over who is enabling and disabling his or her extensions.

In addition, the XMOBILE station busy out and release capability allows an Administrator to temporarily take extensions offline as necessary due to lost or stolen cell phones. For a more permanent solution, remove the bridging administration associated with the XMOBILE station.

While using an EC500 cell phone on a business call the user may hear a beep tone indicating someone has picked up the office number and is listening in on the call. Avaya provides that beep tone for security purposes. If a user suspects unauthorized use of the office number or an enabled EC500 cell phone, the call should be ended immediately and the user's Station Security Code(s) should be changed immediately. See [Chapter 5: Maintenance](#page-80-3), and Chapter 6: [Troubleshooting](#page-86-4), for more information on handling this situation.

If additional security is required, administer one of Avaya's exclusion features.

# **Feature Operation**

When EC500 is administered, the cell phone is initially in a disabled state. Users need to enable their cell phones before they can begin to use the EC500 solution.

#### <span id="page-22-0"></span>**Enabling/Disabling EC500**

Enabling and disabling EC500 is accomplished using EC500 Enable and Disable Feature Access Codes. These need to be set through the System Administration Terminal and then communicated to the users. See [Chapter 3: Administration](#page-32-2) for procedures to set up these Feature Access Codes). Using these codes, the user can disable or enable all XMOBILE stations associated with his or her office number.

EC500 Enable and Disable Feature Access Codes are used in the following way:

- A user wishes to enable or disable all the EC500 XMOBILE stations using his or her office telephone. The user enters the following in sequence:
	- 1. The EC500 Enable Feature Access Code or Disable Feature Access Code.
	- 2. **#** to bypass entering the office telephone.
	- 3. The office number Station Security Code.
	- 4. A final **#.**

The user receives either a confirmation or an intercept tone depending upon the success or failure of the procedure.

- A user wishes to enable or disable all EC500 XMOBILE stations using an internal extension that is not his or her office telephone. The user enters the following in sequence:
	- 1. The EC500 Enable Feature Access Code or Disable Feature Access Code.
	- 2. The extension number of his or her office number followed by **#**.
	- 3. The office number Station Security Code.
	- 4. A final **#**.

The user receives either a confirmation or an intercept tone depending upon the success or failure of the procedure.

- A user wishes to enable or disable EC500 XMOBILE stations from any phone in the external network. Whether it's the user's cell phone or another phone does not make a difference in this procedure. The user enters the following in sequence:
	- 1. The Avaya EC500 Access Number (Telecommuting Access Number). The user should receive a dial tone.
	- 2. The EC500 Enable Feature Access Code or Disable Feature Access Code.
- 3. The extension number of his or her office number followed by **#** or you can skip the extension number and enter only **#** from an EC500 cell phone that is administered to send office caller ID.
- 4. The office number Station Security Code.
- 5. A final **#**.

The user receives either a confirmation or an intercept tone depending upon the success or failure of the procedure.

These procedures enable or disable all EC500 XMOBILE stations at the same time. If you want your users to have the ability to individually enable and disable each bridged extension, see [Appendix A: Avaya EC500 - Other Configurations](#page-96-0).

#### <span id="page-23-0"></span>**Receiving Calls**

EC500 is a solution for delivering office calls to a cell phone through the Avaya Communications Server.

With EC500, when a call is made to an office number with a mapped XMOBILE bridge, the call is extended out of the Avaya Communications Server to alert a cell phone. If the Avaya Communications Server is administered to send calling number information, then it is presented to the cell phone. When the cell phone answers the call, the Avaya Communications Server treats it like a local answer of a physically connected station, and the following is true:

- Status station of the XMOBILE station shows it off-hook. It shows both the port used on the outbound loop back trunk group and the other connected port.
- Any office number busy indicators tracking the XMOBILE station light up to show that it is busy.
- Any other station linked to the call as part of a bridge or temporary bridge is able to bridge on to that call.

#### <span id="page-23-1"></span>**Making Calls**

Calls can be made to any number from the EC500 cell phone. Depending on how the EC500 XMOBILE stations are administered, the EC500 cell phone can function both as a standard cell phone and as an office extension when the calls are made into the user's office switch. Administering an EC500 cell phone to send office caller ID allows the EC500 cell phone call to the switch to appear as a local extension on the switch.

The **Mapping Mode** field on the Station screen for XMOBILE administration controls whether or not an EC500 cell phone is administered to gain the identity of the office phone (sends the office caller ID). To accomplish this, the **Mapping Mode** field for the EC500 XMOBILE station associated with the second line appearance of the office phone is set to both. Since the office caller ID is inactive if the associated line appearance on the principal office phone is in use,

the second line appearance, which is less likely to be in use, is administered to allow office caller ID. The EC500 XMOBILE station associated with the first line appearance should be set to **termination.**

If the Mapping Mode field entry is set to administer the EC500 cell phone to gain the identity of the office phone, then the EC500 call into the switch acts as if it originated from the XMOBILE station with the following results:

- Status station of the XMOBILE station shows it off-hook. It shows both the port used on the outbound loop back trunk group and the other connected port.
- Any office number busy indicators tracking the XMOBILE station light up to show that it is busy.
- Any other station linked to the call as part of a bridge or temporary bridge is able to bridge on to that call.
- The office name and number associated with the XMOBILE station appears as the Caller Identification number.
- The EC500 cell phone call is automatically bridged onto the EC500 user's desk phone, as well as connecting with the destination number.

# <span id="page-24-2"></span>**Feature Interactions**

Generally, an XMOBILE station may be administered (and used) like an analog station. The following are exceptions:

#### <span id="page-24-1"></span>**Cellular Service Provider Voice Mail**

While XMOBILE stations may have standard Avaya Communications Server voice mail coverage (i.e. AUDIX*®*), cell phones usually have voice mail coverage from the Service Provider. Although there is no way to indicate a preference for use of a specific system, there is a way to coordinate the two systems.

It is generally possible to set up the number of don't answer rings so that one or the other always answer first. However, there are coverage options in both the Avaya Communications Server (busy, active, send-all-calls) and the network (cell phone unavailable, network congested) that causes a call to immediately go to the respective voice mail. Users should realize that an unanswered call might result in a voice mail message in either mailbox.

#### <span id="page-24-0"></span>**Distinctive Alerting**

Cell phones do not receive distinct rings for different types of calls.

#### <span id="page-25-1"></span>**Feature Access Codes**

The cell phone can activate Avaya Communications Server features accessible via the Avaya EC500 Access Number (Avaya Communications Server Telecommuting Access number).

#### <span id="page-25-2"></span>**Message Waiting Indication**

The cell phones cannot receive any form of message waiting indication directly from the Avaya Communications Server.

# <span id="page-25-0"></span>**"Notify Me" under Unified Messenger**® **for MS**

**Exchange**®

If the user has access to the "Notify Me" feature of Unified Messenger for Microsoft Exchange (Version 4.0 or later), he or she is notified of messages in the Corporate voice mailbox via the cell phone's display. For more information on using this feature see "Setting Notify Me" in the *Unified Messenger Telephone User Interface Online Guide,* accessed via:

#### http://support.avaya.com

#### $\Rightarrow$  NOTE:

The user's cell phone must support text messaging to use this feature.

# <span id="page-26-0"></span>**2 Chapter 2: Installation and Planning**

# <span id="page-26-1"></span>**Installation**

This section describes installation and settings that must be in place before you can administer the EC500 bridges.

#### <span id="page-26-2"></span>**Configuration/Environment Requirements**

#### **Software and Platforms**

Release 3 of EC500 is available in Avaya Communications Server switch software release 10 running on all Avaya Communication Server models, such as DEFINITY, ProLogix, BCS, GuestWorks, DEFINITY One, and ECLIPS. Any capacity differences are due to differences in the numbers of stations, trunks, and circuit packs supported on the different Avaya Communications Server platforms.

#### **Hardware**

For proper operation of EC500, cell phones must be digital and not analog phones.

EC500 calls are possible over any kind of ISDN trunk including PRI trunks, H.323 IP trunks, and ATM-CES (ISDN) emulation. To implement EC500 using ISDN-PRI trunks, a pair of UDS1 (TN464F/GP or TN2464GB) cards is required. The UDS1 cards must be physically configured for 32 channels (via a dipswitch). The trunks must be cabled in a loop back arrangement (transmit leads connected to receive leads). These trunks are dedicated to EC500 and cannot be used for any other purpose. Instructions for setting up the loop back cables are provided in the next section.

It is recommended that EC500 be implemented using H.323 IP trunks only if H.323 IP trunks or end points are already being used on the Avaya Communications server. The IP boards (TN2302AP and TN799B) used for loop back trunking can be part of a pool of IP boards used for other purposes. Setup of the loop back arrangements for the IP boards is accomplished through settings in the System Administration Terminal (see [Chapter 3: Administration](#page-32-2)).

#### <span id="page-27-2"></span>**Installation of Loop-Back ISDN-PRI DS1 Packs**

The following describes the process for installing the basic requirement for EC500 - two UDS1 cards cabled for loop back connectivity. For evaluating how many pairs of these cards you need, see the section [Capacity Limitations](#page-20-1) in Chapter 1.

There are two types of connectors that can be used, Amphenol and D8W.

#### <span id="page-27-0"></span>**Amphenol Connectors**

If you are using Amphenol use the following procedure:

- 1. Physically configure two UDS1 cards for 32 channels (via a dip switch), and then cable them in a loop back arrangement (transmit leads connected to receive leads via cross connect).
- 2. Route each of the DS1s to the wall field via standard Amphenol cables (PEC 63190).
- 3. At the wall field, cross connect the 22nd pair (V/Or-Or/V) of Cable 1 to the 23rd pair (V/Gr-Gr/V) of Cable 2.
- 4. Cross connect the 23rd (V/Gr-Gr/V) pair of Cable 1 to the 22nd pair (V/Or-Or/V) of Cable 2.

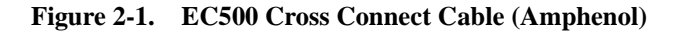

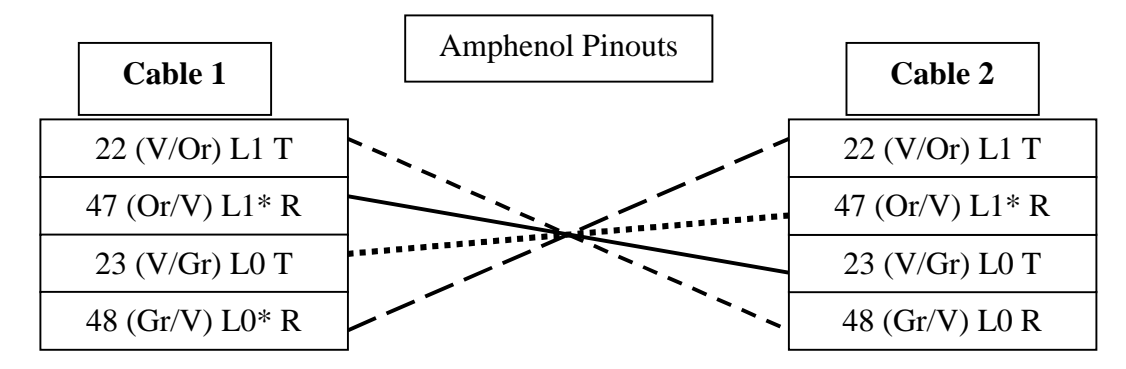

#### $\equiv$  NOTE:

If a loop back cable needs to be made, use standard Amphenol 25 pair male connectors with a cable length of approximately 6 feet and make the connections as the drawing indicates.

#### <span id="page-27-1"></span>**D8W Connectors**

If you are using D8W connector, you need the following hardware:

- D8W cable with RJ45 connectors.
- RJ-45 connector.

■ two 356A 50 pin to RJ-45 (8 connection) adapters.

For setting up the loop back trunks using D8W connector, use the following procedure:

- 1. Reconnect the wires with a new connector such that the wires are in the following positions:
	- Wire 1 becomes Wire 4.
	- Wire 4 becomes Wire 1.
	- Wire 2 becomes Wire 5.
	- Wire 5 becomes Wire 2.
	- Wires 3, 6, 7, 8 can be connected at the same position since they are not used.
- 2. Connect the cable in slot 8 of both adapters.
- 3. Connect the 356A adapters to the back of the switch to the connectors corresponding to the DS1 boards.

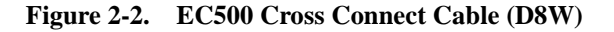

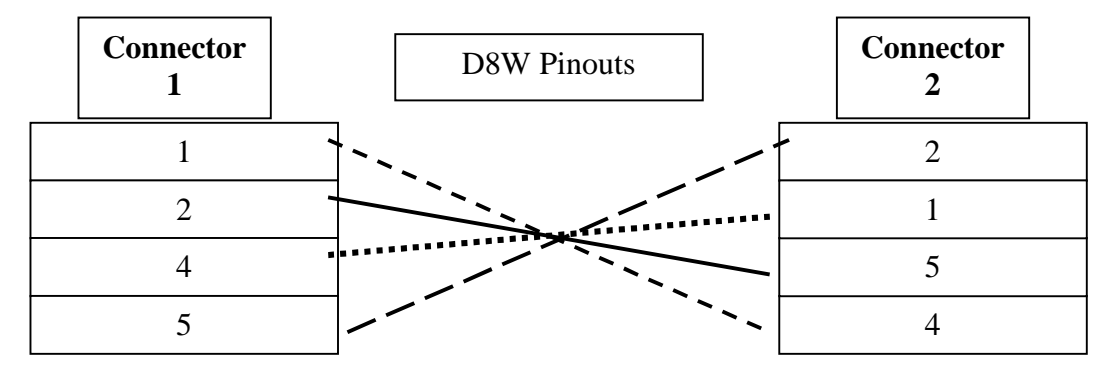

#### <span id="page-28-0"></span>**Installation of IP Loop Back Cards**

Setup of the loop back arrangements for the IP boards is accomplished through settings in the System Administration Terminal (see [Chapter 3: Administration](#page-32-2)). You will need the slot numbers for the cards for these administration tasks.

To evaluate how many H.323 IP trunks you need to handle EC500, see the section [Capacity Limitations](#page-20-1) in Chapter 1.

#### <span id="page-28-1"></span>**Setting Customer Options**

Avaya technical support must enter certain settings in the System-Parameters Customer-Options screen on the System Administration Terminal before you can administer EC500.

The fields and their settings are:

**G3 Version** - must be set to V10 or greater. **Maximum XMOBILE Stations** - must be set to the number of XMOBILE stations that are to be used for EC500. This number must be greater than zero. It is usually two times the number of users. **Maximum Administered IP Trunks** - must be set to accommodate the number of IP loop back trunks. **Enhanced EC500** - must be set to **y. G3 Version** and **Maximum XMOBILE Stations** must be set as described above before **Enhanced EC500** can be set to **y**. **ARS** - must be set to **y**. **Extended Cvg/Fwd Admin** - must be set to **y** (for access to the Telecommuting

Access Number screen where you set the EC500 Access Code). **ISDN-PRI** - must be set to **y.** 

**H.323 Trunks** - must be set to **y** if you intend to use H.323 IP trunks. This field should already be set if you have H.323 IP trunks installed.

# <span id="page-30-0"></span>**Administration Planning**

In a typical EC500 configuration, the XMOBILE station, which is mapped to the cell phone, is bridged to the principal published number, which is usually a user's office number. In order to support call waiting on the cell phone, two XMOBILE stations which are mapped to the same cell phone are bridged to the two call appearances of the office number. For example, XMOBILE Station One bridged to call appearance One of the office number and XMOBILE Station Two bridged to call appearance two of the office number. The second line appearance should be administered to send office caller ID.

EC500 gives users control over whether to receive EC500 calls on their cell phone. In Release 2, users have the ability to enable and disable all bridged extensions with one phone call. As in Release 1, they still have the ability to disable one extension at a time if desired.

#### <span id="page-30-1"></span>**Planning Requirements**

EC500 users expect to receive the following information from the Administrator:

- The Station Security Code associated with the office number.
- The Change Station Security Code Feature Access Code.
- EC500 Enable/Disable Feature Access Codes (EC500 Activation/Deactivation on the System Administration Terminal).
- The Avaya EC500 Access Number (Telecommuting Access Number on the System Administration Terminal).

In support of these requirements specify the following:

- A Dial Plan for XMOBILE extensions.
- An extension number for the Avaya EC500 Access Number.
- EC500 Activation/Deactivation codes to enable/disable EC500.
- A Feature Access Code for changing the Station Security Code.

#### <span id="page-30-2"></span>**Dial Plan for XMOBILE Stations**

Have a specific scheme for assigning XMOBILE stations. It makes it much easier to manage administration and user support with an organized, consistent numbering plan. There are different ways to organize a Dial Plan:

- Special first digits for XMOBILE extensions (Example 1).
- Correlation between XMOBILE extensions and office number (Example 2).
- Correlation between XMOBILE extensions and cell phone numbers (Example 3).

The following examples show possible ways to organize the Dial Plan.

#### **Example 1:**

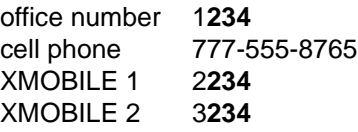

#### **Example 2:**

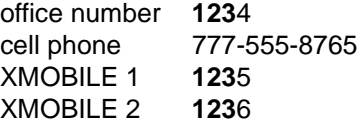

#### **Example 3:**

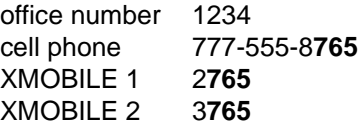

#### <span id="page-31-0"></span>**Security Codes**

Select an Avaya EC500 Access Number which is accessible externally as well as internally. This is set on the System Administration Terminal by setting the Telecommuting Access Number. See [Chapter 3: Administration.](#page-32-2)

Select Station Security Codes for the principal phone and its associated XMOBILE extensions.

Also, select a Station Security Code Change Feature Access Code (FAC). When an XMOBILE station is added, it needs to be given a default security code. Users should ultimately set their own office number Security Code using the Station Security Code Change Feature Access Code.

#### <span id="page-31-1"></span>**Enabling and Disabling Feature Access Codes**

Select the EC500 Feature Access Codes for Enabling and Disabling. These are set in the Change Feature Access Codes screen in the System Administration Terminal.

# <span id="page-32-2"></span><span id="page-32-0"></span>**3 Chapter 3: Administration**

# <span id="page-32-1"></span>**Introduction**

This chapter provides instructions for setting up and administering:

- The EC500 trunks ISDN-PRI and IP(H.323).
- A Change Station Security Code Feature Access Number for the user to change the office number Station Security Code.
- EC500 cell phones to send office caller ID.
- Configuration Sets, which are to be used for future growth of EC500. A typical setup uses the default settings.
- The Duplicate Station command for bulk addition of EC500 XMOBILE extensions.
- The XMOBILE stations that are used to bridge the cell phone to the office number line.
- The EC500 Access Number for external access to Feature Access Codes features.
- The EC500 Enable/Disable Feature Access Codes.
- Voice Mail coordination between the office and the cell phones.

Most of the EC500 administration tasks are accomplished through the Avaya Communications Server System Administration Terminal. The Terminal screens in this guide are meant to be examples and may not match exactly with the version that exists on the system administration terminal for your Avaya Communications Server switch. However, all fields described here as essential for EC500 set up and administration can be found on all versions of the terminals, regardless of the variations in field layouts. In the screens shown here, the essential fields are indicated in bold-face underlined type.

# <span id="page-33-0"></span>**Setting the Customer Options for EC500**

Avaya technical support ("init" login) must enter certain settings in the System-Parameters Customer-Options screen on the System Administration Terminal before you can administer the EC500 extensions.

The fields and their settings are:

**G3 Version** - must be set to V10 or greater.

**Maximum XMOBILE Stations** - must be set to the number of XMOBILE stations that are to be used for EC500. This number must be greater than zero. It is usually two times the number of users.

**Maximum Administered IP Trunks** - must be set to accommodate the number of IP loop back trunks.

**Enhanced EC500** - must be set to **y. G3 Version** and **Maximum XMOBILE Stations** must be set as described above before **Enhanced EC500** can be set to **y**.

**ARS** - must be set to **y**.

**Extended Cvg/Fwd Admin** - must be set to **y** (for access to the Telecommuting Access Number screen where you set the Avaya EC500 Access Code). **ISDN-PRI** - must be set to **y.** 

**H.323 Trunks** - must be set to **y** if you intend to use H.323 IP trunks. This field should already be set if you have H.323 IP trunks installed.

# <span id="page-34-0"></span>**X-Mobility Outbound and Inbound Trunk Administration**

An EC500 call actually consists of two distinct calls within the Avaya Communications Server. The first call leg terminates on a station which may be a standard office number with an XMOBILE extension bridged to it. This XMOBILE extension is mapped to the cell phone number. (See Appendix A: Avaya EC500 -[Other Configurations](#page-96-0) for information on customer configurations other than Dual Bridge mode — two bridged extensions to a cell phone).

The second call leg is routed over a pair of trunk groups that are administered for EC500 calls. These trunks are connected in a loop back arrangement. Calls are routed out of the Avaya Communications Server via the trunk group which is identified on the XMOBILE station screen as the **Mobility Trunk Group**. As a result of the loop back arrangement, the call is routed back into the Avaya Communications Server via the other trunk in the loop back arrangement. The calls routed back into the Avaya Communications Server are then rerouted via ARS Analysis to the cell phone.

You can administer either ISDN trunks or H.323 IP trunks for EC500, depending upon your particular installation and design. It is recommended that EC500 be implemented using H.323 IP trunks only if H.323 IP trunks or end points are already being used on the Avaya Communications server. The IP boards (CLAN and MEDPRO) used for loop back trunking can be part of a pool of IP boards used for other purposes. Set up of the loop back arrangements for the IP boards is accomplished through settings in the System Administration Terminal.

This section describes the process of setting up these trunks, using settings on the System Administration Terminal for your switch. See the next section, [XMOBILE Station Administration](#page-63-0), for information on setting up the XMOBILE station extensions and bridging them to the office number.

#### $\Rightarrow$  NOTE:

In the screens shown here, the essential fields are indicated in bold-face underlined type.

#### <span id="page-34-1"></span>**ISDN-PRI Trunk Administration**

The ISDN-PRI trunk interfaces use ISDN signaling and support 30 voice channels apiece. Large installations may require multiple interfaces per trunk group.

#### <span id="page-35-0"></span>**OUTBOUND ISDN-PRI Trunk Administration**

In our example, we administer the outbound trunk group of the two loop back trunk groups. For this example the circuit pack number 1b15 is used.

The dip switch on the DS1 circuit pack must be set for 32 channels.

At the System Administration terminal:

1. Type **add ds1** *b15* and press **Enter**.

*The DS1 screen appears.*

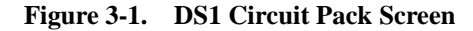

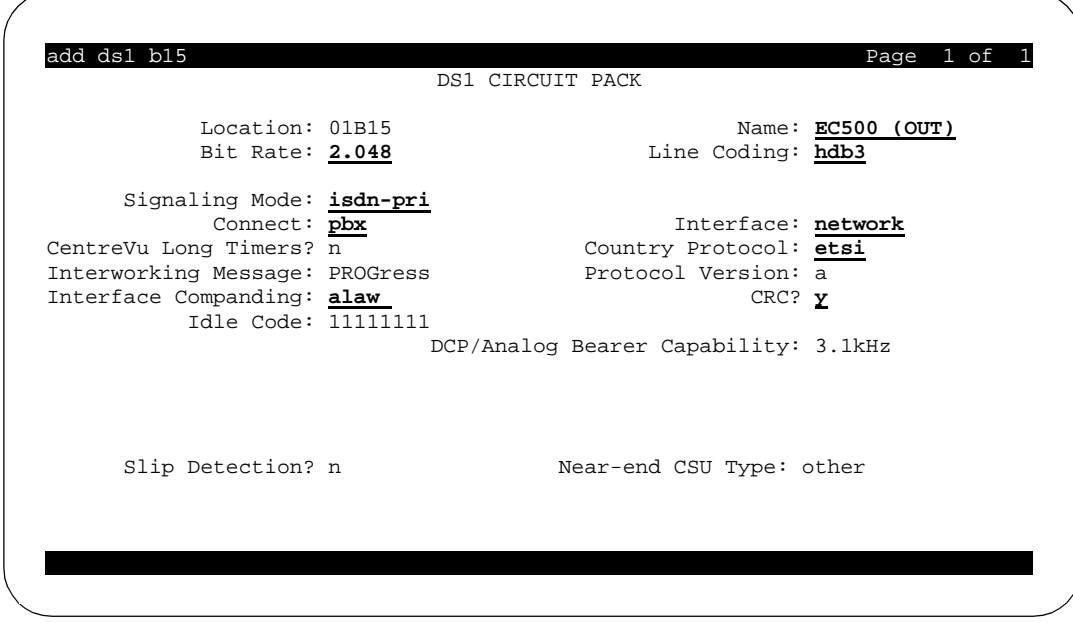

2. Enter the values shown above in the fields **Name, Bit Rate**, **Line Coding**, **Signaling Mode**, **Connect**, **Interface**, **Country Protocol**, **Interface Companding**, and **CRC**.

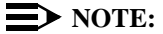

Name is a suggested value. It can be anything you choose to name the circuit pack.

- 3. Press **Enter** or **Submit**, depending on your terminal.
- 4. Type **add trunk-group 15** and press **Enter**.

*The Trunk Group screen appears.*
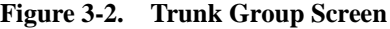

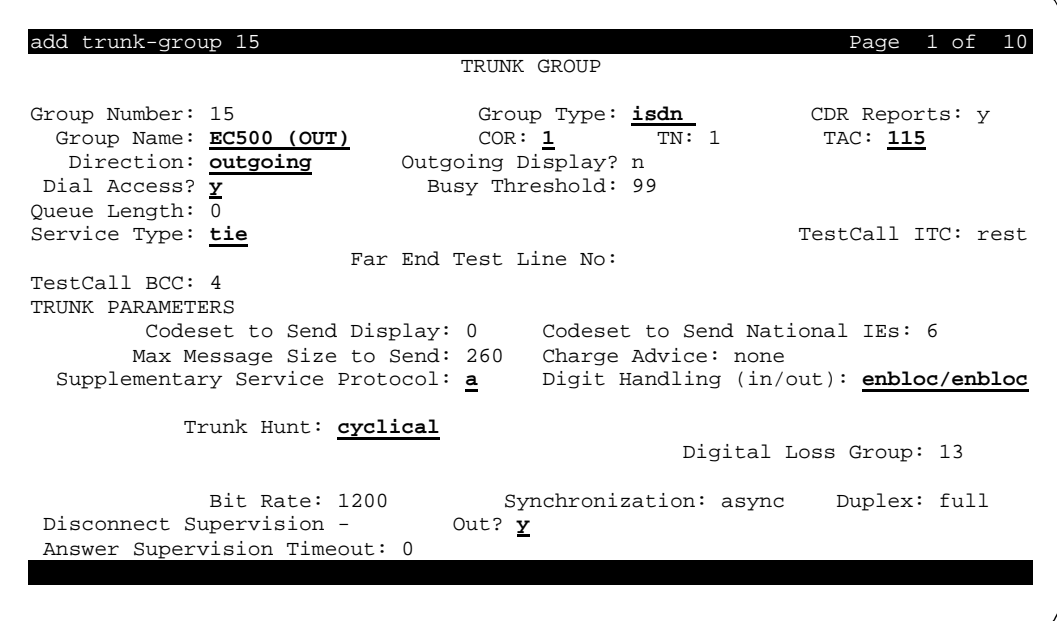

5. Enter the values shown above in the fields **Group Type, Group Name, COR, TAC, Direction, Dial Access, Service Type, Supplementary Service Protocol, Digit Handling, Trunk Hunt,** and **Disconnect Supervision**.

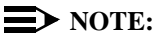

**Group Name** is a suggested value. It can be anything you choose to name the group.

The field **COR** (Class of Restrictions) defines restrictions and privileges associated with the trunk group. This setting should allow for making outgoing calls.

The value shown for **TAC** is an example only. Enter this with a value that is in accordance with your Dial Plan.

6. Press the **Next Page** button.

*The Trunk Group page 2 of 10 screen appears -- the Trunk Features screen.*

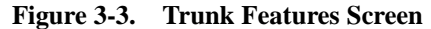

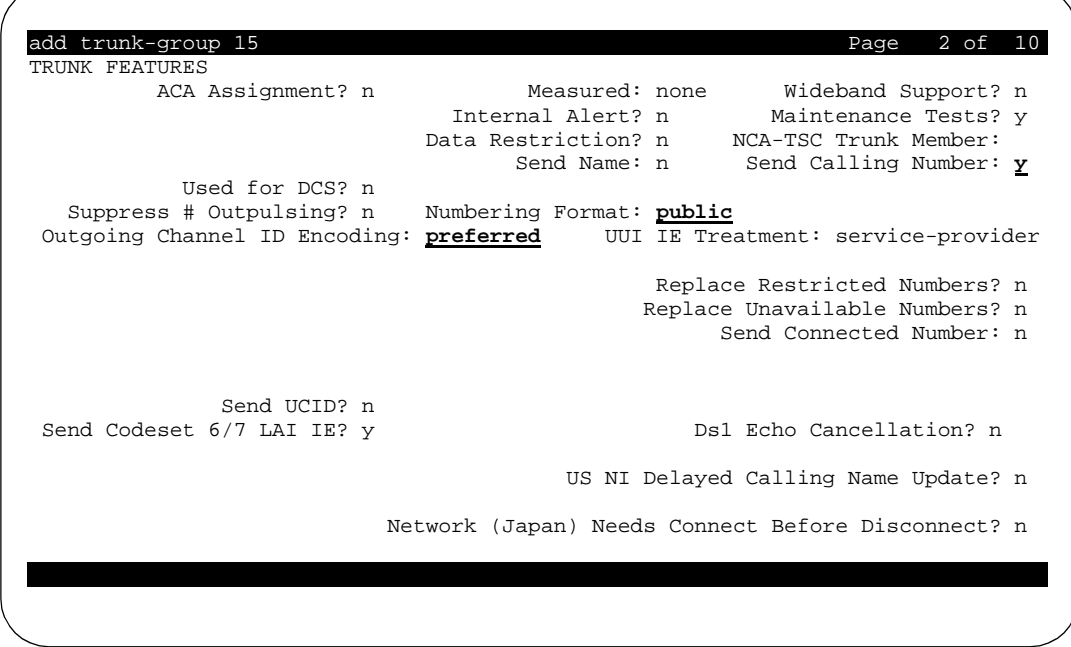

- 7. Enter the values shown above in the fields **Send Calling Number, Numbering Format,** and **Outgoing Channel ID Encoding**.
- 8. Press **Enter** or **Submit**, depending on your terminal.
- 9. Type **add signaling-group 15** and press **Enter**.

*The Signaling Group screen appears.*

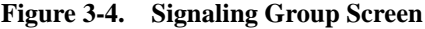

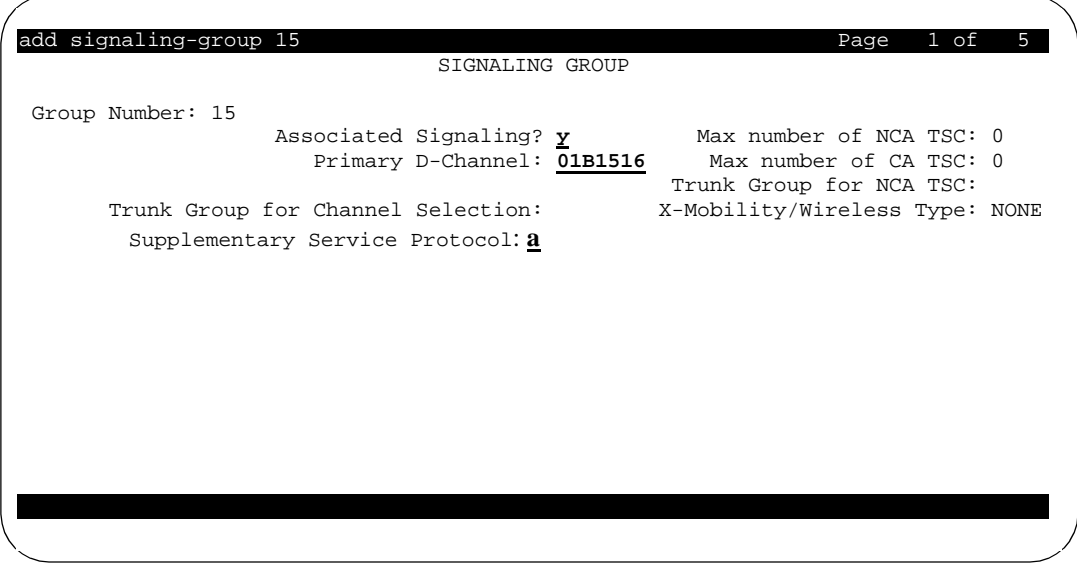

- 10. Enter the values shown above in the fields **Associated Signaling, Primary D-Channel,** and **Supplementary Service Protocol**.
- 11. Press **Enter** or **Submit**, depending on your terminal.
- 12. Type **change trunk-group 15** and press **Enter**.
- 13. Press **Next Page** twice to advance to the Trunk Group Member Assignment screen.

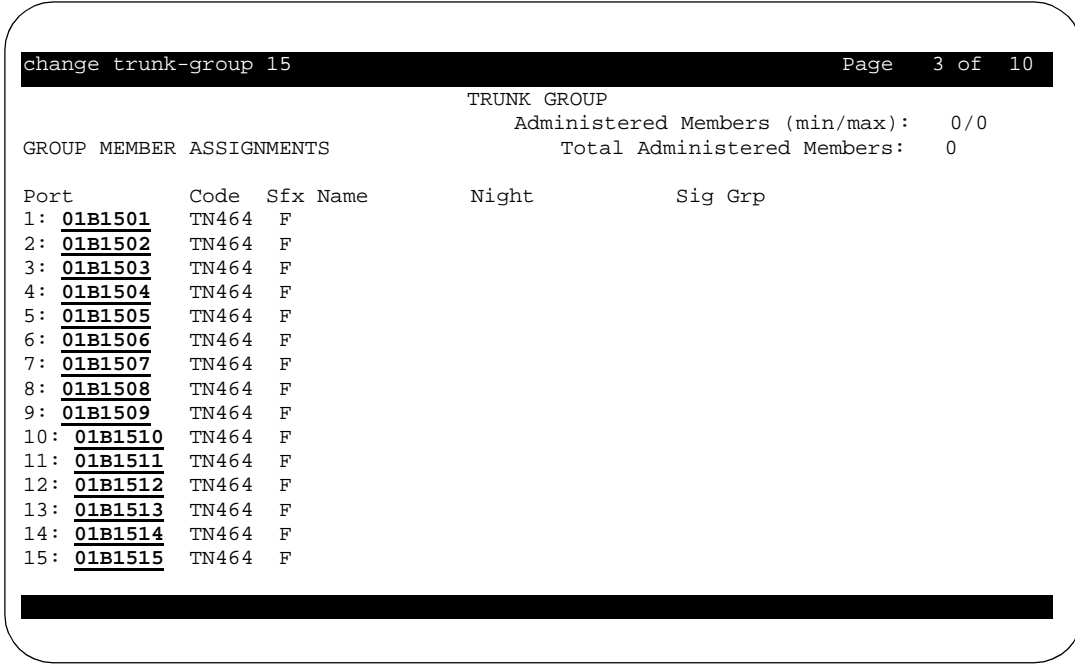

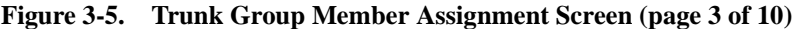

14. Enter the port information as shown above and press **Next Page**.

*The next page of the Trunk Group Member Assignments screen appears. Port 16 is not entered on this screen as it's reserved for D-Channel signaling.*

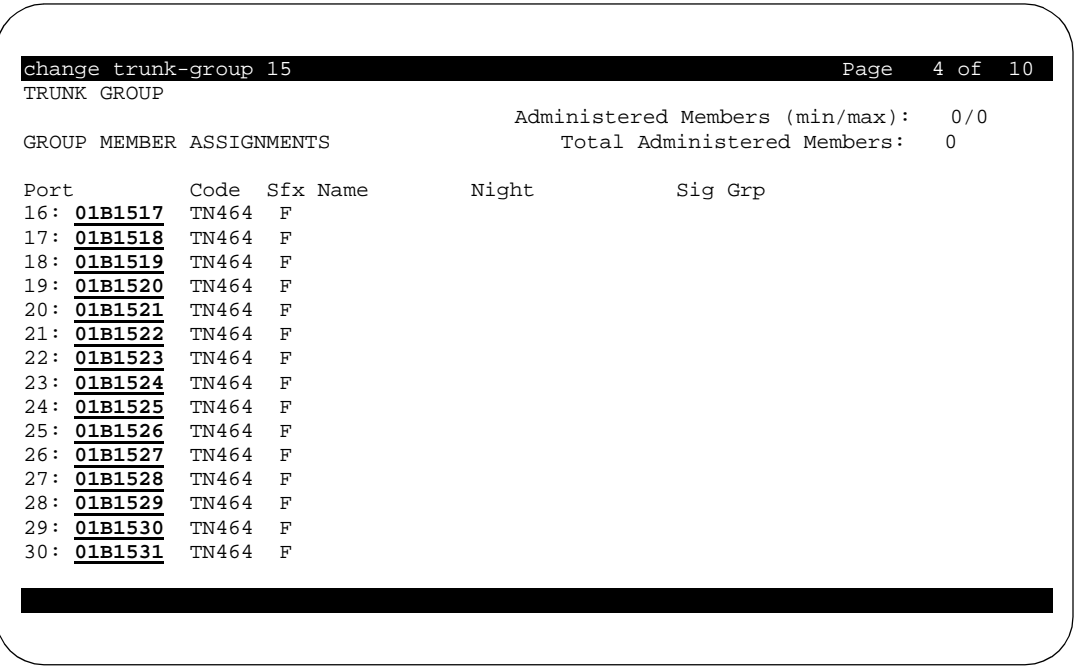

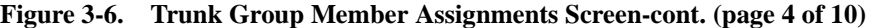

15. Enter the port information as shown above and press **Enter** or **Submit**, depending on your terminal.

### **INBOUND ISDN-PRI Trunk Administration**

In our example, we administer the inbound trunk group of the two loop back trunk groups. For this example the circuit pack number 1b13 is used.

The dip switch on the DS1 circuit pack must be set for 32 channels.

At the System Administration terminal:

1. Type **add ds1** *b13* and press **Enter**.

*The DS1 screen appears.*

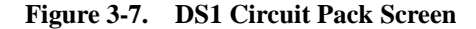

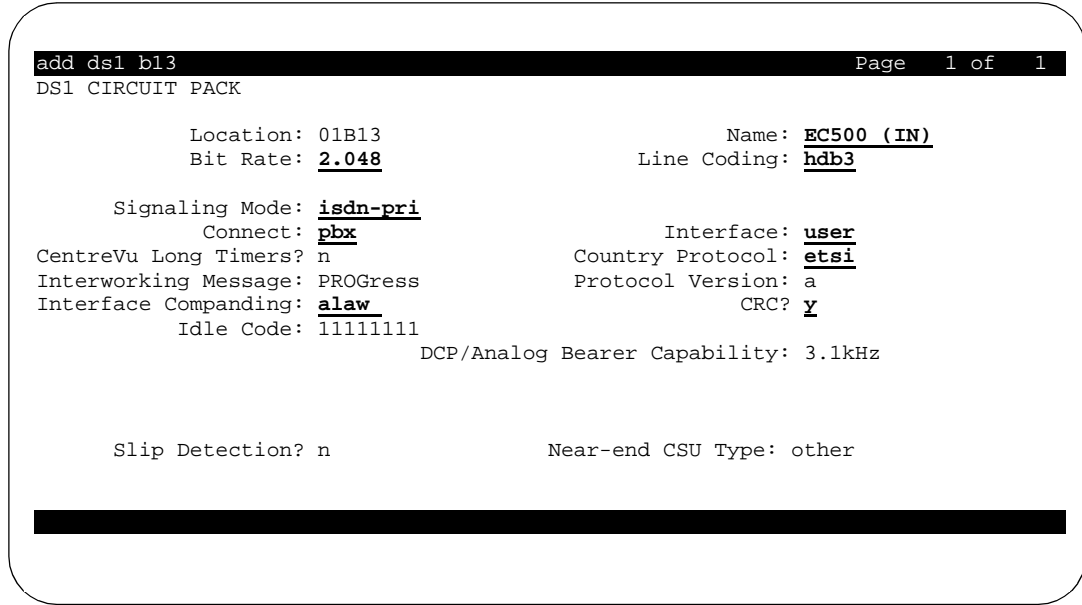

2. Enter the values shown above in the fields **Name, Bit Rate, Line Coding, Signaling Mode, Connect, Interface, Country Protocol, Interface Companding,** and **CRC**.

## $\Rightarrow$  **NOTE:**

Name is a suggested value. It can be anything you choose to name the circuit pack.

- 3. Press **Enter** or **Submit**, depending on your terminal.
- 4. Type **add trunk-group 13** and press **Enter**.

*The Trunk Group screen appears.*

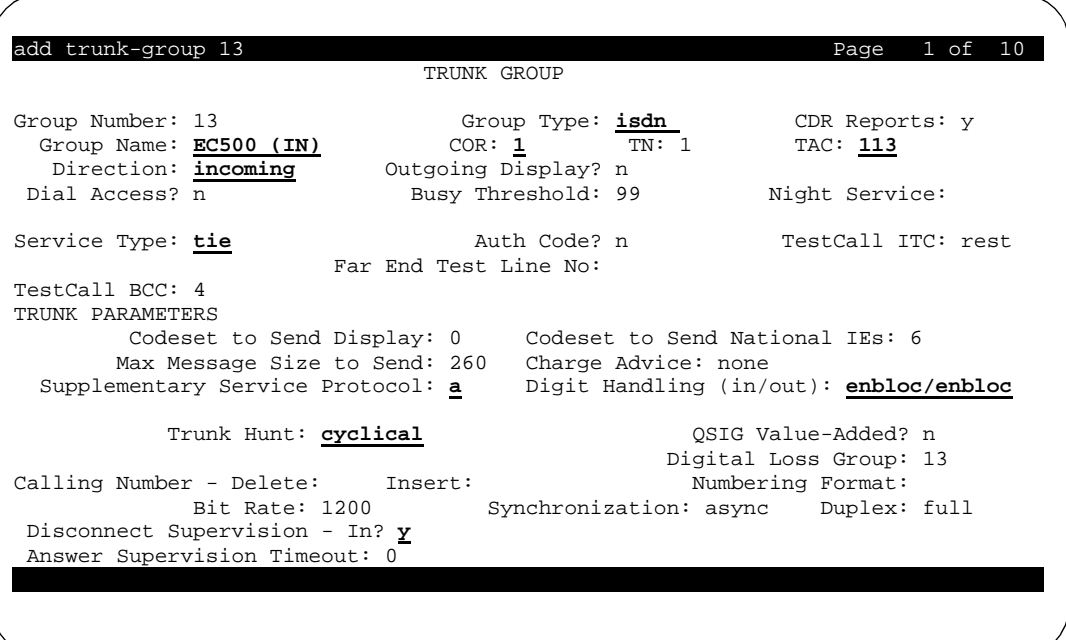

#### **Figure 3-8. Trunk Group Screen**

5. Enter the values shown above in the fields **Group Type, Group Name, COR, Direction, TAC, Service Type, Supplementary Service Protocol, Digit Handling, Trunk Hunt,** and **Disconnect Supervision**.

## $\Rightarrow$  **NOTE:**

**Group Name** is a suggested value. It can be anything you choose to name the group.

The field **COR** (Class of Restrictions) defines restrictions and privileges associated with the trunk group. This setting should allow for making outgoing calls.

The value shown for **TAC** is an example only. Enter this with a value that is in accordance with your Dial Plan.

## 6. Press **Next Page**.

*The next page of the Trunk Group screen appears - the Trunk Features screen.*

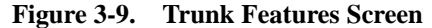

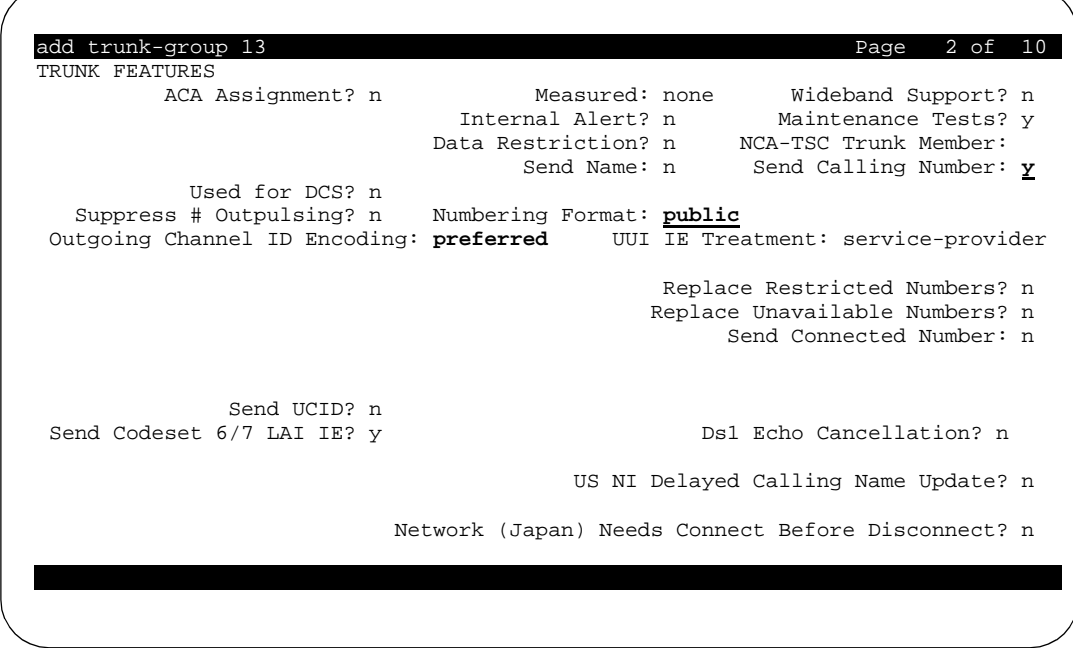

- 7. Enter the values shown above in the fields **Send Calling Number, Numbering Format,** and **Outgoing Channel ID Encoding**.
- 8. Press **Next Page**.

*The next page of the Trunk Group screen appears - the Incoming Call Handling Treatment screen.*

| add trunk-group 13         |               |                  |     | INCOMING CALL HANDLING TREATMENT  | Page               | 3 of 10       |
|----------------------------|---------------|------------------|-----|-----------------------------------|--------------------|---------------|
| Service/<br>Feature<br>tie | Called<br>Len | Called<br>Number | Del | Insert<br>$\overline{\mathbf{3}}$ | Per Call<br>CPN/BN | Night<br>Serv |
|                            |               |                  |     |                                   |                    |               |
|                            |               |                  |     |                                   |                    |               |
|                            |               |                  |     |                                   |                    |               |
|                            |               |                  |     |                                   |                    |               |
|                            |               |                  |     |                                   |                    |               |

**Figure 3-10. Incoming Call Handling Treatment Screen (Trunk Group 3 of 10)**

- 9. Enter the following fields with the appropriate values:
	- **Service/Feature** must be **tie**
	- **Called Len** left blank. This allows for any call length to be routed through ARS trunk routing tables.
	- **Insert** enter the ARS Feature Access Code that invokes the ARS routing tables for external trunks in your Dial Plan. ARS Analysis must be administered to correctly process the cell phone numbers.
- 10. Press **Enter** or **Submit**, depending on your terminal.
- 11. Type **add signaling-group 13** and press **Enter**.

*The Signaling Group screen appears.*

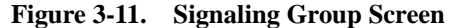

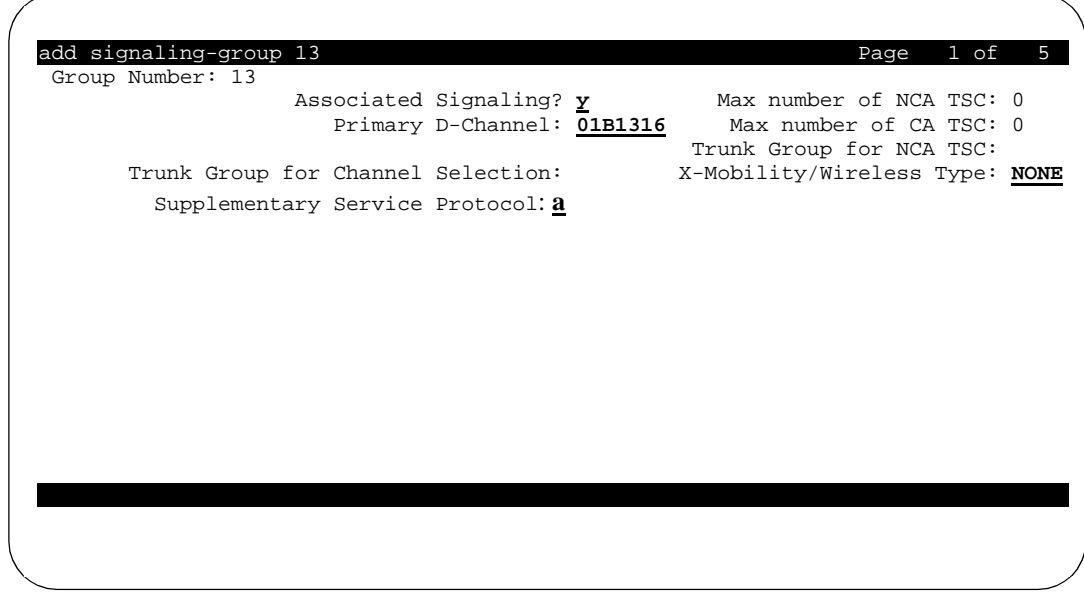

- 12. Enter the values shown above in the fields **Associated Signaling, Primary D-Channel, Supplementary Service Protocol,** and **X-Mobility / Wireless Type**.
- 13. Press **Enter** or **Submit**, depending on your terminal.
- 14. Type **change trunk-group 13** and press **Enter**.
- 15. Press **Next Page** to advance to the Trunk Group Member Assignments screen.

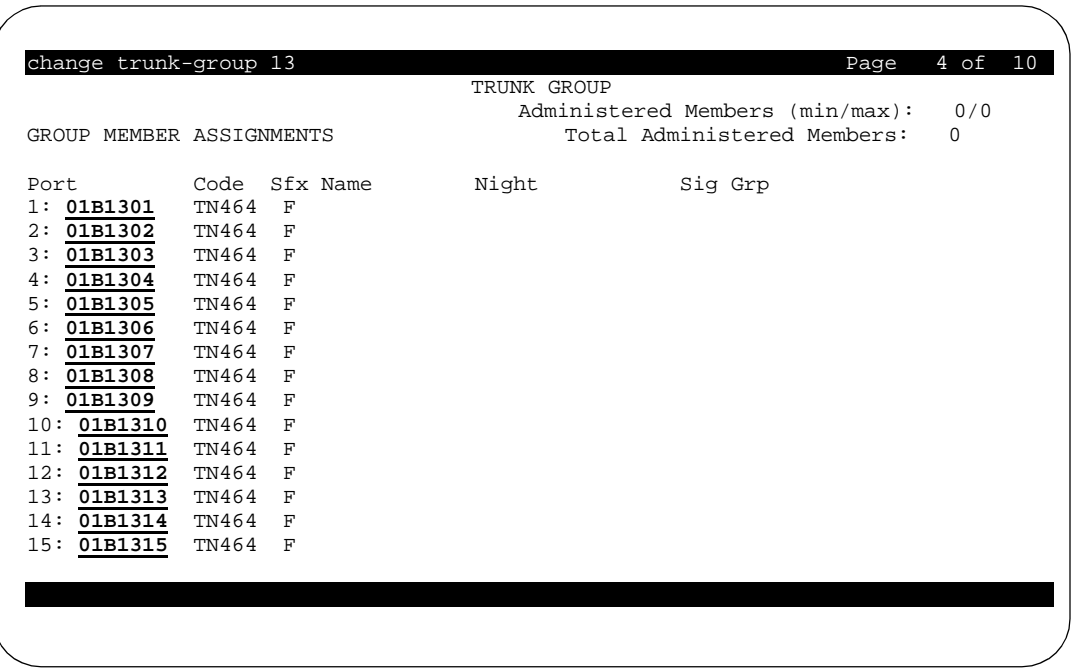

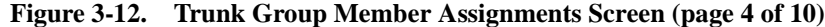

16. Enter the port information as shown above and press **Next Page**.

*The next page of the Trunk Group Member Assignments screen appears. Port 01B1316 is not entered on this screen as it's reserved for D-Channel signaling.*

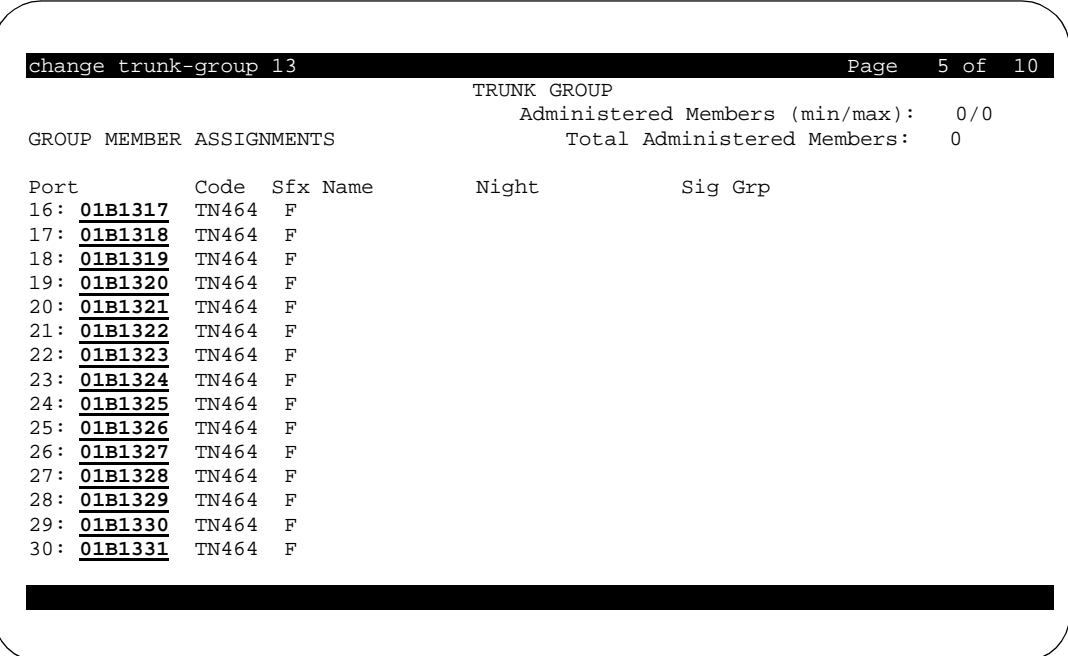

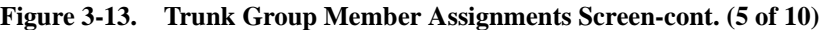

17. Enter the port information as shown above and press **Enter** or **Submit**, depending on your terminal.

### **H.323 IP Trunk Administration**

EC500 loop back trunks may also be set up using IP boards (TN2302AP and TN799B). In a switch that already uses H.323 IP there are a number of advantages in using H.323 IP trunks for the loop back.

- 1. A single IP board can handle 64 calls.
- 2. The loop back connection can be done internally within a single board (32 calls in and 32 calls out).
- 3. The IP boards used for loop back trunking may be part of a pool of IP boards used for other purposes.

See [Capacity Limitations](#page-20-0) in Chapter 1 for information on estimating trunk XMOBILE Station number and usage.

You should already have Node Names, IP Interfaces, and Data Modules set up in your IP system. The following screen examples illustrate the settings for these screens. You can use existing hardware for EC500, or add hardware, depending upon your capacity utilization.

<span id="page-48-0"></span>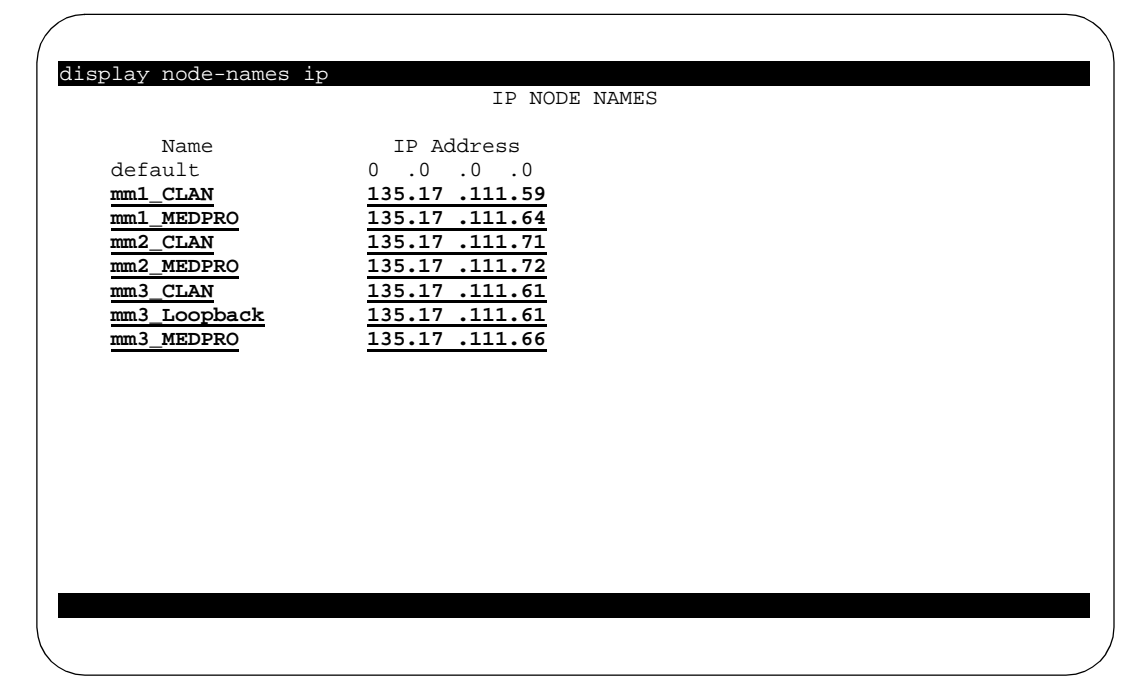

**Figure 3-14. IP Node Names Screen**

You must create an entry on the IP Node Names screen that has the same IP address as the CLAN card used for the loop back trunks. In this example the entry is called **mm3\_Loopback** and it has the same IP address as **mm3\_CLAN**.

## $\Longrightarrow$  **NOTE:**

It is recommended that EC500 be implemented using H.323 IP trunks only if H.323 IP trunks or endpoints are already being used on the Avaya Communications server.

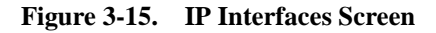

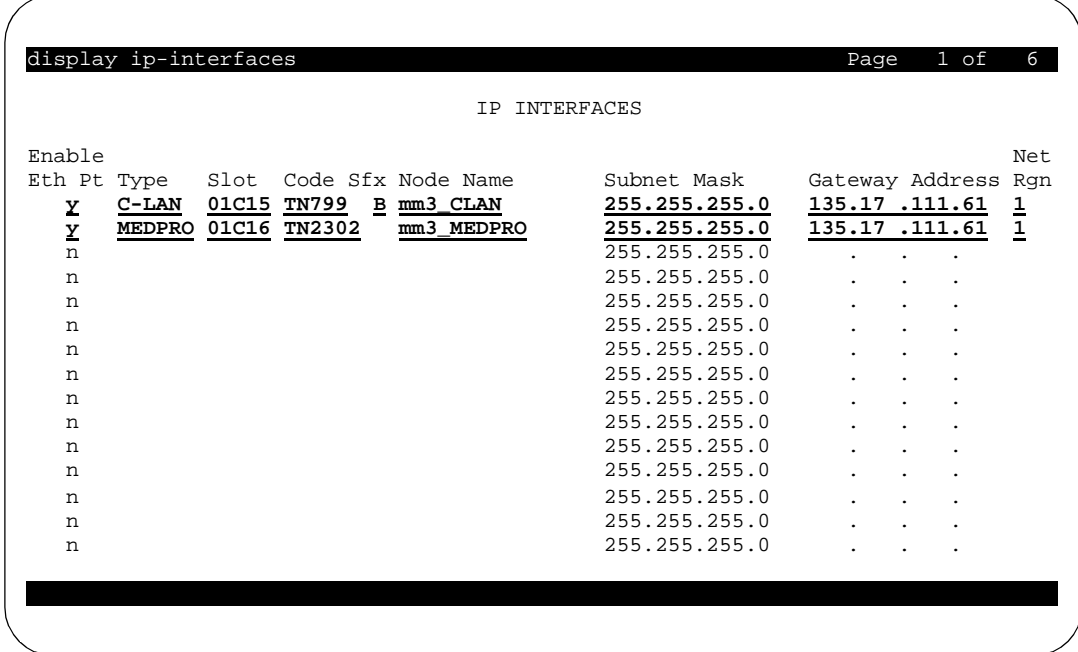

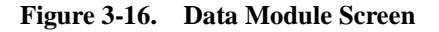

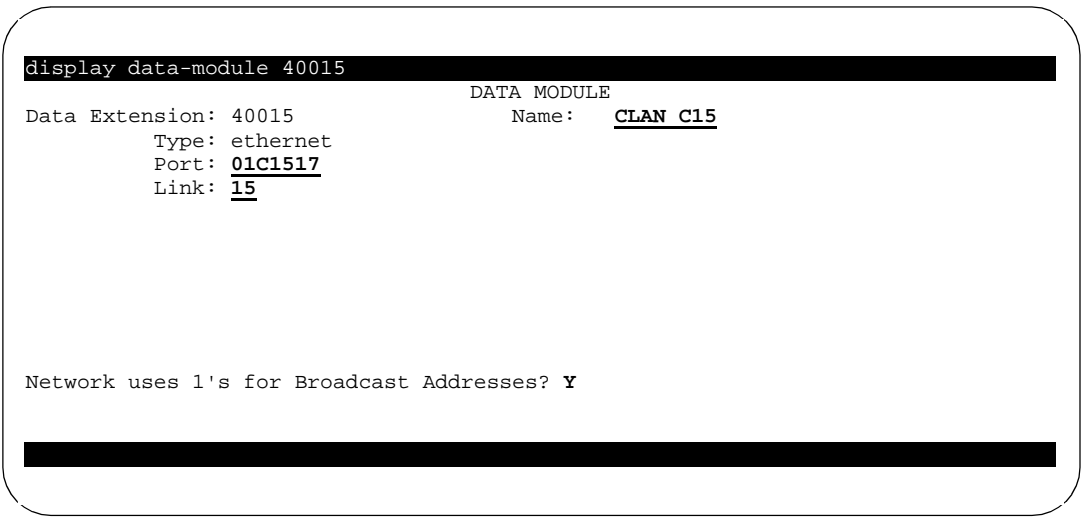

For information about and fields related to H.323 IP trunk administration, see Chapter 3, "IP Solutions," in the *DEFINITY Enterprise Communications Server Release 9 Administration for Network Connectivity Guide* (555-233-504).

### **OUTBOUND H.323 IP Trunk Administration**

In our example, we administer the outbound trunk group of the two loop back trunk groups on the System Administration Terminal. For this example the number 25 is used for the outgoing trunk group, signaling group and port (5000+25). It is useful to coordinate these numbers for maintenance and tracking purposes.

1. Type **add trunk-group 25** and press **Enter**.

*The Trunk Group screen appears.*

**Figure 3-17. Trunk Group Screen**

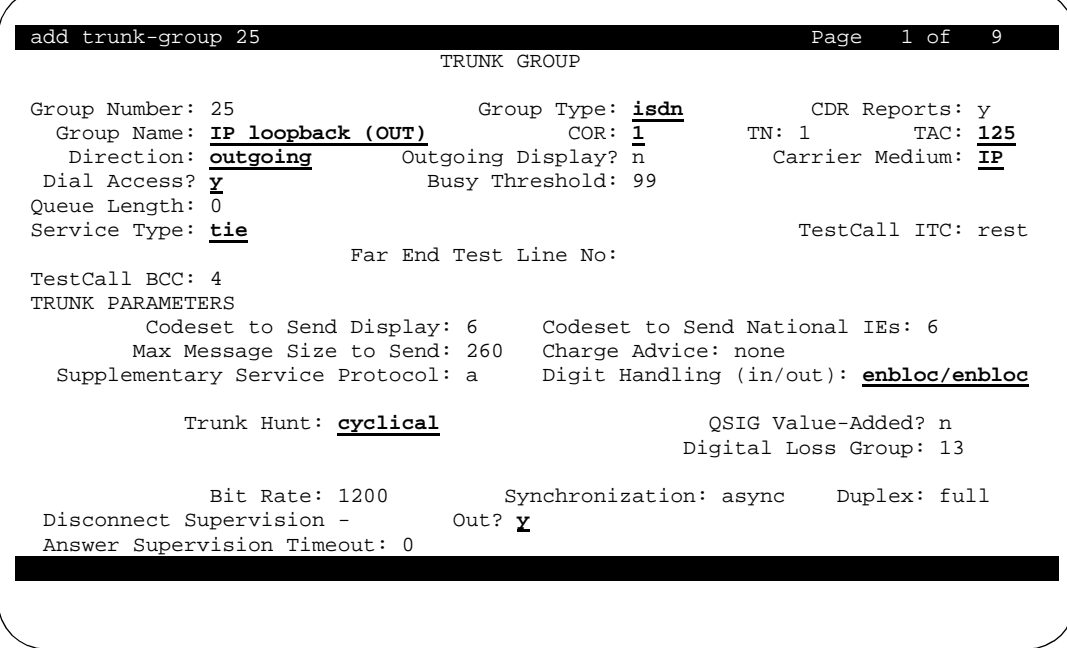

2. Enter the values shown above in the fields **Group Type, Group Name, COR, TAC, Direction, Carrier Medium, Dial Access, Service Type, Digit Handling, Trunk Hunt,** and **Disconnect Supervision**.

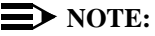

**Group Name** is a suggested value. It can be anything you choose to name the group.

The field **COR** (Class of Restrictions) defines restrictions and privileges associated with the trunk group. This setting should allow for making outgoing calls.

The value shown for **TAC** is an example only. Enter this with a value that is in accordance with your Dial Plan.

3. Press the **Next Page** button.

*The Trunk Features screen appears.*

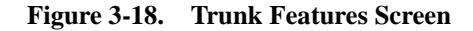

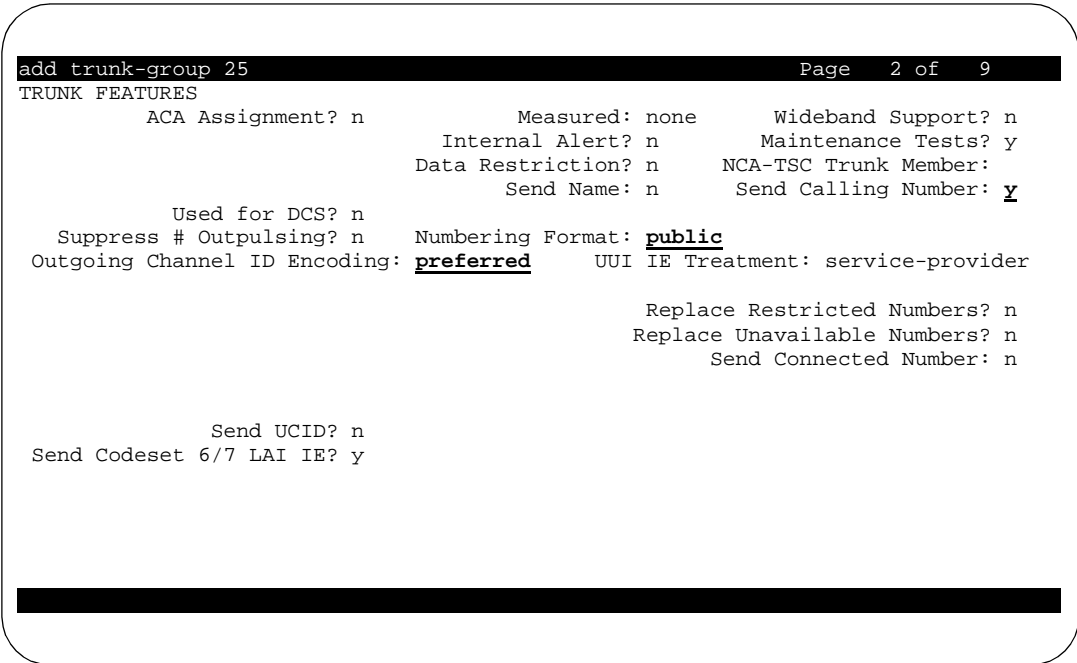

- 4. Enter the values shown above in the fields **Send Calling Number, Numbering Format,** and **Outgoing Channel ID Encoding**.
- 5. Press **Enter** or **Submit**, depending on your terminal.
- 6. Type **add signaling-group 25** and press **Enter**.

*The Signaling Group screen appears.*

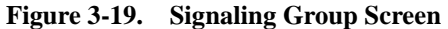

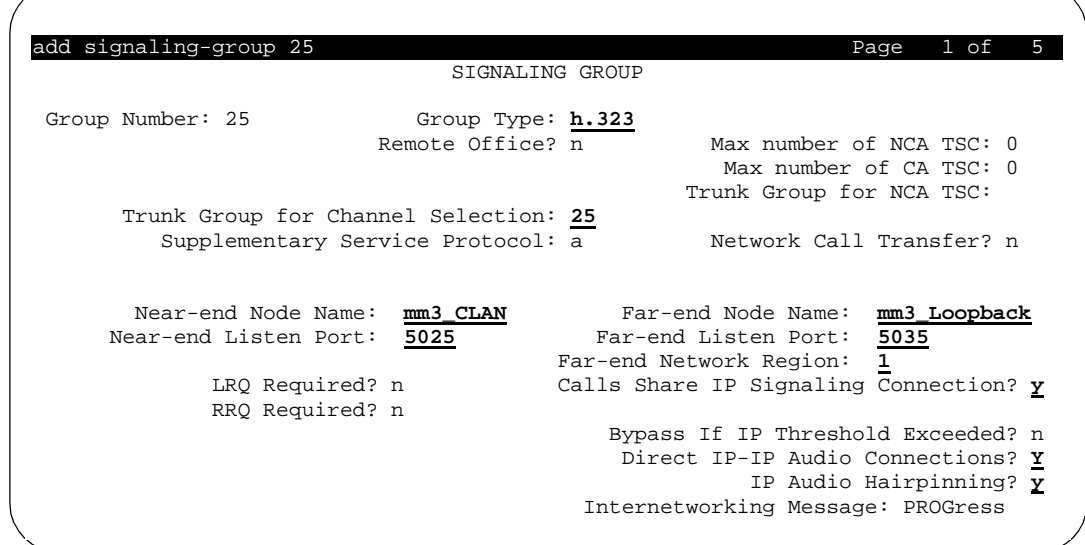

- 7. Type **h.323** in the **Group Type** field, as shown above. When you tab out of the field, the screen automatically refreshes with fields appropriate for H.323 IP set up.
- 8. Using the example shown above, enter values for the fields **Trunk Group for Channel Selection, Near-end Node Name, Far-end Node Name, Near-end Listen Port, Far-end Listen Port, Far-end Network Region, Calls Share IP Signaling Connection, Direct IP-IP Audio Connections,** and **IP Audio Hairpinning**.

### $\rightarrow$  note:

The value for **Trunk Group for Channel Selection** is the number for the Trunk Group that you just administered.

The Trunk Group associated with this Signaling Group must have the **Carrier Medium** field (Figure 3-17, Trunk Group screen page 1), set to **IP** in order for the Signaling Group to be set to H.323 IP here.

The Far-end Node Name field and the Near-end Node Name field **cannot** contain the same node name. However, the Far-end Node Name field **must** contain the node name entry with the same IP address as the Near-end Node Name. See Figure [3-14](#page-48-0).

Port numbers must be equal to or greater than 5000. The Near-end and Far-end Listen Ports have been assigned numbers in this example that match the outgoing and incoming trunk group and signaling group numbers. This assists with tracking and maintenance tasks.

- 9. Press **Enter** or **Submit**, depending on your terminal.
- 10. Type **change trunk-group 25** and press **Enter**.
- 11. Press **Next Page** to advance to the Trunk Group Member Assignments screen.

**Figure 3-20. Trunk Group Screen (page 3 of 10)**

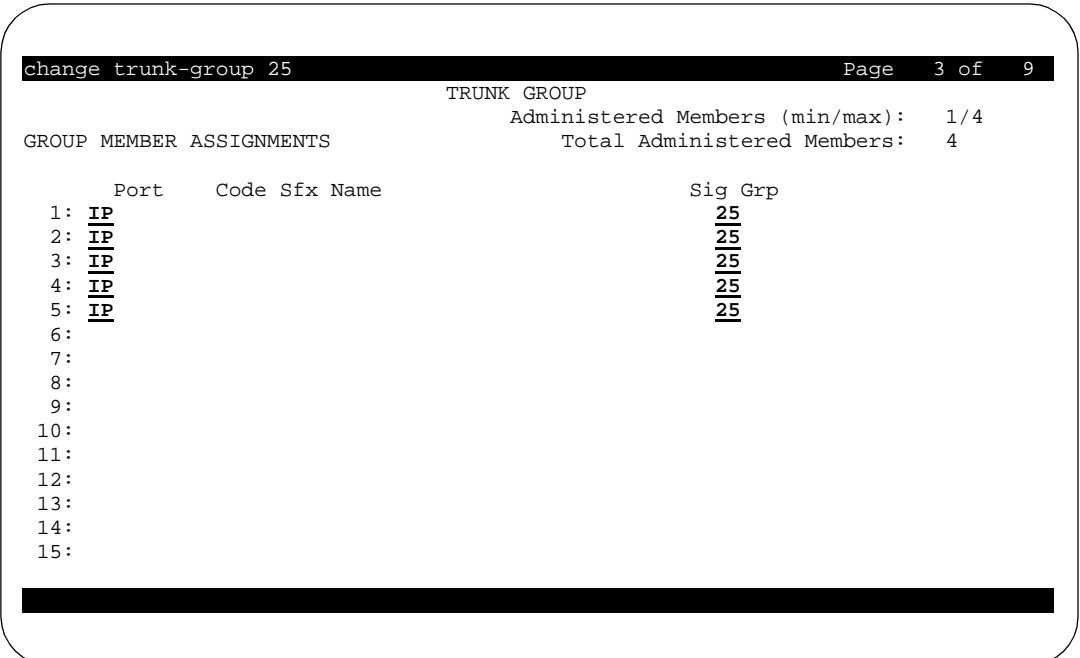

- 12. Type **IP** in the **Port** field for as many channels (Group Members) as you are utilizing.
- 13. When all channels are entered, press **Enter** or **Submit**, depending on your terminal.

*The next time you display this screen, system-assigned port numbers appear.*

- 14. Press **Next Page** as needed to enter more ports.
- 15. Press **Enter** or **Submit**, depending on your terminal.

### **INBOUND H.323 IP Trunk Administration**

In our example, we administer the inbound trunk group of the two loop back trunk groups on the System Administration Terminal. For this example the number 35 is used for the outgoing trunk group, signaling group and port (5000+35). It is useful to coordinate these numbers for maintenance and tracking purposes.

1. Type add **trunk-group 35** and press **Enter**.

*The Trunk Group screen appears.*

**Figure 3-21. Trunk Group Screen**

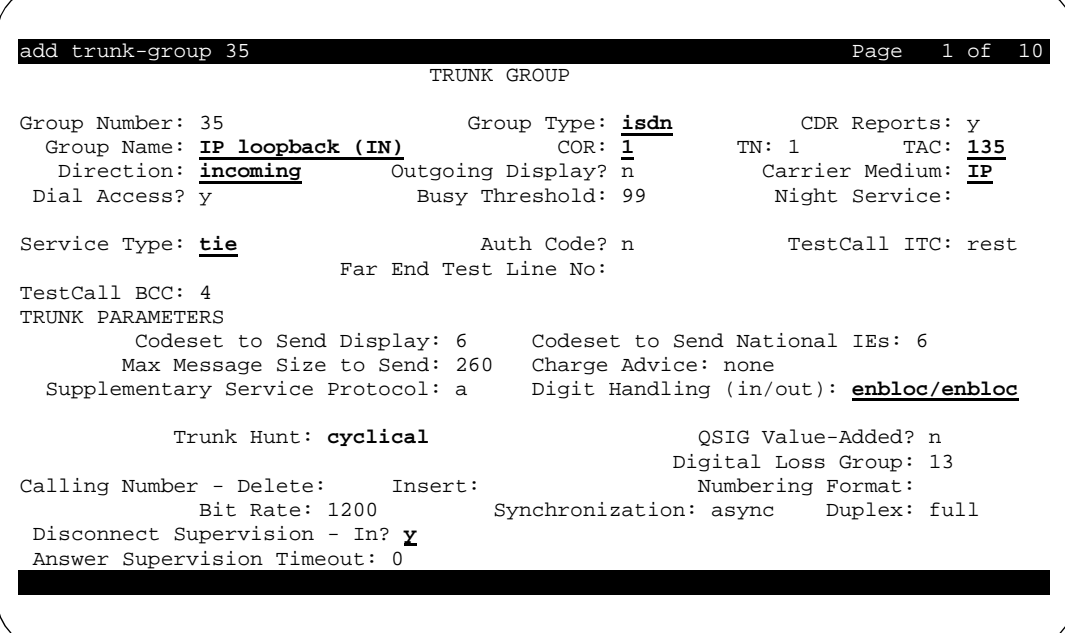

2. Enter the values shown above in the fields **Group Type, Group Name, COR, TAC, Direction, Carrier Medium, Service Type, Digit Handling, Trunk Hunt,** and **Disconnect Supervision**.

## $\Rightarrow$  note:

**Group Name** is a suggested value. It can be anything you choose to name the group.

The field **COR** (Class of Restrictions) defines restrictions and privileges associated with the trunk group. This setting should allow for making outgoing calls.

The value shown for **TAC** is an example only. Enter this with a value that is in accordance with your Dial Plan.

3. Press **Next Page**.

*The Trunk Features screen appears.*

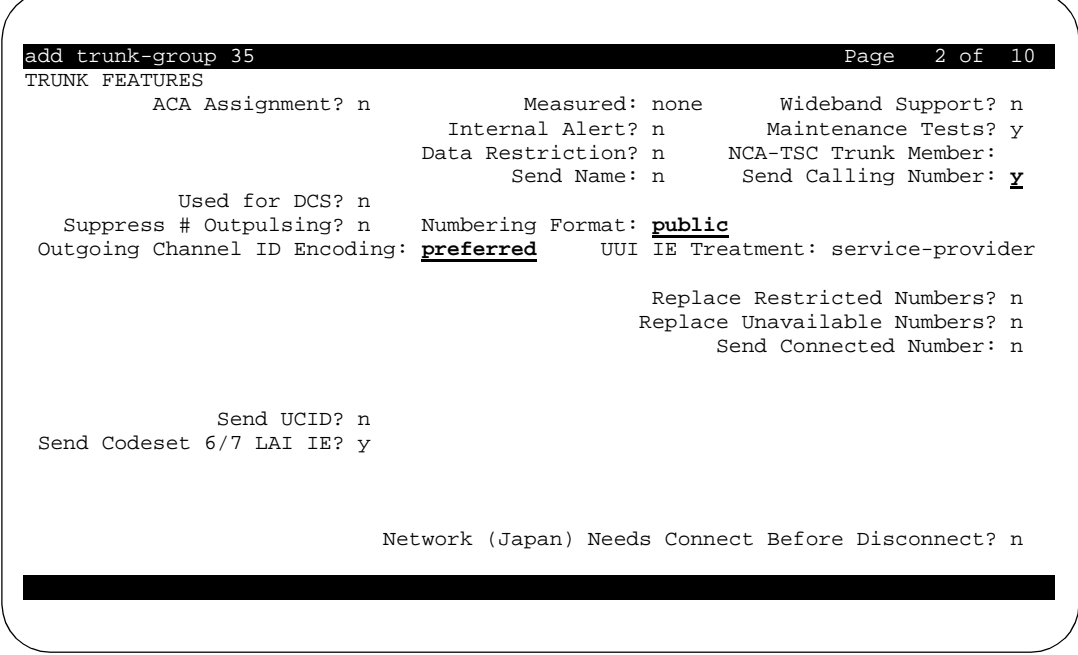

**Figure 3-22. Trunk Features Screen**

- 4. Enter the values shown above in the fields **Send Calling Number, Numbering Format,** and **Outgoing Channel ID Encoding**.
- 5. Press **Enter** or **Submit**, depending on your terminal.
- 6. Type **add signaling-group 35** and press **Enter**.

*The Signaling Group screen appears.*

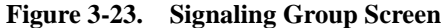

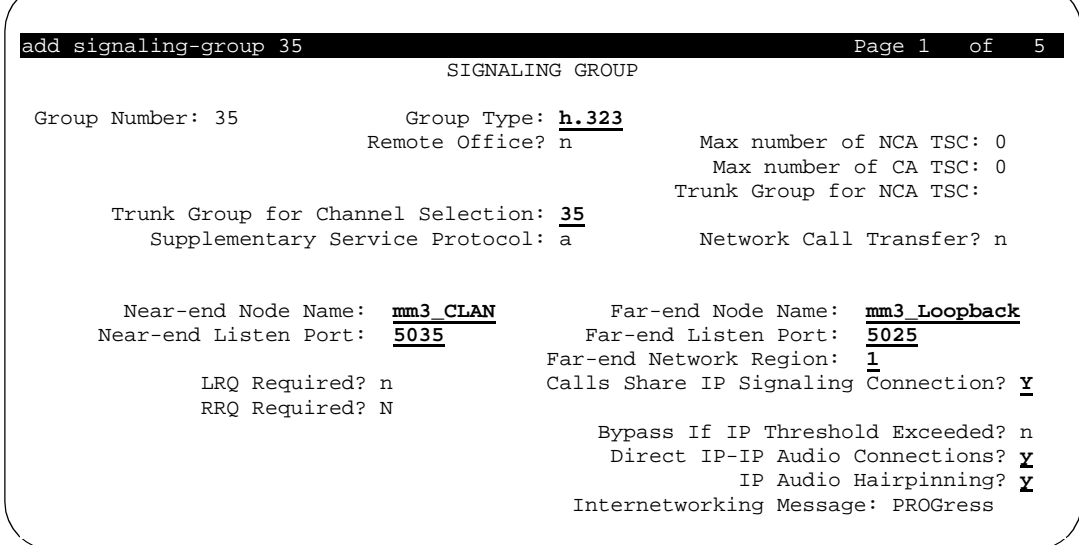

- 7. Type **h.323** in the **Group Type** field, as shown above. When you tab out of the field, the screen automatically refreshes with fields appropriate for H.323 IP set up.
- 8. Using the example shown above, enter values for the fields **Trunk Group for Channel Selection, Near-end Node Name, Far-end Node Name, Near-end Listen Port, Far-end Listen Port, Far-end Network Region, Calls Share IP Signaling Connection, Direct IP-IP Audio Connections,** and **IP Audio Hairpinning**.

## **NOTE:**

The value for **Trunk Group for Channel Selection** is the number for the Trunk Group that you just administered.

The Trunk Group associated with this Signaling Group must have the **Carrier Medium** field (Figure 3-21, Trunk Group screen - page 1) set to **IP** in order for the Signaling Group to be set to H.323 IP here.

The Far-end Node Name field and the Near-end Node Name field **cannot** contain the same node name. However, the Far-end Node Name field **must** contain the node name entry with the same IP address as the Near-end Node Name. See Figure [3-14](#page-48-0).

Port numbers must be equal to or greater than 5000. The Near-end and Far-end Listen Ports have been assigned numbers in this example that match the outgoing and incoming trunk group and signaling group numbers. This assists with tracking and maintenance tasks.

- 9. Press **Enter** or **Submit**, depending on your terminal.
- 10. Type **change trunk-group 35** and press **Enter**.
- 11. Press **Next Page** to advanced to the Incoming Call Handling Treatment screen.

**Figure 3-24. Incoming Call Handling Treatment Screen**

| change trunk-group 35             |               | INCOMING CALL HANDLING TREATMENT |     |                                   | Page               | 3 of 10       |
|-----------------------------------|---------------|----------------------------------|-----|-----------------------------------|--------------------|---------------|
| Service/<br>Feature<br><u>tie</u> | Called<br>Len | Called<br>Number                 | Del | Insert<br>$\overline{\mathbf{5}}$ | Per Call<br>CPN/BN | Night<br>Serv |
|                                   |               |                                  |     |                                   |                    |               |
|                                   |               |                                  |     |                                   |                    |               |
|                                   |               |                                  |     |                                   |                    |               |
|                                   |               |                                  |     |                                   |                    |               |

- 12. Enter the following fields with the appropriate values
	- **Service/Feature** must be **tie**.
	- **Called Len** left blank. This allows for any call length to be routed through ARS trunk routing tables.
	- **Insert** enter the ARS Feature Access Code that invokes the ARS routing tables for external trunks in your Dial Plan. ARS Analysis must be administered to correctly process the cell phone numbers.
- 13. Press **Enter**.
- 14. Press **Next Page** until the Trunk Group screen for Group Member Assignments appears.

| change trunk-group 35                                                                                                    |             | Page                                                       | 4 of<br>10 |  |  |
|----------------------------------------------------------------------------------------------------|-------------|------------------------------------------------------------|------------|--|--|
|                                                                                                    | TRUNK GROUP |                                                            | 1/4        |  |  |
|                                                                                                    |             | Administered Members (min/max):                            |            |  |  |
| GROUP MEMBER ASSIGNMENTS                                                                                                    |             | Total Administered Members:                                |            |  |  |
| Code Sfx Name<br>Port<br>1:<br>$\mathbf{I}$<br>2:TP<br>$\frac{1}{12}$<br>3:<br>4:<br>5:<br>IP<br>6:<br>7:<br>8:<br>9:<br>10:<br>11:<br>12:<br>13:<br>14:<br>15: | Night       | Sig Grp<br>$\frac{35}{35}$ $\frac{35}{35}$ $\frac{35}{35}$ |            |  |  |
|                                                                                                    |             |                                                            |            |  |  |

**Figure 3-25. Trunk Group Screen for Group Member Assignments**

- 15. Type **IP** in the **Port** field for as many channels (Group Members) are you are utilizing. See [Capacity Limitations](#page-20-0) in Chapter 1 for information on assessing the number of channels you need for EC500 setup.
- 16. Press **Next Page** as needed to enter more ports.
- 17. When all channels are entered, press **Enter** or **Submit**.

*The next time you display this screen, system-assigned port numbers appear.*

## <span id="page-60-0"></span>**Changing Configuration Sets**

A Configuration Set defines a number of call treatment options for EC500 cell phone calls. The administration for EC500 allows for the use of up to 10 Configuration Sets, which are already defined in the system using default values. Each set is administered on a different screen.

The key field is the Calling Number Style, which can be set to pbx, allowing a cell phone caller ID display of less than 10-digits or network, allowing a display of only 10-digit numbers. Since there are ten Configuration Sets available, multiple combinations of the options can be administered, thus accommodating requirements for a variety of Cellular Service Providers.

To customize a Configuration Set,

1. Type **change xmobile configuration-set n** (where n = 1 to 10) and press Enter.

*The Configuration Set screen appears.* 

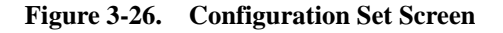

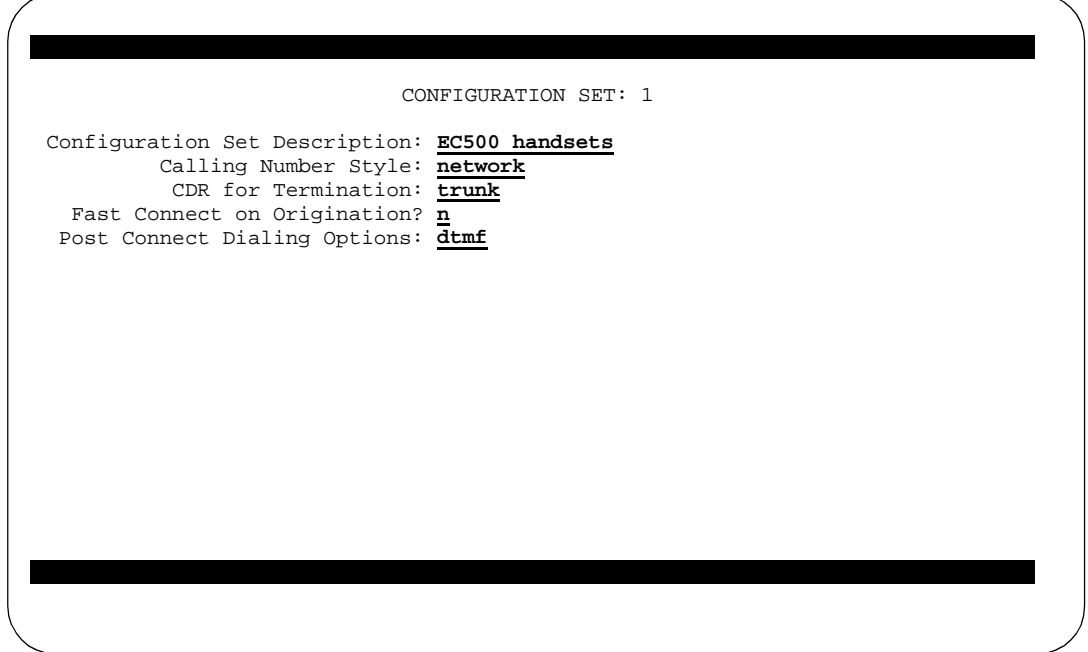

- 2. Enter the following fields with the appropriate values:
	- **Configuration Set Description** up to 20 characters, free-form text. Use this to describe the purpose of the configuration set, for example, "EC500 handsets."
- **Calling Number Style** determines the format of the caller ID for calls from a local switch extension to an EC500 cell phone. Using the default value, network, causes the system to utilize the 10-digit calling identification information established on the ISDN public-unknown numbering screen. See [Sending 10-digit Caller](#page-73-0)  [Identification for Locally Originated Calls](#page-73-0) later in this chapter.
- **CDR** for Termination determines whether a call detail record is generated for any call to the cell phone. When **trunk** is entered, any call to the cell phone generates a CDR report. When **station** is entered, the XMOBILE extension must be entered on the intra-switch CDR form and be a standalone XMOBILE in order to get CDR reports.
- **Fast Connect on Origination** determines whether some additional processing will occur on the switch prior to connecting a call. This option may be utilized in the future for capabilities provided by the cell phone provider. Currently the default value of  $n$  is recommended.
- **Post Connect Dialing Options** determines whether additional capabilities, beyond standard ISDN dialing, are available for those incoming ISDN trunk calls that are mapped into XMOBILE stations. Use the default value, dtmf (Dual Tone Multiple Frequencies).
- 3. Press Enter or Submit, depending on your terminal.
- **4.** As needed, use the **change xmobile configuration-set n**  command to change more Configuration Sets.

# **Creating a Change Feature Access Code for Station Security Codes (SSC)**

When users are enabling and disabling EC500, they need to know the Station Security Code associated with their office number. You must be sure to administer these Station Security Codes for the principal EC500 office numbers.

**EC500** provides the capability for users to enable or disable all bridged extensions at once, using the Security Code for their principal phone (an office number or an AWOH extension set up on the Avaya Communications Server).

Station Security Codes provide security to station users by preventing other users from accessing functions associated with the user's station. Each station user can change his or her own SSC if the user knows the station's current settings. You must create a system-wide SSC change Feature Access Code (FAC) that users can invoke to change their SSC. You must also administer and provide their individual SSCs to users. A user cannot change a blank SSC.

To create a system-wide SSC change Feature Access Code (FAC) at the System Administration Terminal:

1. Type **change feature-access-codes** and press **Enter**.

*The Feature Access Code screen appears.* 

2. Press **Next Page**.

*The Feature Access Code screen page 2 appears.*

- 3. Type a code valid for your Dial Plan (i.e. #5) in the **Station Security Code Change Access Code** field. This sets the access codes for this feature.
- 4. Press **Enter** or **Submit**, depending on your terminal.

*The Command prompt appears.*

5. Type **change system-parameters security** and press **Enter**.

*The Security-Related System Parameters screen appears.*

- 6. Press **Next Page** to advance to page 2 of the Security-Related System Parameters screen.
- 7. Type a number in the **Minimum Station Security Code Length** field that is based on your Dial Plan and press **Enter**. This determines the minimum required length of the Station Security Code. Longer codes are more secure.

## **XMOBILE Station Administration**

The cell phone number is mapped to an XMOBILE station type on the Avaya Communications Server. If the cell phone supports call waiting, then two XMOBILE extensions are administered on the Avaya Communications Server for the cell phone. Each extension is bridged to a call appearance of a multi-function station. The station may be a standard office number (presumably the primary extension of the cell phone user) or may be an AWOH (Administration Without Hardware) dummy station to provide a single Avaya Communications Server extension for the cell phone.

Note that when EC500 is administered, the initial state of the cell phone is disabled. The user must enable EC500 in order to receive calls from the Avaya Communications Server.

In order to effectively administered the EC500 cell phone ot gain the identity of the office phone, the XMOBILE station bridged to the first line appearance should be administered as termination, and the XMOBILE station bridged to the second line appearance should be administered as both. For an explanation of administering the EC500 cell phone to send the office caller ID, see Office Caller [ID,](#page-15-0) in Chapter 1.

For information on adding XMOBILE stations in bulk, see the next section, [Duplicate Station Administration](#page-68-0). For display capabilities to list XMOBILE stations by cell phone number, see [List XMOBILE by Cell Phone Number](#page-81-0) in Chapter 5.

In our example we administer two cellular mapped XMOBILE stations as bridges of a standard Avaya Communications Server office number to a cell phone. The office number is extension 1234 and the two bridged XMOBILE stations mapped to the cell phone are 1034 and 1134.

To administer the first XMOBILE station:

1. Type **add station 1034** and press **Enter**.

*The Station screen appears.*

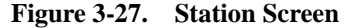

<span id="page-64-0"></span>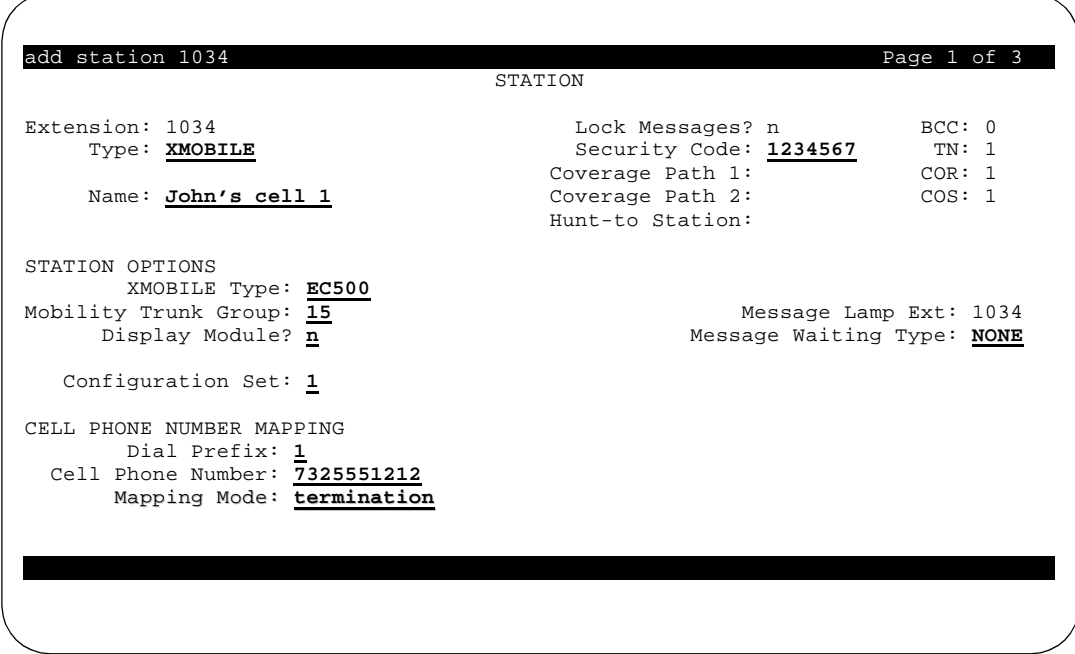

- 2. Enter the following fields with the appropriate values:
	- **Type XMOBILE**
	- **Security Code** up to 7 digits
	- **Name** this is a suggested value. Enter a value that will indicate that the station is for a particular person's cell phone, and for a specific call appearance.
	- **XMOBILE Type EC500**
	- **Mobility Trunk Group** enter the number of the ISDN or H.323 IP outbound trunk group used for EC500.
	- **Display Module n**.
	- **Message Waiting Type none**.
	- **Configuration Set** enter with any value between 1-10, corresponding to the appropriate Configuration Set. See [Changing](#page-60-0)  [Configuration Sets](#page-60-0) earlier in this chapter.
	- **Dial Prefix** any number that might be required besides the cell phone number itself. For example, 1 for U.S. domestic long distance, or 011 for international cell phone numbers.

## **NOTE:**

After you have established a Dial Prefix for a particular Cell Phone Number you can change it at a later date for one

XMOBILE station and the system will automatically change it for all the other XMOBILE stations that have the same Dial Prefix/Cell Phone Number pair.

■ **Cell Phone Number** - phone number (external to Avaya Communications Server) assigned by the cellular Service Provider for the cell phone. For international calls, country codes must be included.

It is recommended that you enter a full 10-digit Cell Phone Number regardless of whether the cell phone is local or not. Note that your ARS Analysis has to be administered to handle this.

■ **Mapping Mode** - values for this field are **origination**, **termination**, **both,** or **none.** The XMOBILE station associated with the first line appearance should ALWAYS be administered as **termination.** See [Office Caller ID](#page-15-0) in Chapter 1 for more information.

**termination** - the cell phone may *only* be used to terminate calls from its associated internal XMOBILE extension.

**origination** - the cell phone may *only* be used to originate calls from its associated internal XMOBILE extension, by dialing into the office switch.

**both** - the EC50 cell phone can be used for both sending office caller ID and receiving EC500 calls.

**none - the XMOBILE station is administratively disabled. Entering this value in the Mapping Mode field is an alternative to the busy out command.**

### **ED** NOTE:

Only one XMOBILE station associated with a cell phone number can be set to **both** or **origination.**

See Chapter 1, [Making Calls](#page-23-0), for information on EC500 usage and the importance of the **Mapping Mode** field.

## 3. Press **Next Page**.

*The next page of the Station screen appears.*

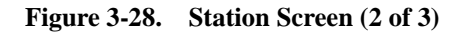

<span id="page-66-0"></span>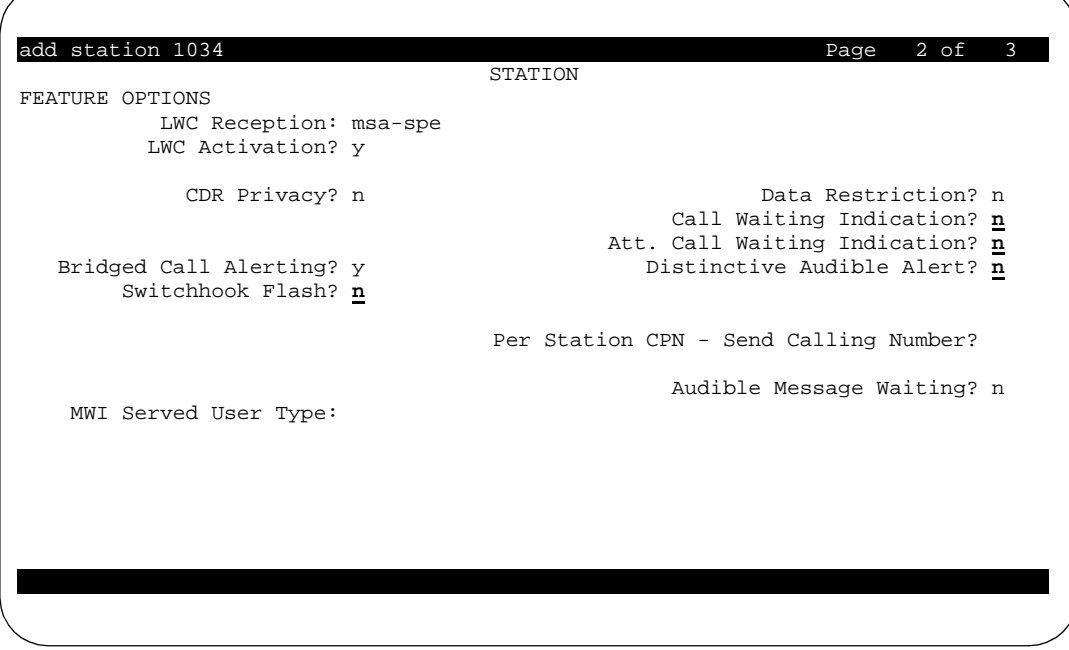

- 4. Set the following fields to **n**: **Switchhook Flash, Call Waiting Indication, Att. Call Waiting Indication,** and **Distinctive Audible Alert**.
- 5. Press the **Next Page** button.

*The next page of the Station screen appears - page 3 of 3.*

<span id="page-67-0"></span>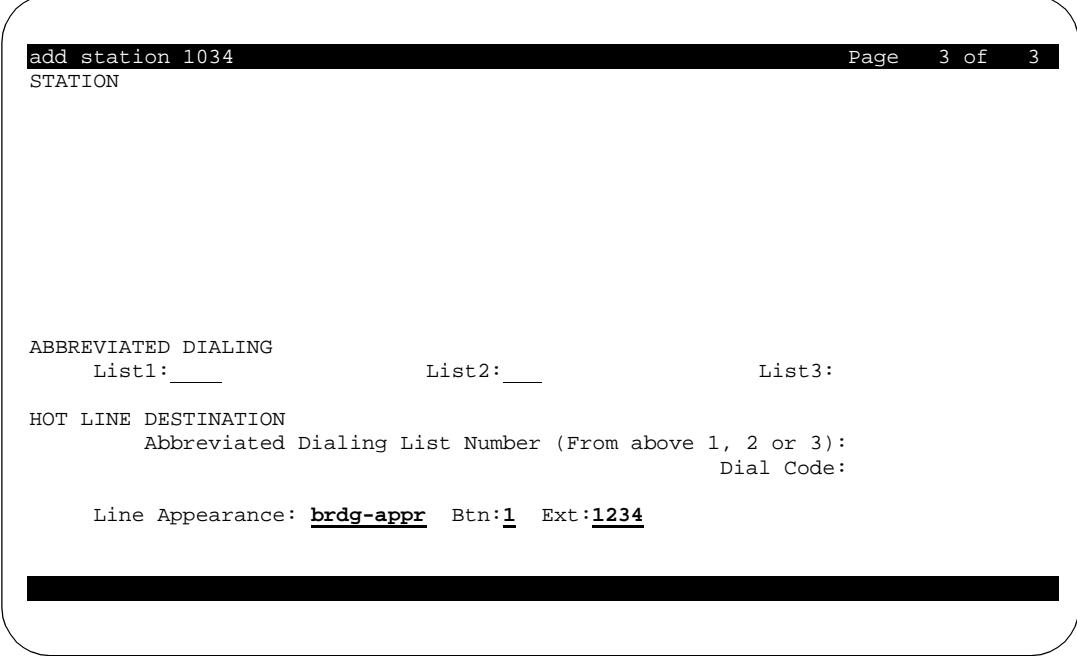

**Figure 3-29. Station Screen (3 of 3)**

- 6. On this screen you bridge the XMOBILE station extension to the office number or AWOH line. Enter the fields **Line Appearance, Btn,** and **Ext.** with the appropriate information. The **Ext.** field should be the extension of the office number or AWOH line administered for the user.
- 7. Press **Enter** or **Submit**, depending on your terminal.

To administer a second EC500 Extension for the cellular user to take advantage of the call waiting feature:

1. Type **add station 1134** and press **Enter**.

*The Station screen appears.*

- 2. Enter all fields as shown for the first station you administered, with the following exceptions:
	- The **Name** field in the Station screen, page 1, should reflect that this second station is for call appearance 2.
	- The Mapping Mode field, page 1, must be set to both (termination and origination). For an explanation of the administration of the **Mapping Mode** field, see [Office Caller ID](#page-15-0), in Chapter 1.
	- The **Btn:** field in the Station screen, page 3 should be set to 2 for the second line appearance of the office number. *This is very important*.

## <span id="page-68-0"></span>**Duplicate Station Administration**

You can administer up to 16 XMOBILE stations at one time. You do this by "duplicating" in bulk a station that you have already administered. You must be sure to administer Security Codes for all principal phone numbers so that Feature Access Codes for the XMOBILE stations can be used.

For XMOBILE stations, the **duplicate station** command is used as follows:

```
duplicate station [extension] ['start' extension'] ['board' 
'x'] ['count' (1-16)]
```
where:

- The **duplicate station [extension]** is the extension of the XMOBILE station to be copied.
- The start extension accepts any unassigned extension and is used as the first extension to be assigned to the duplicated stations.
- The **board** option specifies the type of board to be used.
	- If an XMOBILE is the source extension, then the board option may be omitted or contain an **x.**
	- When duplicating a single XMOBILE extension, and the board or **count** option is used, an extension is pre-selected for the user. For example, if extension 30002 is an XMOBILE then the following command line options are valid:
		- **— duplicate station 30002 board x**
		- **— duplicate station 30002 count 1**
	- XMOBILE stations may not be duplicated to wired board types. If an XMOBILE terminal is duplicated to a wired board type (i.e., analog, bri, digital, or hybrid) or w (wireless type), then the error message, **Object type and port type inconsistent** is displayed.
- The start option is used to indicate where pre-selected extensions should start from.
- When the **count** option is used, extensions created through duplication are pre-selected. The **count** option may be omitted or contain a number from 1-16. If the **count** option is not used on the command line, then no extensions are pre-selected and you must administer all duplicated extensions on the first duplicate Station screen.

The following are examples of duplicate station commands for EC500 XMOBILE stations:

## **duplicate station 30002**

No extensions are preselected - **count** or **board** option not used.

**duplicate station 30002 board x** One extension is pre-selected - single station with board **option. duplicate station 30002 count <dup-num>** - where dup-num is a number from 1-16. **dup-num** extensions are pre-selected. **count** option used. **duplicate station 30002 start 35555 count <dup-num>** - where dup-num is a number from 1-16. **dup-num** extensions are pre-selected starting with extension 35555. **count** and **start** options used. **duplicate station 30002 start 35555 board x count <dup-num>**  where dup-num is a number from 1-16. **dup-num** extensions are pre-selected starting with extension 35555. **board, count,** and **start** options used. In our example we administer four extensions, duplicated from extension 30001,

To administer the four duplicated XMOBILE stations:

allowing the system to pre-select the extensions for us.

1. Type **duplicate station 30001 count 4** and press **Enter**. *The first duplicate Station screen appears.*

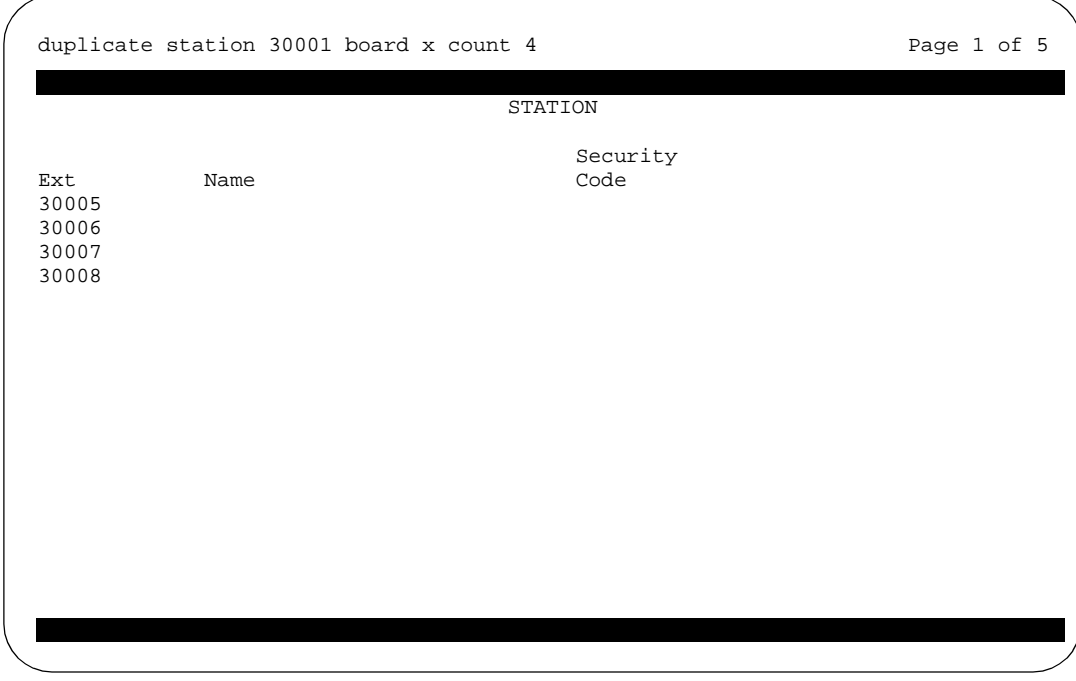

**Figure 3-30. Duplicate Station Screen (1 of 5)**

- 2. As needed, edit the fields as follows:
	- **Ext** Extensions can be modified, added, or deleted on this screen.
	- **Name** for entry of user's name. Entry is free-form and is not required.
	- **Security Code** must contain only digits. An XMOBILE extension must have this administered in order to use the EC500 Feature Activation Code. After a **Security Code** has been entered for an extension and you press **Return** to go to the next entry, the **Security Code** changes to an **\*** for security purposes. The **Security Code** can be viewed again and changed by using the change station command for the extension.
- **3.** Press **Enter.**

*The second duplicate Station screen appears.* 

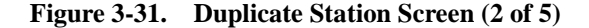

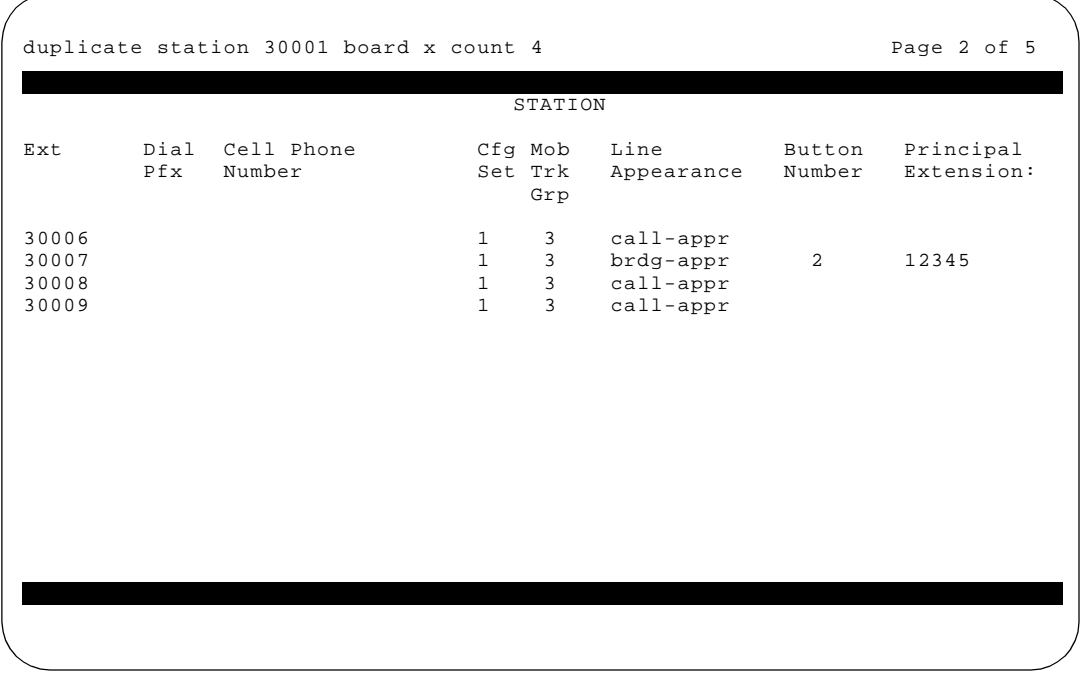

- 4. Edit the fields shown on the second duplicate Station screen as follows:
	- **Ext** This field is read-only. the Ext field can only be changed on the first duplicate Station screen.
	- **Dial Pfx** corresponds to the **Dial Prefix** field on the XMOBILE station form. It is 4 digits in length and may contain the values 0-9, \* and #, or blank. If the same **Cell Phone Number** is

administered for multiple extensions on the duplicate station form, then the **Dial Pfx** associated with each instance of the **Cell Phone Number** must be the same.

- **Cell Phone Number** typically contains a 3 digit area code plus 7 digit main number, unformatted.
- **Cfg Set** required for EC500 **XMOBILE Type**. Corresponds to the **Configuration Set** field on the first XMOBILE Station screen.
- **Mob Trk Grp** corresponds to the **Mobility Trunk Group** field on the first XMOBILE Station screen.
- **Line Appearance** corresponds to the **Line Appearance** field on screen 5 of the XMOBILE Station screens. When **brdg-appr** is entered, the **Button Number** and **Principal Extension** fields appear. The extension and button number for the principal extension that the XMOBILE extension is bridged to must be entered here.

For all duplicated stations, if the XMOBILE Type of the original station is EC500, the system defaults the Mapping Mode field to **termination**. For XMOBILE Type DECT and PHS, the Mapping Mode is defaulted to **both**.

#### 5. Press **Next Page**.

*The third duplicate Station screen appears.* 

This is the first in the series of three Station screens that are identical to the Station screens used to administer the original XMOBILE station. See Figures [3-27](#page-64-0), [3-28,](#page-66-0) and [3-29.](#page-67-0) These screens display the fields for the XMOBILE station that was used as a basis to duplicate from.

You can modify the fields on these three screens, with the exception of the fields you have just edited on the first two Duplicate Station screens and any other fields related to EC500. The fields you have edited on the first two screens appear on these three screens as follows:

- **Dial Prefix** (screen 3) always blank and read-only.
- **Cell Phone Number** (screen 3) always blank and read-only.
- **Mapping Mode** (screen 3) always matches the original station and is read-only.
- **Configuration Set** (screen 3) always matches the original station and is read-only.
- **XMOBILE Type** (screen 3) always matches the original station.
- **Mobility Trunk Group** (screen 3) always matches the original station and is read-only.
- **Line Appearance** (screen 5) always read-only.

If you modify the other fields on these duplicate Station screens 3, 4, and 5, the edited values reflect back to the duplicated extensions. However, the changes you make to these screens will NOT be reflected back to the
original XMOBILE station that you are duplicating from. To edit either the original or duplicated EC500 XMOBILE station fields you need to use the **change station <XMOBILE extension>** command.

# **Sending 10-digit Caller Identification for Locally Originated Calls**

Most cell phones require a 10-digit number as the calling number. The Avaya Communications Server must be administered to provide this for locally-originated calls. To administer this on the System Administration Terminal for stations associated with either ISDN or H.323 IP trunks:

1. Type change **isdn public-unknown-numbering** and press **Enter**.

*The ISDN Numbering - Public/Unknown Format screen appears.*

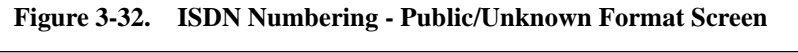

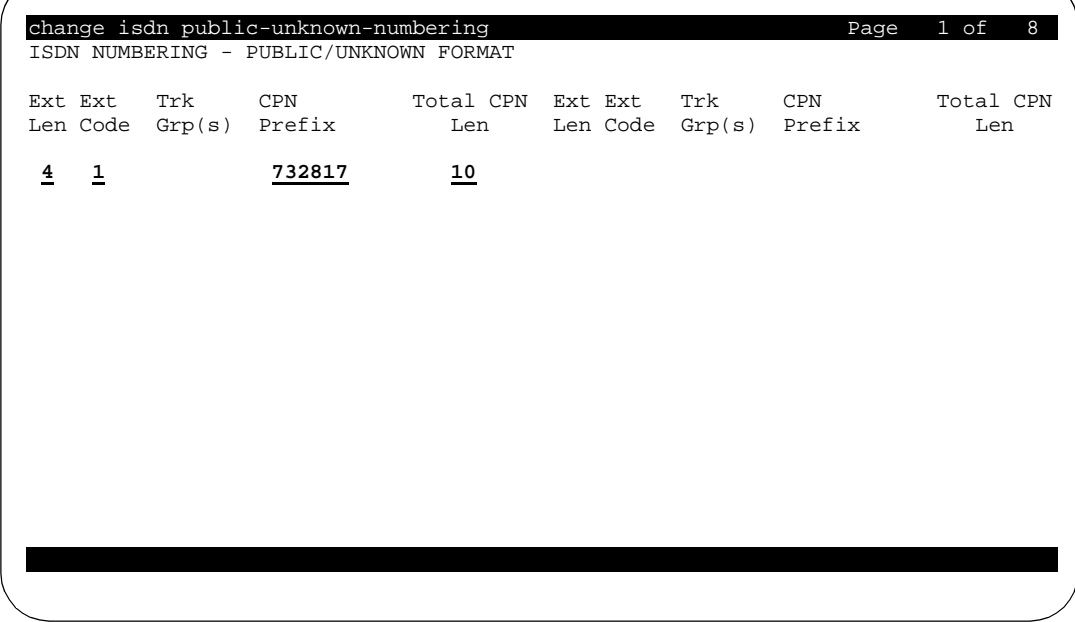

- 2. Create an entry (as above) to add a prefix to extensions to create a 10-digit calling number.
	- **Ext Code** the starting digit(s) of the extension.
	- **Trk Grp(s)** leaving this blank means that it applies to all trunks in the system.
- 3. Press **Enter** or **Submit**, depending on your terminal.

# **Setting Up the Avaya EC500 Access Number**

EC500 uses the Avaya Communications Server Telecommuting Access Number for users to enable or disable EC500, or change their office number's Station Security Code.

## $\Rightarrow$  NOTE:

Skip this procedure if a Telecommuting Access Number already exists on your system.

To configure the Avaya Communications Server for EC500 access:

1. Type **change telecommuting-access** and press **Enter**.

*The Telecommuting Access screen appears.*

**Figure 3-33. Telecommuting Access Screen**

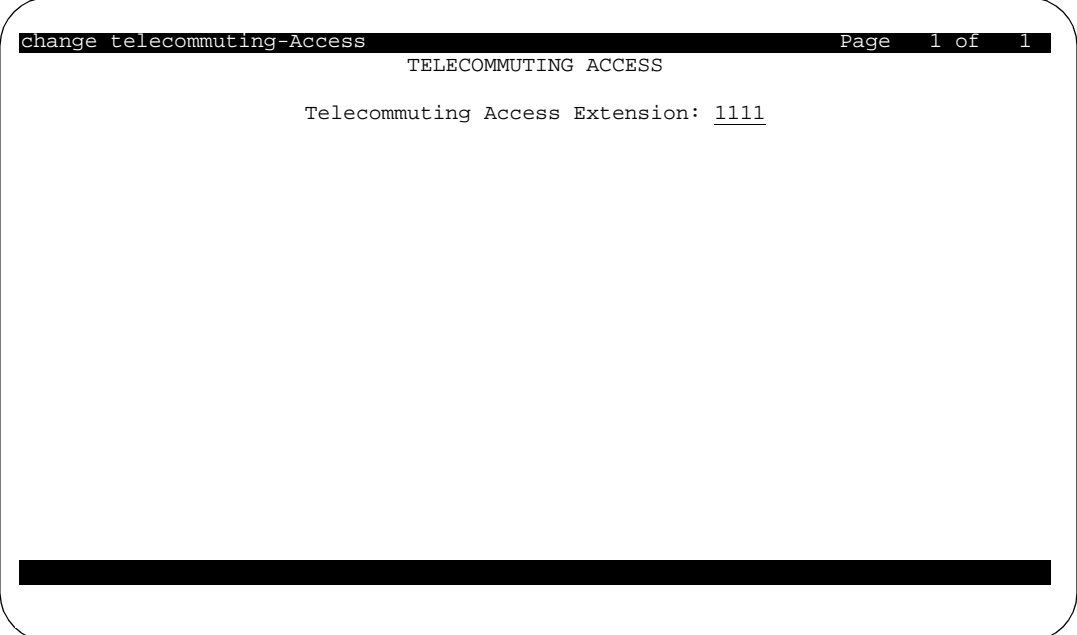

- 2. In the **Telecommuting Access Number** field, type an extension in accordance with the Dial Plan; for example, **1111**. This is the Avaya EC500 Access Number you provide for users to enable or disable EC500, or to change their Station Security Code. The Telecommuting Access Number must be a direct inward dialing (DID) or a central office (CO) trunk destination for off-premises features to work.
- 3. Press **Enter** or **Submit**, depending on your terminal.

# **Setting Up the Avaya EC500 Enable/Disable Feature Access Codes**

To administer the EC500 Feature Access Codes (EC500 Activation and Deactivation) for enabling or disabling:

1. Type **change feature-access-codes** and press **Enter**.

*The Feature Access Code screen appears.*

2. Press **Next Page** to advance to page 2.

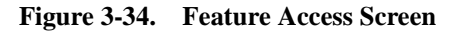

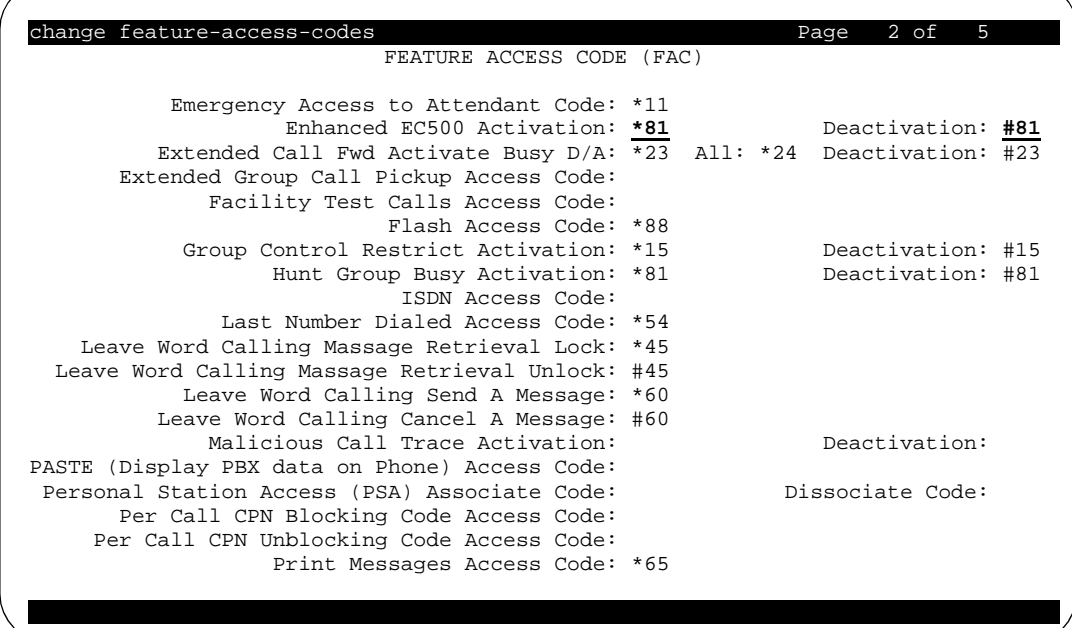

- 3. Set an access code in accordance with your Dial Plan for the following fields.
	- Enhanced EC500 Activation **\*81** in this example
	- Enhanced EC500 Deactivation #81 in this example
- 4. Press **Enter** or **Submit**, depending on your terminal.

# **Voice Mail Administration**

Unanswered office number calls are usually routed to a user's Corporate voice mail after a pre-determined number of rings, but many Cellular Service Providers also offer voice messaging. As an Administrator, you may be called upon to troubleshoot individual situations to help the user understand the options and the potential conflicts resulting from a voice mail preference.

The key action you can take to assist the user is to coordinate a default to a specific voice mail system by setting the number of rings on the office number before the Corporate voice mail answers so that the preferred system picks up unanswered calls before the other system. This section provides procedures for you to use when working with the users.

It is important to note that there are coverage options in both the Avaya Communications Server (busy, active, send-all-calls) and the network (cell phone unavailable, network congested) that can cause a call to immediately go to the respective voice mail. Users should recognize that despite efforts to allow their preferred voice messaging system to pick up calls before the other system does, an unanswered call could sometimes result in a message in *either* system's voice mailbox.

#### **Using Corporate Voice Mail to Receive Messages**

To receive voice messages through the Corporate voice messaging system, the Cellular Service Provider's voice mail feature must be set to ring longer than the Corporate voice messaging system does. For example, if the Corporate voice messaging system automatically picks up an unanswered call on the third ring, the user should set the cell phone's voice mail system to pick up unanswered calls on the fourth or fifth ring. This ensures that the Corporate voice messaging system will pick up all unanswered calls before the Cellular voice mail system does.

If the user cannot set the number of rings on the cell phone by themselves, he or she should contact the Cellular Service Provider for assistance. The user should request at least one more ring than his or her office number to ensure that the Corporate voice messaging system picks up messages.

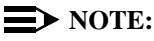

If the user is using the cell phone exclusively for business purposes, he or she can request that Cellular voice mail be turned off (disabled) by the Service Provider.

If you wish to change the number of rings on the office number as part of the solution, type **change coverage path n** on the System Administration Terminal and modify the values in the **Number of Rings** field.

## **Preventing Messages from Automatically Going to Cellular Voice Mail**

Most Cellular Service Providers route calls automatically to their own voice mail systems when a cell phone is turned off or in an out-of-coverage area.

To prevent work-related calls from being automatically routed to the users' Cellular voice mail system, tell them that they must disable EC500 before shutting down their cell phone. Incoming calls to their office number will then be routed to the Corporate voice messaging system, while personal calls will continue to be picked up by their Cellular voice mail system.

## **"Notify Me" under Unified Messenger**® **for MS Exchange**®

If users have access to the "Notify Me" feature of Unified Messenger for Microsoft Exchange (Version 4.0 or later), they are notified of messages in their Corporate voice mailbox via their cell phone's display. For more information on using this feature see "Setting Notify Me" in the *Unified Messenger Telephone User Interface Online Guide,* accessed via:

http://support.avaya.com

# $\Rightarrow$  **NOTE:**

The cell phone must support text messaging to use this feature.

# <span id="page-78-0"></span>**4 Chapter 4: Installation and Administration Test Administration Test**

# **Introduction**

Once EC500 has been administered, use the installation test procedures in this chapter to ensure that the EC500 solution performs as expected. The EC500 installation test and customer acceptance procedures follow the same guidelines used for testing a new station added to the switch. However, a review of the basic test procedures is provided in this chapter.

# **Test Procedures**

When performing these tests, it may be necessary to place several calls to the cell phone.

- 1. Using a Touch Tone telephone, dial the number of the user's main DID extension - to ensure simultaneous ringing of the user's office number and EC500 cell phone.
- 2. Once the cell phone begins to ring, check the following:
	- Check the cell phone's display panel to ensure 10 digit ANI is passed.
	- Do not answer the call, but do verify that the call covers to the user's primary voice mail account (usually the Corporate office voice mail box). If the call doesn't cover properly, the Avaya installation team, or technician, needs to review the coverage path number of rings and setup for corporate voice mail coverage. It also may be necessary to experiment with the number of rings set at the Cellular Service Provider and in the office number coverage path to get the desired voice mail coverage. See [Call Waiting, Call Identification,](#page-17-0)  [and Voice Mail](#page-17-0), in Chapter 3.
- 3. To test whether the cell phone's second call appearance is in service, follow these steps:
	- Using a Touch Tone telephone, dial the user's main DID extension.
- Begin your "test" conversation by answering the call ringing on the cell phone.
- With the test conversation in place and active, place another call to the user's main extension. The call should ring at the second call appearance on the main extension, as well as at the cell phone. Also, the cell phone's display screen should show the second incoming call. Using the Service Provider's call waiting feature, answer the second call.

If any of the test procedures fail, depending on the problem encountered, the installation team needs to double check that all administration entries were input correctly. If they are administered correctly, see [Chapter 6: Troubleshooting](#page-86-0), for further problem resolution procedures.

# <span id="page-80-0"></span>**5 Chapter 5: Maintenance**

# **Introduction**

This chapter provides procedures for using a variety of maintenance tools to manage and support your EC500 implementation. Information is also provided on Display Error/Alarms and System Restarts.

Key maintenance tools are:

- Display Capacities the ability to display the number of used and unused XMOBILE stations, as well as the number of XMOBILE stations assigned to any particular type (EC500, DECT, or PHS).
- List XMOBILE by Cell Phone Number the ability to list EC500 XMOBILE stations by complete or partial cell phone number(s).
- Busy out and release capabilities for managing the in-service and out-service state of XMOBILE stations.
- Status Station fields that shows EC500 enabled or disabled status.

When EC500 XMOBILE stations are active on a call no maintenance testing is performed, although a hardware connection exists along the ISDN-PRI or H.323 IP port and the trunk media to the cell phone system.

# **Display Capacities**

The administration to display system capacities for XMOBILE stations is performed on page 8 of the System Capacities screen. EC500-related information that you can view is:

- The number of administered XMOBILE stations.
- The number of unadministered XMOBILE stations.
- The number of XMOBILE stations assigned to DECT, PHS, or EC500 XMOBILE types.
- The number of XMOBILE stations.

The sum of DECT, PHS, and EC500 will equal the number of XMOBILE stations used.

To display XMOBILE station usage information:

1. Type **display capacity ['print' or 'schedule']** and press Enter.

*The System Capacity screen, page 1, appears.*

2. Press **Next Page** until you reach System Capacity, page 8.

*The System Capacity screen, page 8, appears, displaying XMOBILE Station usage.*

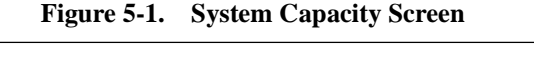

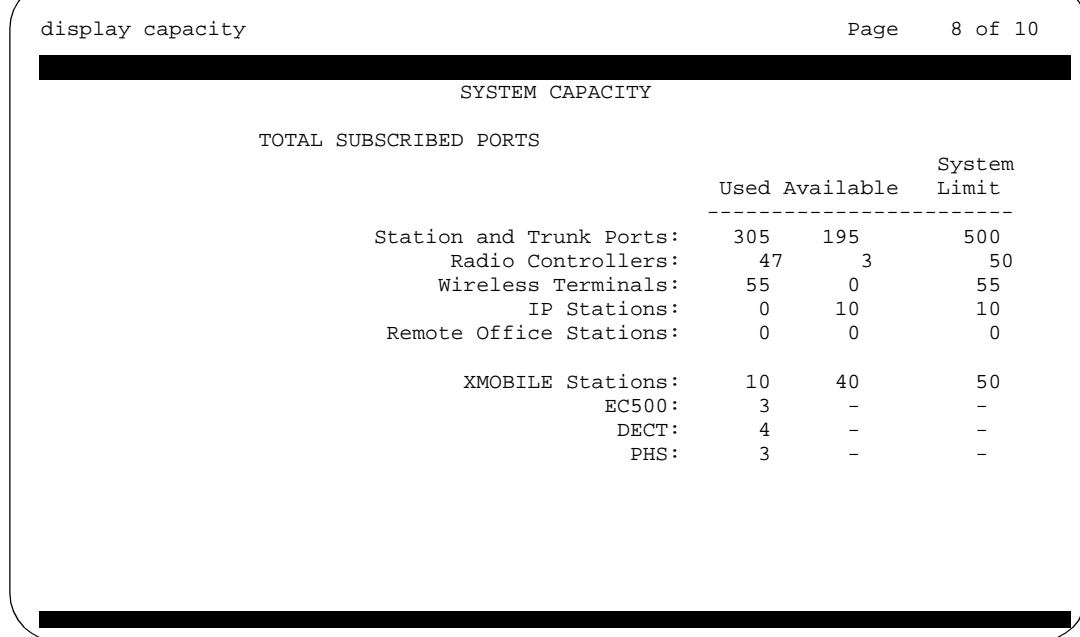

# **List XMOBILE by Cell Phone Number**

EC500 allows for administering multiple XMOBILE stations to the same Cell Phone Number. These mappings are administered on the individual XMOBILE station forms. A list report allows the administrator to list all XMOBILE stations associated with the same Cell Phone Number. Included in the report will be the XMOBILE station extension, Mobility Trunk Group, Configuration Set, principal extension for bridged XMOBILEs, and Mapping Mode, all of which are administered on the XMOBILE station screens.

To display the cell phone list:

- 1. Type **list xmobile mapping <Cell Phone Number>** where Cell Phone Number can be entered with one of the following options:
	- **<Cell Phone Number>** up to 15 digits, for one Cell Phone Number. This provides a list of all XMOBILE stations associated with this particular cell phone number. Use only the value from the **Cell Phone Number** field on the XMOBILE Station administration screen. Do not include the Dial Prefix.
	- **<partial string\*>** partial string of a Cell Phone Number followed by the wildcard \* (asterisk). This provides a list of all Cell Phone Numbers that begin with the partial string, along with their associated XMOBILE stations. This function is useful when searching for all numbers in a particular area code.
	- **<all>** This provides a list of all EC500 administered Cell Phone Numbers, along with their associated XMOBILE stations.

In this example, the command used is **list xmobile mapping <7325551212>**.

2. Press Enter.

*The XMOBILE Station to Cell Phone Mappings screen appears.* 

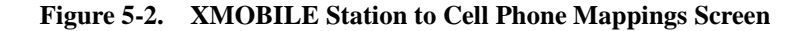

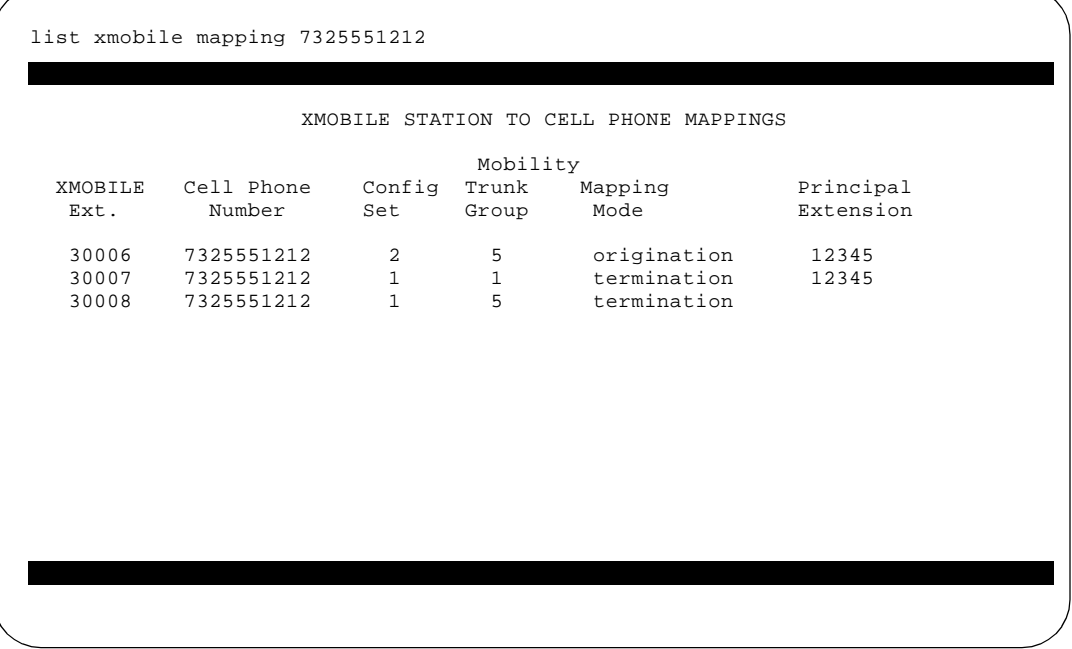

The last extension shown above has no principal extension because it is for a non-bridged or stand-alone mode.

# **XMOBILE Station Maintenance (Busy Out and Release)**

Regardless of the in-use state of an XMOBILE station, maintenance commands to busy out and release the XMOBILE stations can be issued by authorized System Administrators on the Avaya Communications Server System Administration Terminal.

The following are the principal uses of the busy out and release maintenance commands:

1. If an EC500 XMOBILE station hangs in an error state that cannot be cleared by ending the call with the 'end call' button on the handset, the System Administrator must issue the **busyout station <XMOBILE extension>** command followed by the **release station <XMOBILE extension>** command.

This resets and clears all associated switch resources and drops the connection between the switch and the handset.

- 2. The System Technician/Administrator is able to release any previously busied out XMOBILE station using the **release station <XMOBILE extension>**. The service state of the XMOBILE station is then restored to In-Service.
- 3. If a mapped cell phone becomes lost or stolen, the System Administrator can issue the **busyout station <XMOBILE extension>** to all associated XMOBILE extensions to prevent unauthorized access to the Avaya Communications Server. This is a temporary solution since translation reload results in clearing the busied out service state and makes the cell phone available. In addition, the System Administrator should disable EC500 for the station. See [Chapter 6: Troubleshooting](#page-86-0) for further information.

The XMOBILE station busy out command on the System Administration Terminal is available to System Technicians and Administrators. When successfully issued, the following conditions exist for the busied out XMOBILE station:

- No new incoming calls are delivered to the cell phone via the switch. It does not affect the operation of the cell phone with regard to incoming calls from its Service Provider.
- If you have an EC500 cell phone which sends office caller ID, and that station is busied out, then any calls into the switch are immediately disconnected.
- All existing connections that exist over the links associated with the business connection are torn down and the connected parties dropped from their call.
- The service state is set to Out-Of-Service on the status station form.

Busied out XMOBILE service states are not retained across planned SPE interchanges on G3R only.

Busied out XMOBILE service states are not retained after severe system restarts (levels 3, 4, and 5).

The EC500 state is not impacted by the busy out and release commands. If enabled or disabled, it stays in that state regardless of the busy out state.

#### **Command Descriptions**

#### **busyout station <XMOBILE station extension>**

The busyout maintenance command puts the XMOBILE station into an "out-of-service" state and clears all switch resources used by the XMOBILE station, making the mapped cell phone unavailable to receive incoming calls from the Avaya Communications Server.

When the service state of an XMOBILE station changes from In-Service to Out-of-Service, error type 18 is logged in the error log against the XMOBILE station and a warning alarm is raised and logged in the alarm log. Once busied out, all subsequent requests to busy out the XMOBILE station are aborted.

#### **release station <XMOBILE extension>**

The release maintenance command puts the XMOBILE station into an "in-service" state, making it available for incoming calls. The warning alarm for the previously busied out station is cleared.

When the service state of an XMOBILE station changes from Out-of-Service to In-Service, error type 18 is removed from the error log and the warning alarm is removed from the alarm log. Once released, all subsequent requests to release the XMOBILE station are aborted. The mapped cell phone is now available to receive incoming EC500 calls.

# **Display Errors/Alarms**

LED's are not used to indicate the service state of XMOBILE stations because no circuit pack is associated with an XMOBILE station. No visual change is observed on the mapped cell phone when the XMOBILE station for that set is busied out.

The **display errors** and **display alarms** maintenance commands on the System Administration Terminal show the errors and alarms logged against busied out XMOBILE stations.

# **System Restarts**

The current service state for an XMOBILE station is preserved for system restarts at levels 1 and 2.

XMOBILE station service states are not saved for system restart levels 3, 4, and 5 and the service state for all administered XMOBILE stations is reset to the In-Service state after the switch is successfully rebooted following the restarts.

# **Status Station Command**

#### **status station <XMOBILE extension>**

The **status station** maintenance command is used to view the service state of the XMOBILE station.

The EC500 state is shown on the status station **<XMOBILE extension>**  screen.

■ When EC500 is disabled **\*\*** (two asterisks) are displayed in the CF **Destination Ext:** field and the **EC500 status** field displays the value **disabled.**

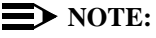

The **\*\*** are shown only for bridged XMOBILE extensions.

- When EC500 is enabled, the CF Destination Ext: field is blank and the **EC500 status** field displays the value **enabled**.
- When a new EC500 XMOBILE station is added, the station comes up in the disabled state. However, in this case, the status station command will not show any **\*\*** in the **CF Destination Ext:** field.

# <span id="page-86-0"></span>**6 Chapter 6: Troubleshooting**

# **Introduction**

This chapter describes problems that may occur during operation of the EC500 solution and possible ways of resolving these problems.

# **Error Conditions**

Most problems reported by users of EC500 are likely not to be problems with EC500 itself. In most cases, they are caused by unexpected interaction between the Cellular Service Provider and EC500 features.

Below is a recommended troubleshooting procedure to follow when users cannot receive EC500 calls on their cell phones. In addition, Table 6-1 identifies other possible problems that might be encountered during operation of EC500. See [Chapter 4: Installation and Administration Test,](#page-78-0) for test procedures to verify the connection to the cell phone.

# <span id="page-86-1"></span>**Users Cannot Receive EC500 Calls on Their Cell Phones**

If an EC500 user is not able to receive EC500 calls on the cell phones, follow these procedures in the suggested order to isolate and fix the problem. After each step, you may want to verify that the problem has been fixed by making an EC500 call to the mapped cell phone.

1. Verify that you can call the cell phone from the switch. This also verifies that the user's service contract with the Cellular Service Provider (CSP) is active, and that the user gets good coverage in that area.

Check this by making a direct call to the cell phone's published number. When making this test call, wait until the call rings the cell phone (which verifies that there is coverage), or until the call goes to the CSP's voice mail (which verifies that the service is provided but there may not be good coverage).

- 2. Use the **status station** command for the principal number that the XMOBILE is bridged to and verify that SAC or Call Forwarding has not been activated on the principal extension.
- 3. Use the **status station <XMOBILE extension>** command to check the following:
	- The service state is "in service/idle." If not, use the **release <XMOBILE extension>** command to put it back in the active state.
	- The EC500 state is enabled on the Status Station form. If EC500 is disabled, ask the user to enable EC500 for the principal office number.
- 4. On the XMOBILE Station screen verify that the entries in the **Mobility Trunk Group, Dial Prefix,** and **Cell Phone Number** fields are correct as specified in [Chapter 3: Administration](#page-32-0).
- 5. Enter the **status trunk <trunk group number>** command for both the inbound and outbound trunks in the loop back arrangement and verify that the trunk ports are in service, and that there are enough ports for the projected EC500 traffic needs; that is, not all ports are in an active state.

If all (or most) ports are active you may need to administer more trunk ports.

If the trunk ports are in an out-of-service state:

- Verify that the trunk administration is correct, as specified in Chapter [3: Administration](#page-32-0).
- Check the yellow LED on the circuit packs used in the loop back arrangement.
	- If the yellow LED is ON but the trunk is down, do a **test board long clear <ppcss>** for both the trunks in the loop back arrangement. If this does not fix the problem, continue with the procedures in the next step, Perform Hardware Checks.
	- If the yellow LED is OFF, continue with the procedures in the next step, Perform hardware Checks.
- Perform hardware checks:

If using DS1 loop back:

- If amphenol connector is being used:
	- Verify that the loop back cable is properly cross-connected as specified in [Chapter 2: Installation](#page-26-0)  [and Planning](#page-26-0).
	- If the connection is correct, the problem could be a bad cable. Replace the cable.
- If a D8W connector is being used:
- Verify that it is connected to Slot 8 of the Type 356A connector.
- If the above check is OK, the cause of the problem could be a bad cable. Replace the cable.
- The cause of the problem could also be that the 356A connector is bad. Replace the connector.

If using H.323 IP trunks for the loop back arrangement:

- Verify that the administration is as specified in Chapter 3: [Administration](#page-32-0).
- Busy out and release the two signaling groups associated with the EC500 loopback.
- See maintenance documentation that can be obtained from the web site:

http://prodpubs.avaya.com/final/definity/r9.5/233758\_3.pdf

- 6. Check the **COR** of the inbound trunk in the loop back arrangement and verify that the trunk does not have calling restrictions, that it is not outward restricted, and that its Facility Restriction Level (FRL) is sufficient to access an external ISDN trunk facility. If any such problems are found, administer the right **COR** for that trunk.
- 7. Check the ARS Analysis table and make sure that there is an entry to route the cell phone number over an ISDN trunk on the switch.

If the problem cannot be corrected by following the above procedure, escalate the issue to an Avaya technician. In addition to the checks listed above, verify with the technician that the EC500 XMOBILE station is not restricted from receiving incoming calls.

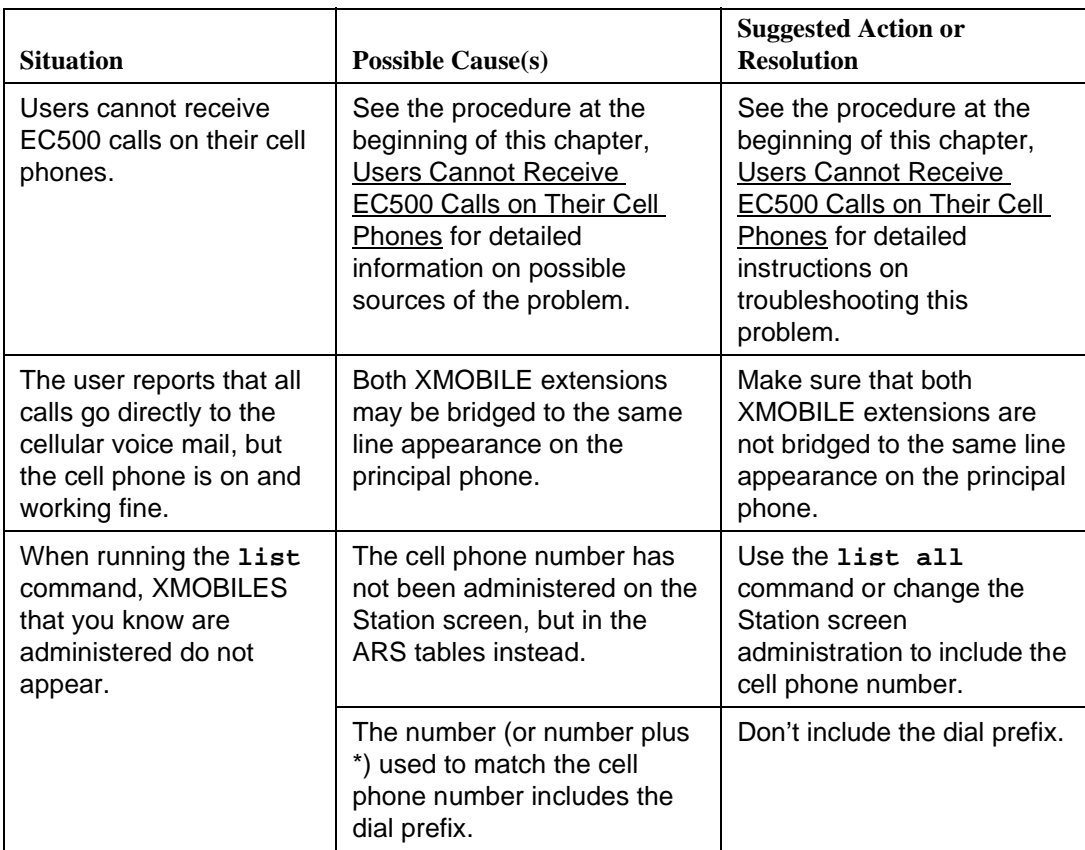

# **Figure 6-1. Error Conditions in the Operation of EC500**

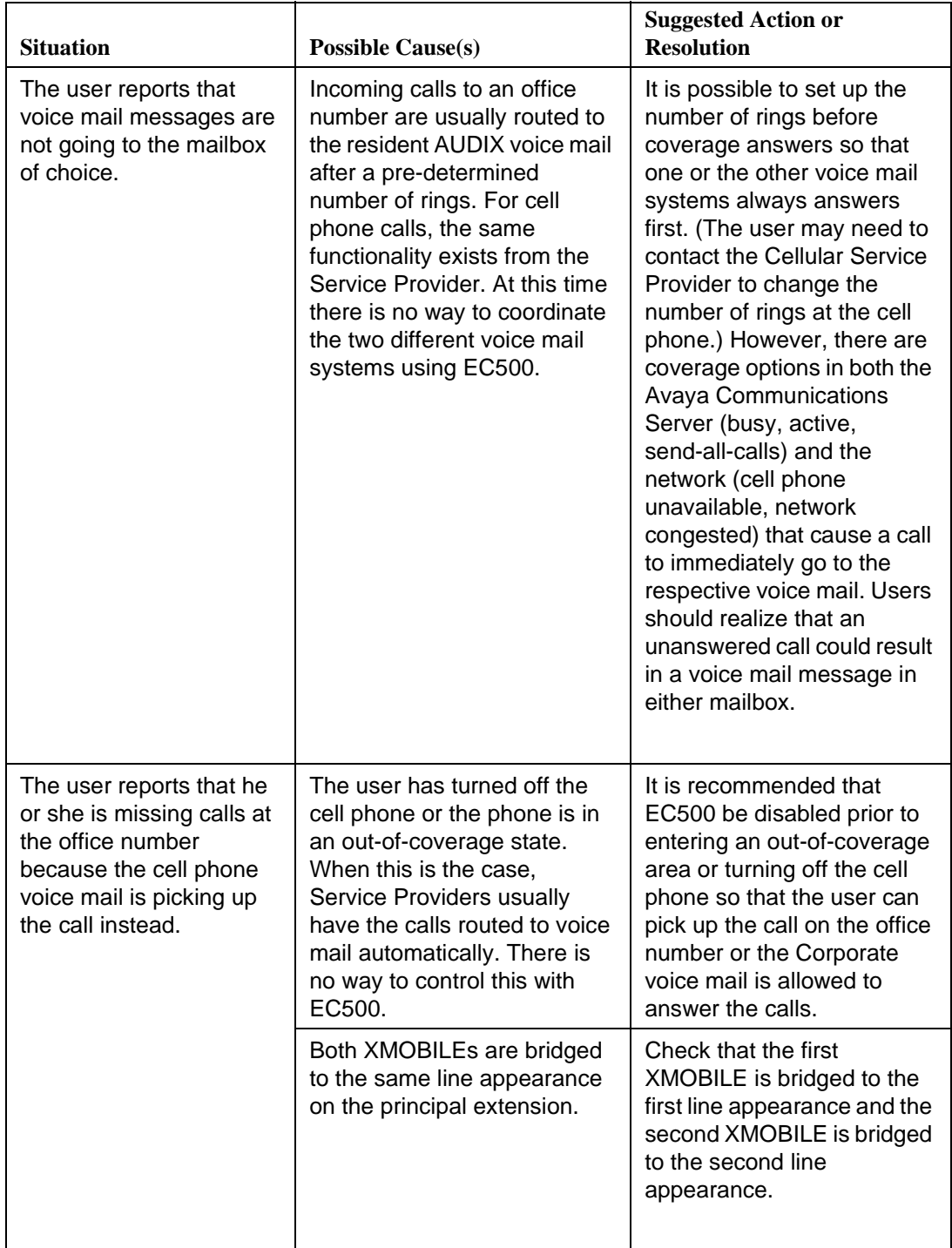

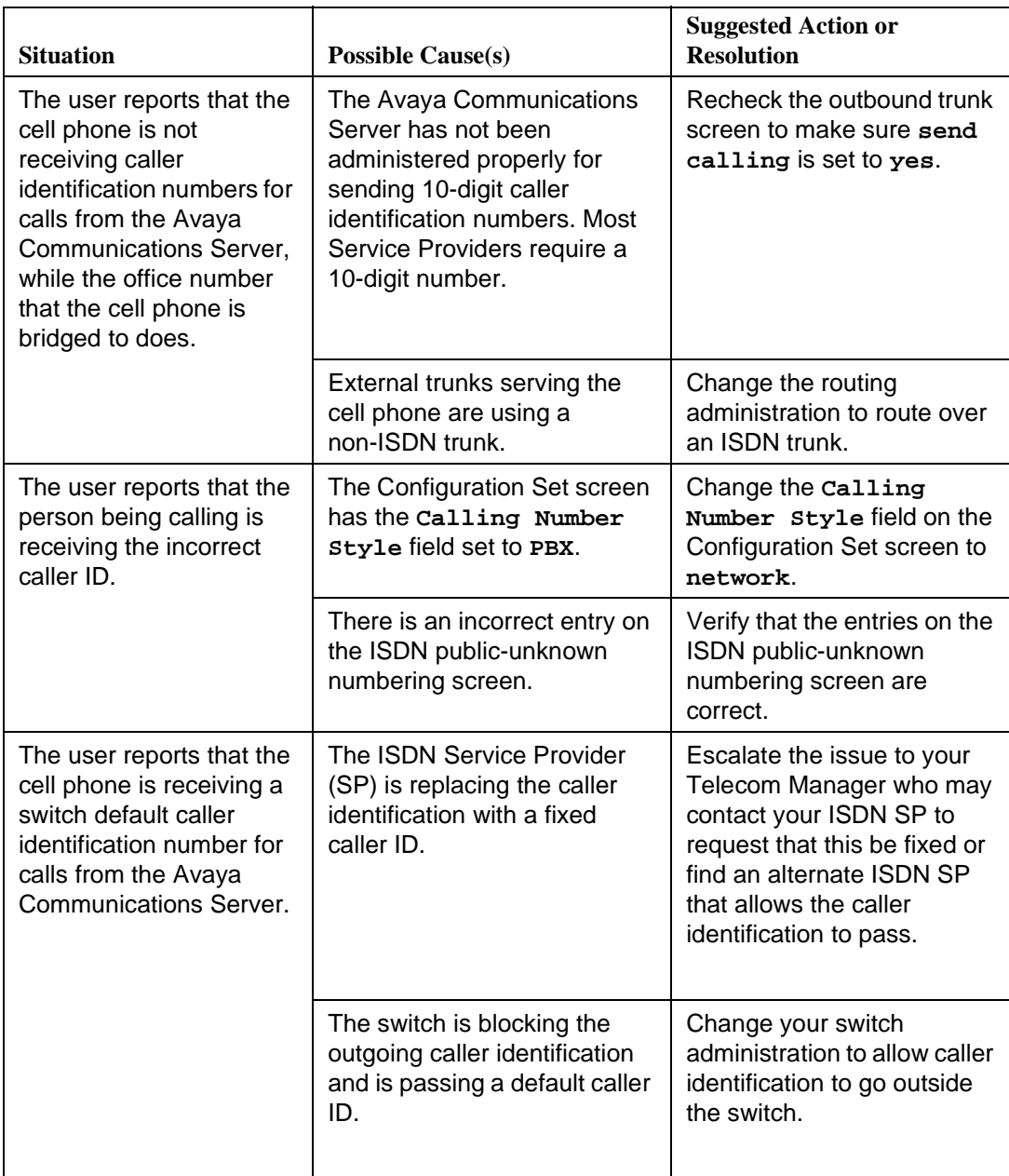

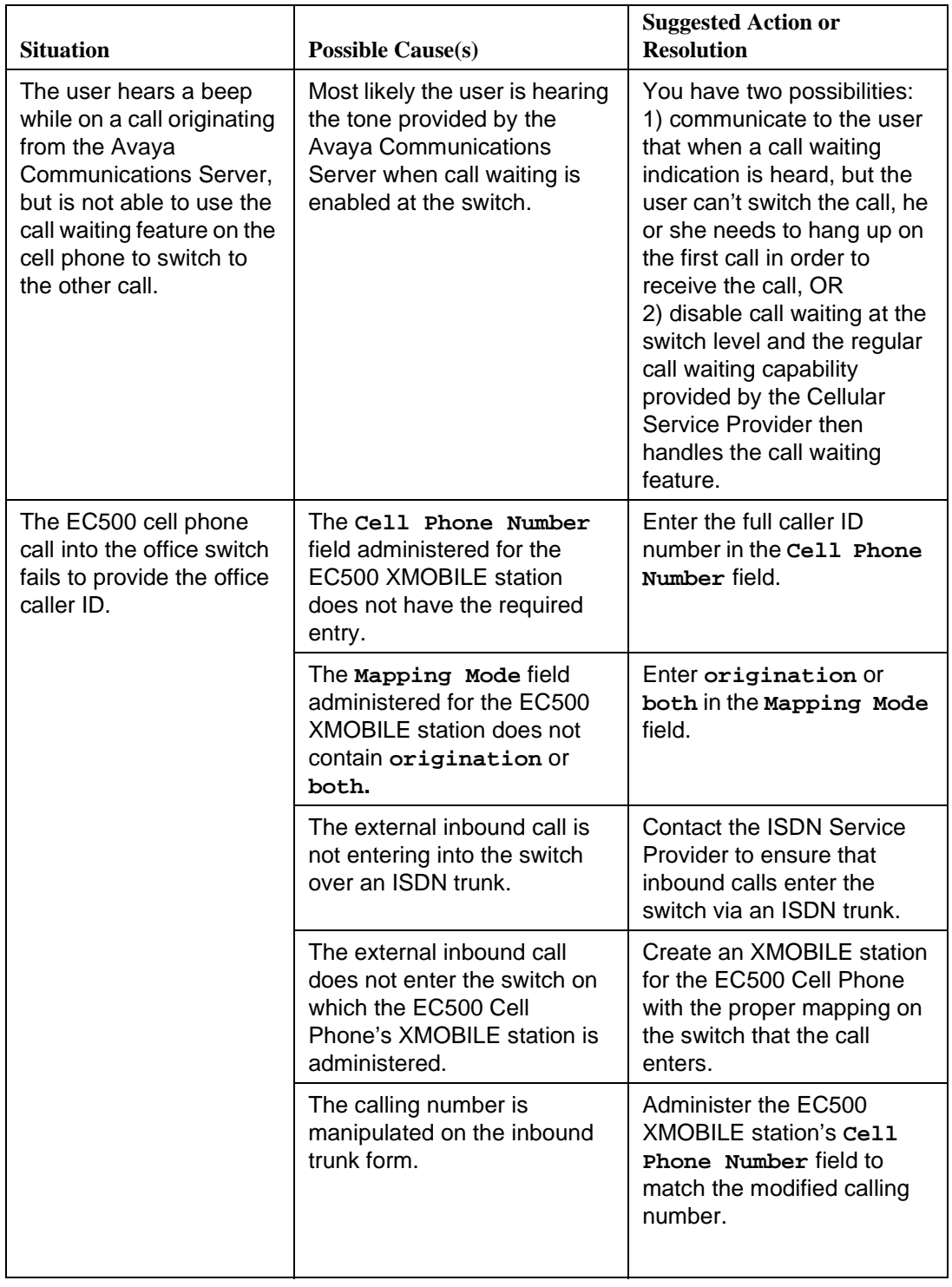

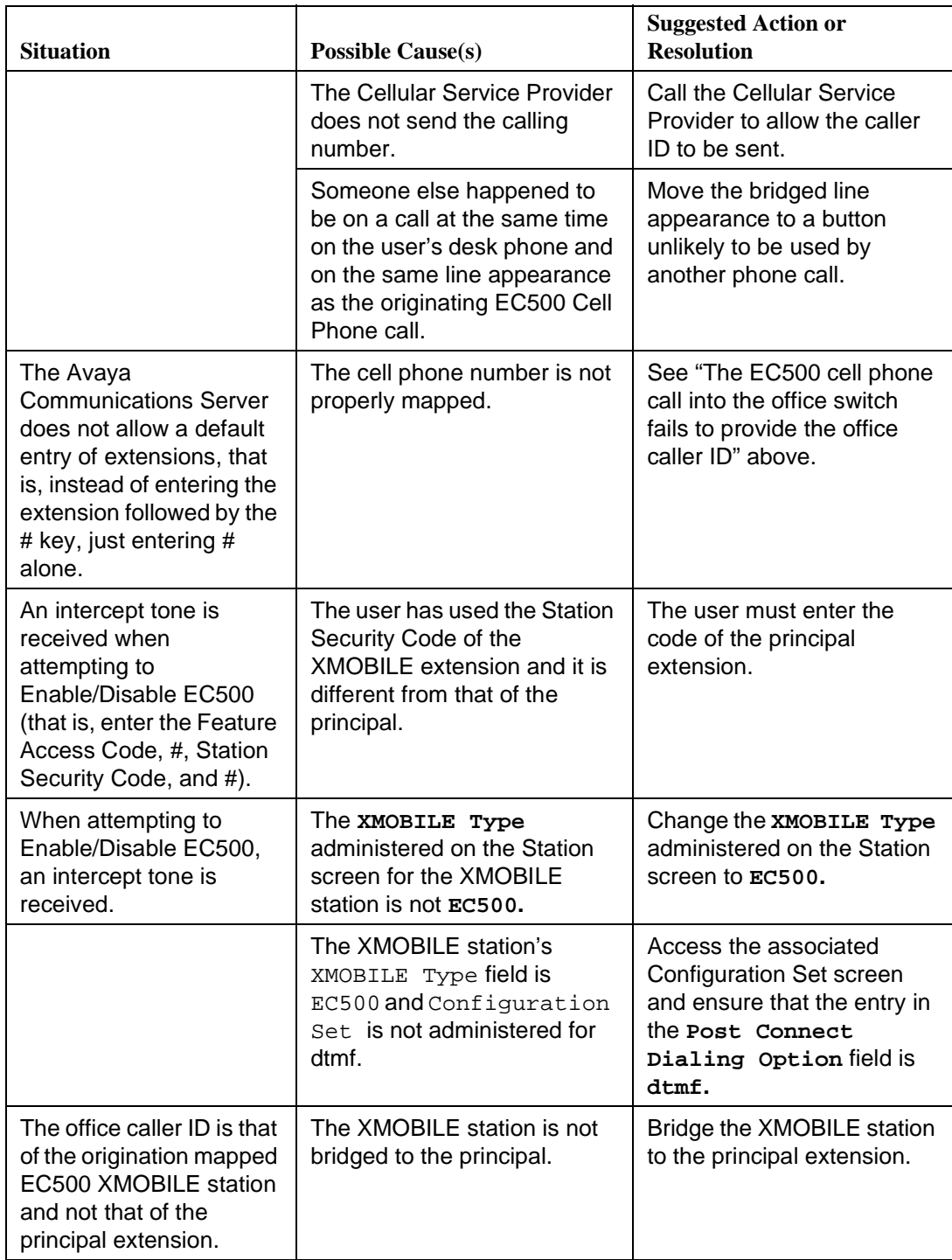

# **Terminal Error Codes**

When the service state of an XMOBILE station changes from In-Service to Out-of-Service, error type 18 is logged in the error log against the XMOBILE station and a warning alarm is raised and logged in the alarm log.

When the service state of an XMOBILE station changes from Out-of-Service to In-Service, error type 18 is removed from the error log and the warning alarm is removed from the alarm log.

See [Chapter 5: Maintenance](#page-80-0) for more information on busy out and release maintenance commands.

# **Appendix A: Avaya EC500 - Other Configurations Configurations**

EC500 provides the ability to operate a cellular or other remote phone as a standard, caller ID enabled telephone connected directly to the Avaya Communications Server. Depending on your in-house telephone system and your specific business needs, there may be different setups available for EC500 users. Setups include:

**Standard EC500 (Dual) Setup Administered to Send office caller ID**- This is the most common setup, with two extensions bridged to the office phone for call waiting. The first call appearance (incoming/outgoing line) covers outgoing EC500 calls while the second call appearance is used to send the office caller ID capability.

**Dual Setup not Administered to Send office caller ID**- This setup provides two call appearances (incoming/outgoing lines) for the cell phone and allows the user to use Call Waiting. Therefore, two extensions/lines are bridged to the primary desk phone.

**Single Setup** - This setup provides one line/one EC500 extension (for those users who do not have Call Waiting as part of their cellular service plan). The System Administrator can administer the extension to gain the identity of the office phone.

**Multiple Setup** - Some users may need to bridge their office number to multiple locations -- such as their cell phone and home office number. In a multiple setup, the XMOBILE station associated with each location can be administered to gain the identity of the office phone and send the office caller ID for calls into the principal extension's switch. In this example, five extensions are established, and all are reachable via the primary office number.

- one primary office number extension,
- two EC500 lines to the cell phone (the second line can be answered via your Cellular Service Provider's "call waiting" feature),
- two EC500 lines for the home office or other phone (the second line can be answered via your Service Provider's "call waiting" feature.

**Standalone Setup** - A single cell phone used as a member of a hunt group or coverage group; one extension is administered. This extension can be administered to send an office caller ID.

# $\implies$  NOTE:

For users who do not require a physical on-site office number, the cell phone can be bridged to an Administration Without Hardware (AWOH) extension. In this way the user still has an enterprise presence for incoming business calls via the cell phone.

In general the installation, administration, and maintenance of these modes are identical to what is described in this guide for the Dual Bridge Mode because the loop trunk administration and XMOBILE station administration use the same procedures.

The following are considerations for these different configurations.

For **Multiple Bridge Mode** the user may want to enable and disable each XMOBILE station extension individually. If so, the user needs to be told the extension number and Security Code of each XMOBILE station.

#### For **Standalone mode**:

- A local user wishing to call the XMOBILE station may activate automatic callback towards it. When the cell phone ends its call, the automatic callback feature works normally. (It calls the local user and then the cell phone).
- If the standalone cellular is part of an ACD split or skill, system measurements show that the call has been answered.
- Although XMOBILE stations may be administered in ACD splits and skills, there is no way to invoke ACD Feature Access Codes from the cell phone. Therefore, the XMOBILE station must be logged in via another means such as:
	- Administration of an office number as a bridge of the XMOBILE.
	- A computer telephone interface.
	- Auto available splits.
- Use of auto available splits is an option. Note that service observing is not possible on the cell phone.
- Although an XMOBILE station can be administered for call waiting (independent of the Cellular Service Provider's call waiting capability), use of this is not recommended because of its limitations and potential for confusion to the user. For Avaya Communications Server-based call waiting there is no way to retrieve the waiting call other than ending the current one.

#### **Enabling/Disabling Individual EC500 Bridged Extensions**

Enabling and disabling EC500 is accomplished using EC500 Enable and Disable Feature Access Codes. These and Station Security Codes need to be set through the System Administration Terminal and then communicated to the users. See [Chapter 3: Administration](#page-32-0) for procedures to set up these Codes).

Using these codes, the typical EC500 user (Dual Bridge Mode) can disable or enable all XMOBILE stations associated with his or her office number at the same time. However, for other configurations, as described in this appendix, users may wish to enable and disable each EC500 extension individually. Note that the initial state of an EC500 administered extension is always disabled.

The typical user will disable and enable all cell phone mapped XMOBILE Stations at once using his or her office number and the Station Security Code associated with that office number. In order to enable and disable individual extensions the user needs to have the extension number and Station Security Code for each cell phone mapped XMOBILE Station.

Individual extensions can be enabled and disabled in the following ways:

- A user wishes to enable or disable the cell phone mapped XMOBILE station at an internal extension. The user enters the following in sequence:
	- 1. The EC500 Enable Feature Access Code or Disable Feature Access Code.
	- 2. The extension number of the cell phone mapped XMOBILE Station, followed by **#**.
	- 3. The Station Security Code assigned to the mapped XMOBILE Station.
	- 4. A final **#**.

The user receives either a confirmation or an intercept tone depending upon the success or failure of the procedure.

- A user wishes to enable or disable cell phone mapped XMOBILE stations from any phone in the external network. Whether it's the user's cell phone or another phone does not make a difference in this procedure. The user enters the following in sequence:
	- 1. The Avaya EC500 Access Number (Telecommuting Access Number). The user should receive a dial tone.
	- 2. The EC500 Enable Feature Access Code or Disable Feature Access Code.
	- 3. The extension number of the cell phone mapped XMOBILE Station, followed by **#**.
	- 4. The Station Security Code assigned to the mapped XMOBILE Station.

5. A final **#**.

The user receives either a confirmation or an intercept tone depending upon the success or failure of the procedure.

These procedures must be repeated for each cell phone mapped XMOBILE Station that the user wishes to enable or disable.

# **Appendix B: Interoperability with Prior <br>
Releases Releases**

All of the EC500 releases can be administered and operated concurrently. You can continue to support users with Release 1 and Release 2 as you add users with Release 3, or you may choose to upgrade all users to Release 3.

New capabilities in Release 3 are:

- EC500 cell phone which sends office caller ID.
- XMOBILE Type field on the Station screen.
- Duplicate Station capability for EC500 XMOBILE Stations.
- Status Station Screen EC500 Status field.
- Configuration Sets pre-configured call treatment options.
- List XMOBILE by Cell Phone Number.
- Display Capacities Screen XMOBILE station usage.

New features in Release 2 were:

- Increased capacity for EC500 users.
- Busy out and release maintenance features for XMOBILE stations.
- Access codes to simplify enabling and disabling EC500.
- H.323 IP Trunking.

The most significant new feature for the user in Release 2 was the new enabling/disabling functionality which allows the user to enable or disable all bridged extensions with one phone call. Using this primary method of enabling/disabling avoids the need for the user to remember multiple extension numbers and for the user to make an individual call to enable/disable each extension. Users still retain the ability to enable/disable extensions individually, as long as you communicate the XMOBILE station extension number assigned to each bridged extension as well as the office number Station Security Code to them.

To enable **EC500 Release 1** functionality, the following must be set on the System-Parameters Customer-Options screen via the System Administration Terminal:

- 1. The G3 version must be set to V9.
- 2. The customer option **Maximum XMOBILE Stations** must be greater than zero.
- 3. The **Extended Cvg/Fwd Admin** field must be set to **y**.

To enable the additional **EC500 Release 2** functionality, the preceding must be set, as well as the following:

- 1. The **Enhanced EC500** customer option must be set to **y**.
- 2. If you are using H.323 IP trunks for EC500, **h.323 trunks** must be set to **y**.
- 3. You may need to increase the number of IP trunks set in the **Maximum Administered IP Trunks** field.

To enable the additional **EC500 Release 3** functionality, the preceding must be set, except that the G3 version must be set to V10.

For information on installation and administration of Release 1 of EC500, see *Avaya EC500 Extension to Cellular Installation/Administration Guide,* Issue 1, February 8, 2001.

For information on installation and administration of Release 2 of EC500, see Avaya EC500 Extension to Cellular Installation and Administration Guide, Issue 2, July, 2001.

# $G$ **lossary**

# **A**

#### **AAR**

See Automatic Alternate Routing.

#### **ACS**

See Avaya Communications Server*.*

#### **Administration Without Hardware (AWOH)**

A station that is administered without a dedicated, physical set.

#### **ARS**

See Automatic Route Selection.

#### **ATM-CES**

Asynchronous Transfer Mode - Circuit Emulation Service. This is a trunk capability that supports the equivalent of 8 ISDN interfaces over a single facility. Each interface may have as many as 30 channels.

#### **Automatic Alternate Routing**

A table-based routing feature used to select a trunk for private network routing. An administered FAC is used to activate the feature.

#### **Automatic Route Selection**

A table-based routing feature used to select a trunk for public network routing. An administered FAC is used to activate the feature.

#### **Avaya Communications Server (ACS)**

Avaya Communications Server includes the DEFINITY® ECS and the IP600 Communication Server.

#### **Avaya EC500 Access Number**

The Telecommuting Access Number. The number used to dial into the Avaya Communications Server to allow enabling/disabling EC500 and changing the Station Security Code.

#### **Avaya EC500 Call**

Call to an extension on the Avaya Communications server (either the principal extension in a bridging scenario, or the XMOBILE station that maps to a cell phone in a standalone scenario) that results in alerting the associated cell phone.

#### **Avaya EC500 Extension**

The extension number of the XMOBILE on the Avaya Communications Server that maps each line appearance of the office number to the cell phone.

#### **Avaya EC500 Extension to Cellular**

The feature that allows integration of cell phones under the control of a public cell phone Service Provider with the Avaya Communications Server.

#### **AWOH**

See Administration without Hardware.

# **B**

#### **Basic Rate Interface (BRI)**

A digital message-based protocol intended primarily for the control of advanced telephone sets although it is also used in some countries for trunking.

# **C**

#### **Calling Number Style**

The way a caller's identity is displayed to the called party by either a 10-digit number or a pbx extension.

#### **Class of Restrictions (COR)**

A group of attributes that affect the calling capabilities of stations and trunks.

#### **Configuration Set**

A set of call treatment options used to customize an XMOBILE station session when placing EC500 calls.

#### **Corporate Voice Mail**

The voice mail system provided by the user's Telecom Department. Typically this will be AUDIX. There is no current way to coordinate this voice mail with the Service Provider's voice mail.

# **D**

#### **DEFINITY**

An Avaya, Inc. telephone system -- referred to as a switch or pbx.

#### **Dial Prefix**

Any number that might be required for dialing besides the cell phone number itself. For example, 1 for U.S. domestic long distance, or 011 for international cell phone numbers.

#### **Direct Inward Calling (DID)**

A feature whereby extensions are associated with numbers in the national numbering plan so that they may be directly dialed from outside of the Avaya ECS.

#### **Disable**

Deactivate EC500 using the EC500 Disable Feature Access Code.

#### **DTMF**

Dual Tone Multiple Frequency. This is another name for touch-tones which are commonly used for transmitting digits (including \* and #) over voice lines.

# **E**

#### **EC500**

See Avaya EC500 Extension to Cellular.

#### **ECLIPS**

Avaya Enterprise Class IP Solutions that include the IP600 Communication Server.

#### **Enable**

Activate EC500 using the EC500 Enable Feature Access Code.

## **F**

#### **Fast Connect on Origination**

Used to determine whether additional processing will occur prior to sending the CONNECT message. This option may be utilized in the future for capabilities provided by the Cell Phone Provider.

#### **Feature Access Code (FAC)**

A pre-administered dial sequence that performs a feature operation.

# **I**

#### **In-Service**

A station has been administered and is in normal operation mode.

#### **Internet Protocol (IP)**

A suite of information exchanged message sets widely used for data transmission and increasingly used for transmission of voice.

#### **ISDN Trunk**

This is a trunk (group) that uses a form of message-based signaling (Q.931) over a dedicated control channel. There are different types of ISDN trunks that are distinguished by the type of carrier medium used: PRI/BRI, IP, or ATM-CES.

#### **M**

#### **Mobility Trunk Group**

A field on the XMOBILE station form containing the group number of the outbound loop back trunk group associated with the XMOBILE stations. All active calls at the XMOBILE station use members of this trunk group.

# **O**

#### **Out-of-Service**

The station is out of service due to a busy out action issued by a system technician/system administrator. No calls can be placed or received while in this state.

# **P**

#### **PHS (Personal Handy-phone Service)**

This is a widely used standard for mobile telephony in Japan used in public and business offers. It is supported as an X-Mobility special application on the Avaya ECS.

#### **PRI (Primary Rate Interface)**

A digital message-based protocol intended primarily for the control of advanced digital trunks although it is also used for end points requiring high bandwidth.

#### **Principal Extension**

In a bridging arrangement, the station whose extension is primary and identifies the entire bridge.

# **S**

#### **Service Provider**

A company that supplies cell phone service to a particular area. EC500 is Service Provider independent.

#### **Station Security Code**

The security code assigned to each station for enabling and disabling EC500. The System Administrator supplies this number.

# **T**

#### **Telecommuting Access Number**

The Avaya EC500 Access Number. The number used to dial into the Avaya Communications Server to allow enabling/disabling EC500 and changing the Station Security Code.

#### **Text Messaging**

A facility provided in many cell phones which allows the user to receive short text messages on the display of the phone. The receipt of the message is often accompanied by an audible alert and the user can then display, delete, or save the message. This facility is sometimes referred to as Short Message Services (SMS).

# **U**

#### **Unified Messenger**® **for MS Exchange**®

A software application that consolidates voice, e-mail and fax messages into one mailbox. When combined with EC500, provides a text message via the cell (or other remote) phone's display screen to notify users of messages in their Corporate voice messaging system. Applies only to EC500 users with Unified Messenger's "Notify Me" feature installed on their office phone system.

#### **User**

Any person who uses a cell or other remote phone as an EC500 bridge to the Avaya Communications Server.

# **X**

#### **X-Mobility**

An Avaya Communications Server feature that supports an off-premise extension via an ISDN trunk connection. This feature is built upon the Administration Without Hardware (AWOH) feature. The station type administered is XMOBILE, also called the XMOBILE station.
# $Index$

#### **Numerics**

[356A adapters 2-3](#page-28-0)

### **A**

[ACD split and skill A-2](#page-97-1) Administration [Outbound ISDN-PRI trunk administration 3-4](#page-35-0) H.323 IP trunks 3-17 [Inbound ISDN-PRI trunks 3-10](#page-41-0) [Outbound H.323 IP trunks 3-20](#page-51-0) [testing 4-1](#page-78-0) [voicemail 3-44](#page-76-0) [XMOBILE Stations 3-32,](#page-63-0) [3-36](#page-67-0) [Administration planning 2-5](#page-30-0) [administration tasks 3-1](#page-32-0) [Administration Without Hardware 1-2,](#page-13-0) [A-1, G](#page-96-0)L-1 [alarms 5-5](#page-84-0) [amphenol connectors 2-2](#page-27-0) [ARS 2-4,](#page-29-0) GL-1 [ARS Analysis 3-3,](#page-34-0) [6-3](#page-88-0) [auto available splits A-2](#page-97-1) automatic callback [A-2](#page-97-1) [Avaya Communications Server GL-1](#page-102-0) [Avaya EC500 Access Number 2-5,](#page-30-1) [3-42](#page-74-0) [Avaya EC500 Enable/Disable Feature Access](#page-75-0) Codes 3-43 [AWOH A-1, G](#page-96-0)L-1

#### **B**

busy out 5-1 [busy out station command 5-4](#page-83-0)

# **C**

[Call Identification 1-6](#page-17-0) [Call Waiting 1-6, A-](#page-17-1)[2](#page-97-0) [caller ID 1-6,](#page-17-0) [3-41](#page-73-0) [Calling Number Style field 3-30](#page-61-0) [capacity limitations 1-9](#page-20-0) CDR for Termination field 3-30 cell phone [initial state 3-32](#page-63-1) Cell Phone Number 3-34 [Cellular Service Provider 1-1](#page-12-0) [Change Feature Access Code, Station Security](#page-62-0) Code 3-31 [Change Station Security Code Feature Access](#page-30-2) Code 2-5 [CLAN 3-3](#page-34-1) command [display alarms 5-5](#page-84-0) [display errors 5-5](#page-84-0) [status station 5-6](#page-85-0) [Configuration Set 1-1,](#page-13-1) [3-29,](#page-60-0) [3-33](#page-64-0) [Configuration Set Description field 3-29](#page-60-1)

# **D**

[D8W connector 2-2](#page-27-1) [Dial Plan 2-5](#page-30-3) Dial Prefix 3-34 [display alarms 5-5](#page-84-0) [display alarms command 5-5](#page-84-0) Display Capacities 1-2, [5-1](#page-80-0) [display errors 5-5](#page-84-0) [display errors command 5-5](#page-84-0) [DS1 boards 1-7](#page-18-0) [Dual Bridge Mode 1-2](#page-13-2) [Duplicate Station Administration 3-37](#page-68-0) Duplicate Station command 1-2

#### **E**

[EC500 Activation/Deactivation 2-5](#page-30-4) [EC500 Enable/Disable Feature Access Codes 2-5,](#page-30-5) [3-43](#page-75-0) [EC500 Status field 5-6](#page-85-1) [Enable/Disable Feature Access Codes 3-43](#page-75-0) Enabling and Disabling EC500 1-2, [1-5,](#page-16-0) [1-11,](#page-22-0) [5-6,](#page-85-1) [A-](#page-85-1)[3](#page-98-0) [enabling and disabling individual extensions A-3](#page-98-1) [Enhanced EC500 2-4](#page-29-6) [Errors 5-5](#page-84-0) [error conditions 6-1](#page-86-0) [Extended Cvg/Fwd Admin 2-4](#page-29-7)

### **F**

[Fast Connect on Origination field 3-30](#page-61-1) [Feature Access Codes 3-43](#page-75-0) [Feature Description 1-4](#page-15-0) [Feature Implementation 1-6](#page-17-2) [Feature Interactions 1-13](#page-24-0) [Cellular Service Provider 1-13](#page-24-1) [Distinctive Alerting 1-13](#page-24-2) [Feature Access Codes 1-14](#page-25-0) [Message Waiting Indication 1-14](#page-25-1) [Unified Messenger 1-14](#page-25-2)

### **G**

[G3 Version 2-4](#page-29-2)

### **H**

[H.323 IP Trunk Administration 3-17](#page-48-0) [H.323 IP trunks 1-3,](#page-14-0)[1-7,](#page-18-1) [3-3,](#page-34-2) 3-17 [H.323 Trunks field 2-4](#page-29-3) [hardware checks 6-2](#page-87-0) [hardware requirements 1-3,](#page-14-1) [2-1](#page-26-0)

# **I**

hunt group A-1

[INBOUND H.323 IP Trunk Administration 3-24](#page-55-0) [INBOUND ISDN-PRI Trunk Administration 3-10](#page-41-0) [installation 2-1](#page-26-1) [H.323 IP Ttrunks 2-2](#page-27-2) [IP loop back cards 2-3](#page-28-1) [ISDN-PRI DS1 Packs 2-2](#page-27-2) [ISDN-PRI trunks 2-2](#page-27-2) [loop back trunks 2-2](#page-27-2) [setting customer options 2-3](#page-28-2) [testing 4-1](#page-78-0) [installation test 4-1](#page-78-0) [interoperability B-1](#page-100-0) IP boards 1-7 [ISDN trunks 3-3](#page-34-3) [ISDN-PRI 2-4](#page-29-4) [ISDN-PRI Trunk Administration 3-3](#page-34-4) [Outbound 3-4](#page-35-0) [ISDN-PRI trunks 1-3,](#page-14-2) [1-6](#page-17-3)

### **L**

List Mappings by Cell Phone Number 1-2, 5-2 [loop back trunks 1-7](#page-18-2)

### **M**

[maintenance 5-1](#page-80-1) busy out 5-1 release 5-1 [making calls 1-12](#page-23-0) Mapping Mode field 1-5, 1-12, [3-34](#page-65-0) [Maximum Administered IP Trunks field 2-4](#page-29-1) [Maximum XMOBILE Stations 2-4](#page-29-5) [MEDPRO 3-3](#page-34-5) [Mobility Trunk Group field 3-3](#page-34-6) [Multiple Bridge Mode A-1](#page-96-0)

### **O**

[office caller ID 1-1,](#page-12-1) [1-4,](#page-15-1) [3-32](#page-63-2) [origination 1-4,](#page-15-1) [3-34](#page-65-1) [OUTBOUND H.323 IP Trunk Administration](#page-51-0) 3-20

#### **P**

[planning 2-5](#page-30-0) [Avaya EC500 Access Number 2-5](#page-30-3) [Change Station Security Code Feature Access](#page-30-3) Code 2-5 [Dial Plan 2-5](#page-30-3) [EC500 Enable/Disable Feature Access Codes](#page-30-3) 2-5 [Enabling and Disabling Feature Access Codes](#page-31-0) 2-6 [requirements 2-5](#page-30-6) [Station Security Code 2-5](#page-30-3) [Telecommuting Access Number 2-5](#page-30-3) [platforms 2-1](#page-26-2) [platforms supported 1-3](#page-14-3) [Post Connect Dialing Options field 3-30](#page-61-2)

#### **R**

release 5-1 [Release 1, Release 2, and Release 3 interoperabil](#page-100-0)ity B-1 [release station command 5-4](#page-83-0) [RJ45 connectors 2-2](#page-27-3) [routing for EC500 1-6](#page-17-4)

#### **S**

[security 1-10,](#page-21-0) [3-31](#page-62-0) [Security Codes 2-6](#page-31-1)

[Avaya EC500 Access Number 2-6](#page-31-1) [Station Security Code Change Feature Access](#page-31-1) Code 2-6 Standalone Mode A-1 [Station Security Code 2-5,](#page-30-7) [3-31](#page-62-0) [Station Security Code Change Feature Acces](#page-62-0) Code 3-31 [status station command 5-6,](#page-85-0) [6-2](#page-87-0) [System-Parameters Customer-Options screen 3-2](#page-33-0)

# **T**

[Telecommuting Access Number 2-5,](#page-30-8) [3-42](#page-74-0) [termination 1-4,](#page-15-2) 1-12, 3-32, [3-34](#page-65-2) [test procedures 4-1](#page-78-0) TN2303AP 1-7 TN799B 1-7 [traffic engineering 1-9](#page-20-1) [troubleshooting 6-1](#page-86-0)

# **U**

[UDS1 card 1-3](#page-14-4) usage [trunk 1-9](#page-20-2) [XMOBILE stations 1-9](#page-20-2)

### **V**

[voice mail 1-6,](#page-17-5) [3-44](#page-76-0) [cellular service provider 1-13](#page-24-3)

# **X**

[XMOBILE Station 3-3,](#page-34-7) [5-6](#page-85-0) [XMOBILE Station Administration 3-32,](#page-63-0) [3-36](#page-67-0) XMOBILE station usage 1-2, [5-1](#page-80-0) [XMOBILE Stations](#page-96-0)

#### Index

busy out 5-1 [Dial Plan 2-5](#page-30-9) [enabling and disabling individual extensions](#page-98-1) A-3 maintenance 5-1 release 5-1 XMOBILE Type field 1-2, [3-33](#page-64-1) [X-Mobility 1-6](#page-17-6) [X-Mobility Outbound and Inbound Trunk Admin](#page-34-8)istration 3-3